### **User Manual EG4 18KPV**

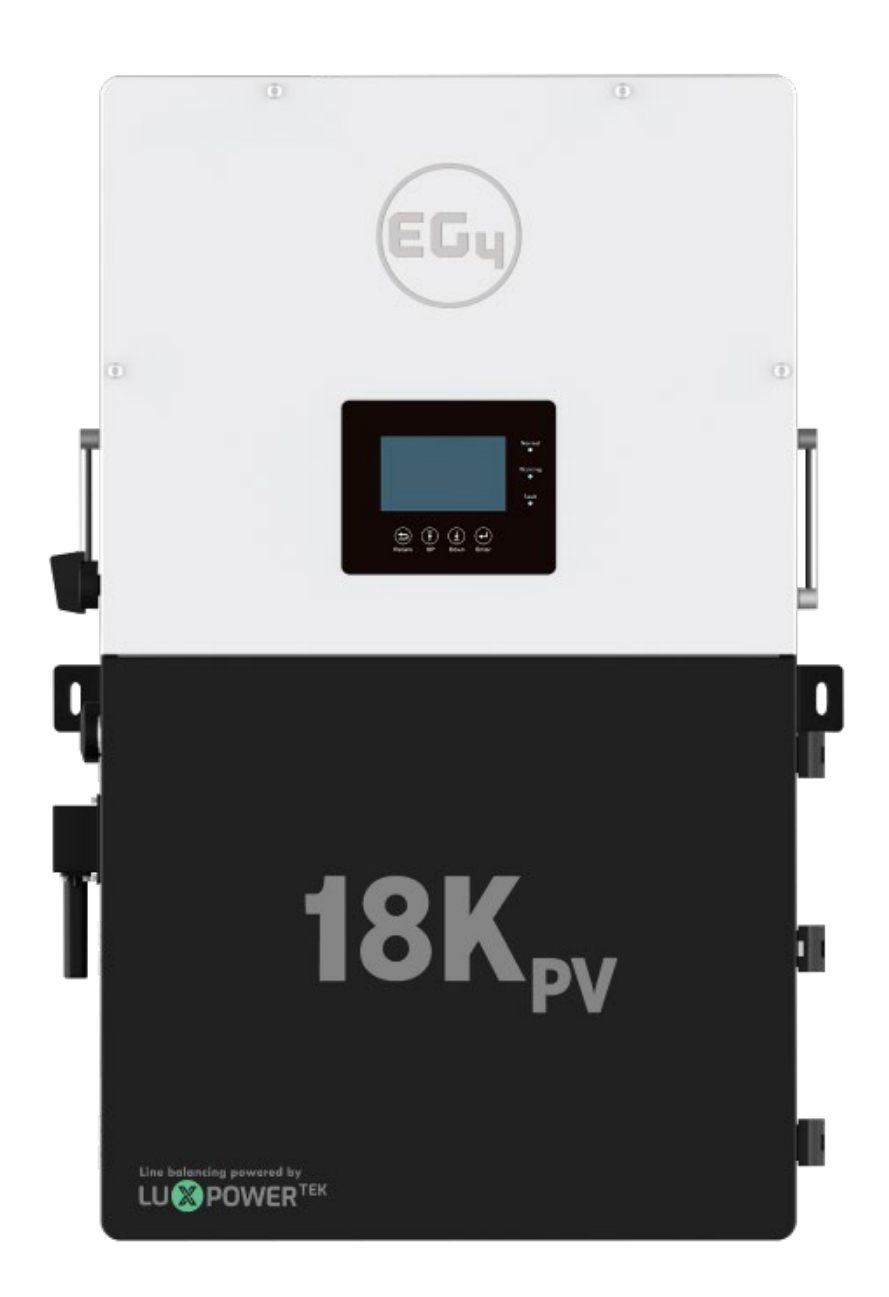

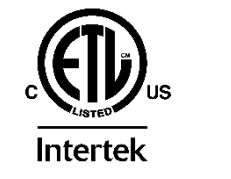

© 2023 EG4 Electronics, LLC. All rights reserved. Version 1.3.0 | Information subject to change without notice.

#### **Table of Contents**

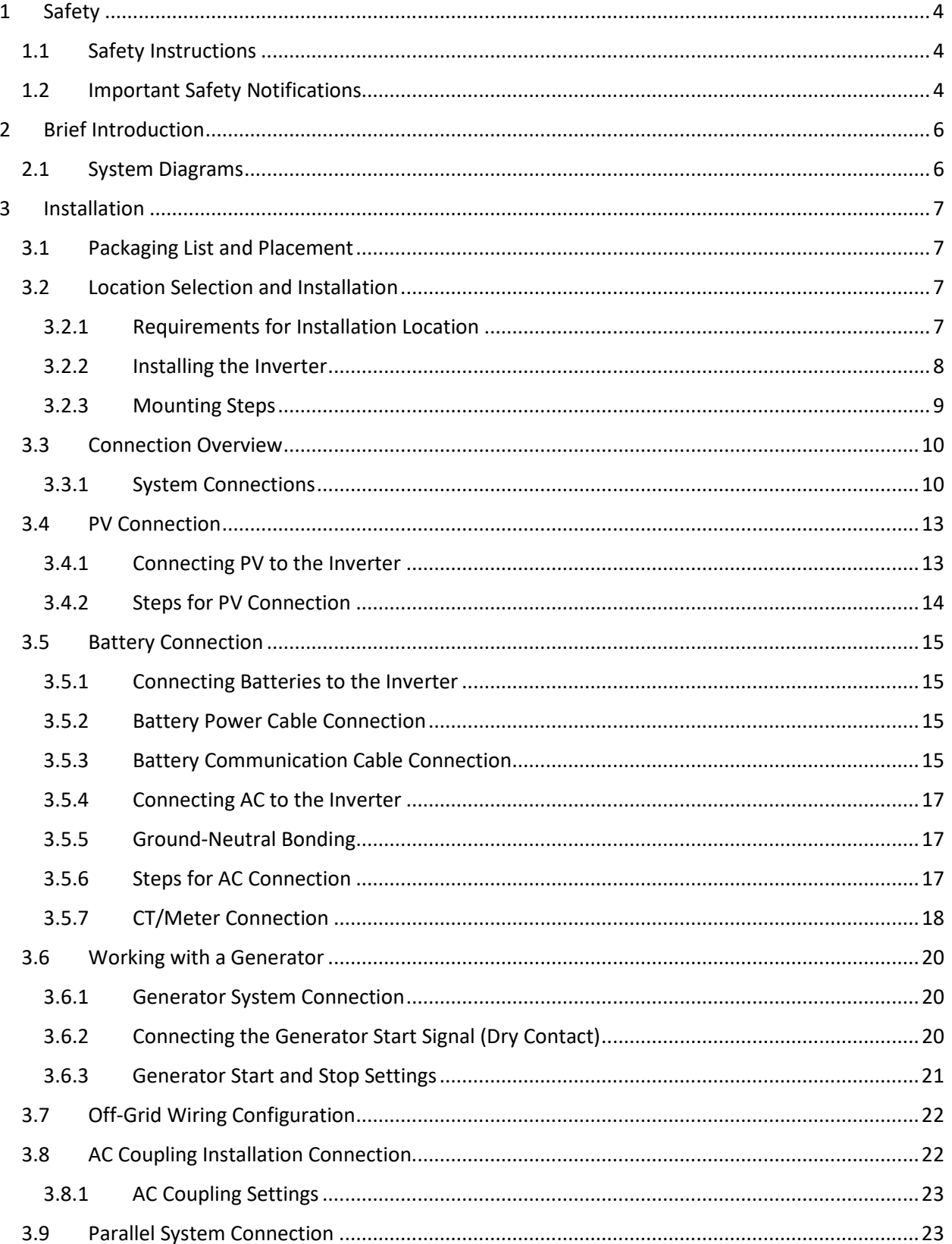

## EG

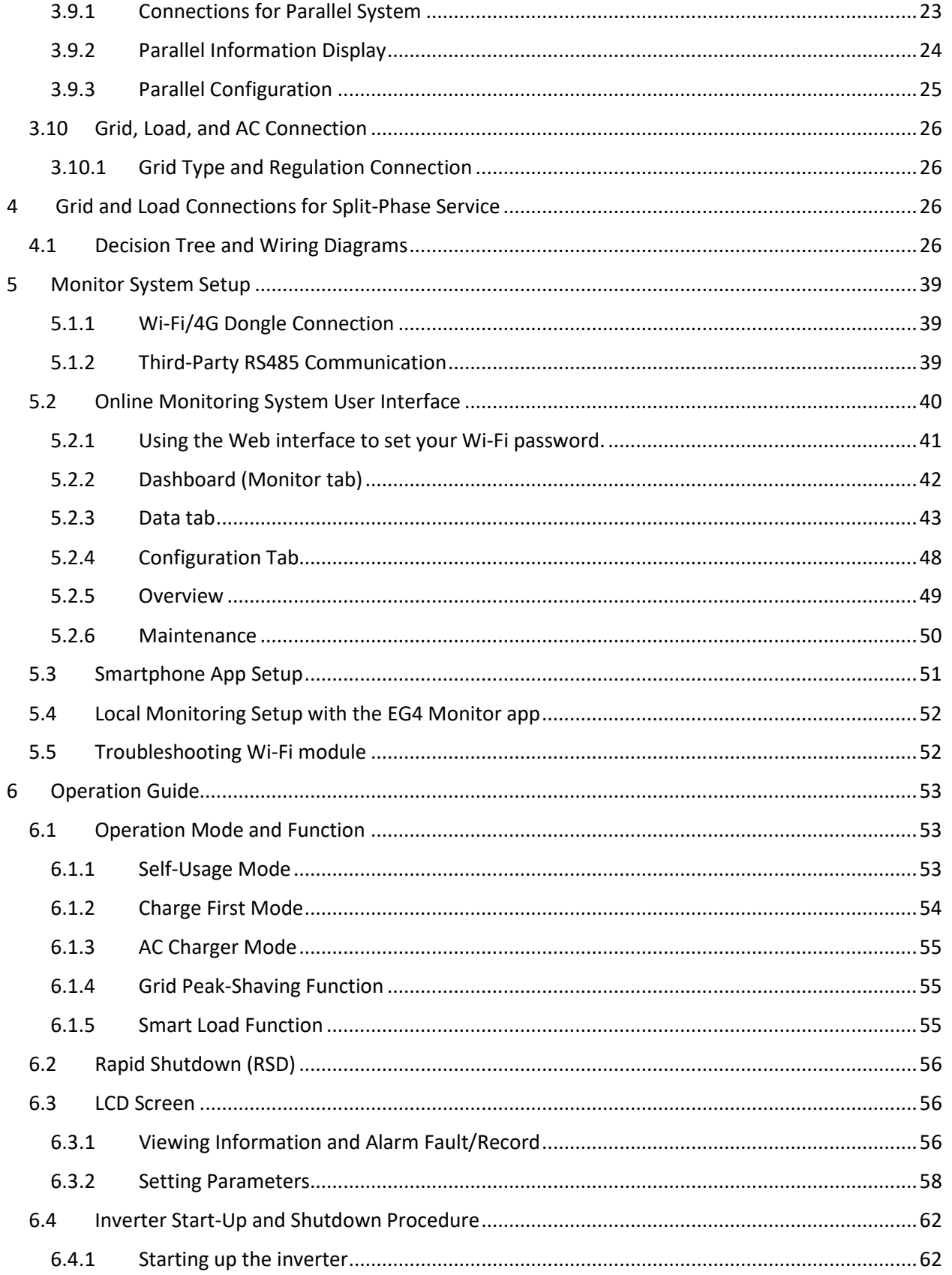

### EG

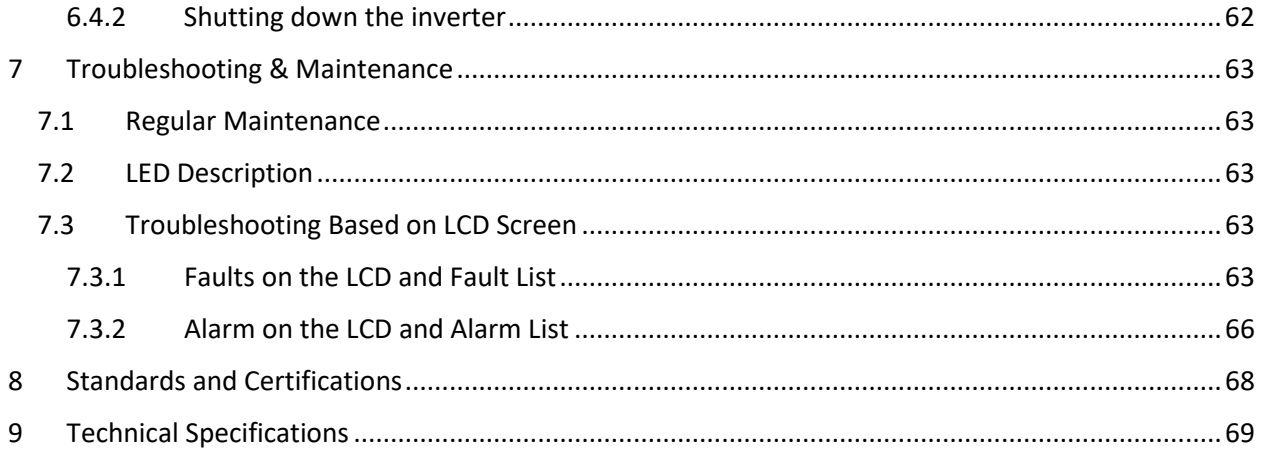

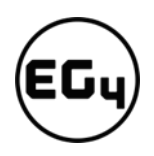

#### <span id="page-4-0"></span>1 Safety

#### <span id="page-4-1"></span>1.1 Safety Instructions

International safety regulations have been strictly observed in the design and testing of the inverter. Before beginning any work, carefully read all safety instructions, and always observe them when working on or with the inverter. The installation must follow all applicable national or local standards and regulations.

#### **Incorrect installation may cause:**

- *injury or death to the installer, operator or third party*
- *damage to the inverter or other attached equipment*

#### <span id="page-4-2"></span>1.2 Important Safety Notifications

There are various safety concerns that must be carefully observed before, during, and after the installation, as well as during future operation and maintenance. The following are important safety notifications for the installer and any end users of this product under normal operating conditions.

#### **Dangers of High Voltages and Large Current**

- 1. **Beware of high PV voltage.** Please install an external DC disconnect switch or breaker and ensure it is in the "off" or "open" position before installing or working on the inverter. Use a voltmeter to confirm there is no voltage present to avoid electric shock.
- 2. **Beware of high grid voltage.** Please ensure the AC switch and/or AC breaker are in the "off" or "open" position before installing or working on the inverter. Use a voltmeter to confirm there is no voltage present to avoid electric shock.
- 3. **Beware of high battery current.** Please ensure that the battery module breakers and/or on/off switches are in the "open" or "off" position before installing or working on the inverter. Use a voltmeter to confirm there is no voltage present to avoid electric shock.
- 4. **Do not open the inverter while it is operating** to avoid electric shock and damage from live voltage and current within the system.
- **5. Do not make any connections or disconnections (PV, battery, grid, communication, etc.) while the inverter is operating.**
- 6. An installer should make sure to be well protected by reasonable and professional insulative equipment [e.g., personal protective equipment (PPE)].
- 7. Before installing, operating, or maintaining the system, it is important to inspect all existing wiring to ensure that it meets the appropriate specifications and conditions for use.
- 8. Ensure that the PV, battery, and grid connections to the inverter are secure and proper to prevent damage or injuries caused by improper installation.

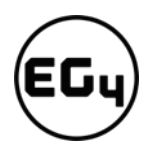

#### **Warning**

- **1. All work on this product (system design, installation, operation, setting, configuration, and maintenance) must be carried out by qualified personnel. To reduce the risk of electric shock, do not perform any servicing other than those specified in the operating instructions unless you are qualified to do so.**
- 2. Read all instructions before installing. For electrical work, follow all local and national wiring standards, regulations, and these installation instructions.
- 3. Make sure the inverter is properly grounded. All wiring should be in accordance with the National Electrical Code (NEC), ANSI/NFPA 70.
- 4. The inverter and system can inter-connect with the utility grid only if the utility provider permits. Consult with your local AHJ before installing this product for any additional regulations and requirements for your area.
- 5. All warning labels and nameplates on this inverter should be clearly visible and must not be removed or covered.
- 6. The installer should consider the safety of future users when choosing the inverter's correct position and location as specified in this manual.
- 7. Please keep children away from touching or misusing the inverter and relevant systems.
- 8. **Beware!** The inverter and some parts of the system can be hot when in use, please do not touch the inverter's surface or most of the parts when they are operating. During operation, only the LCD and buttons should be touched.

#### **DISCLAIMER**

EG4 reserves the right to make changes to the material herein at any time without notice. You may refer to the EG4 website at [www.eg4electronics.com](https://eg4electronics.com/) for the most updated version of our manual.

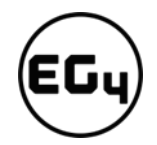

#### <span id="page-6-0"></span>2 Brief Introduction

#### 2.1 System Diagrams

<span id="page-6-1"></span>This unit and its associated system are suitable for the following applications:

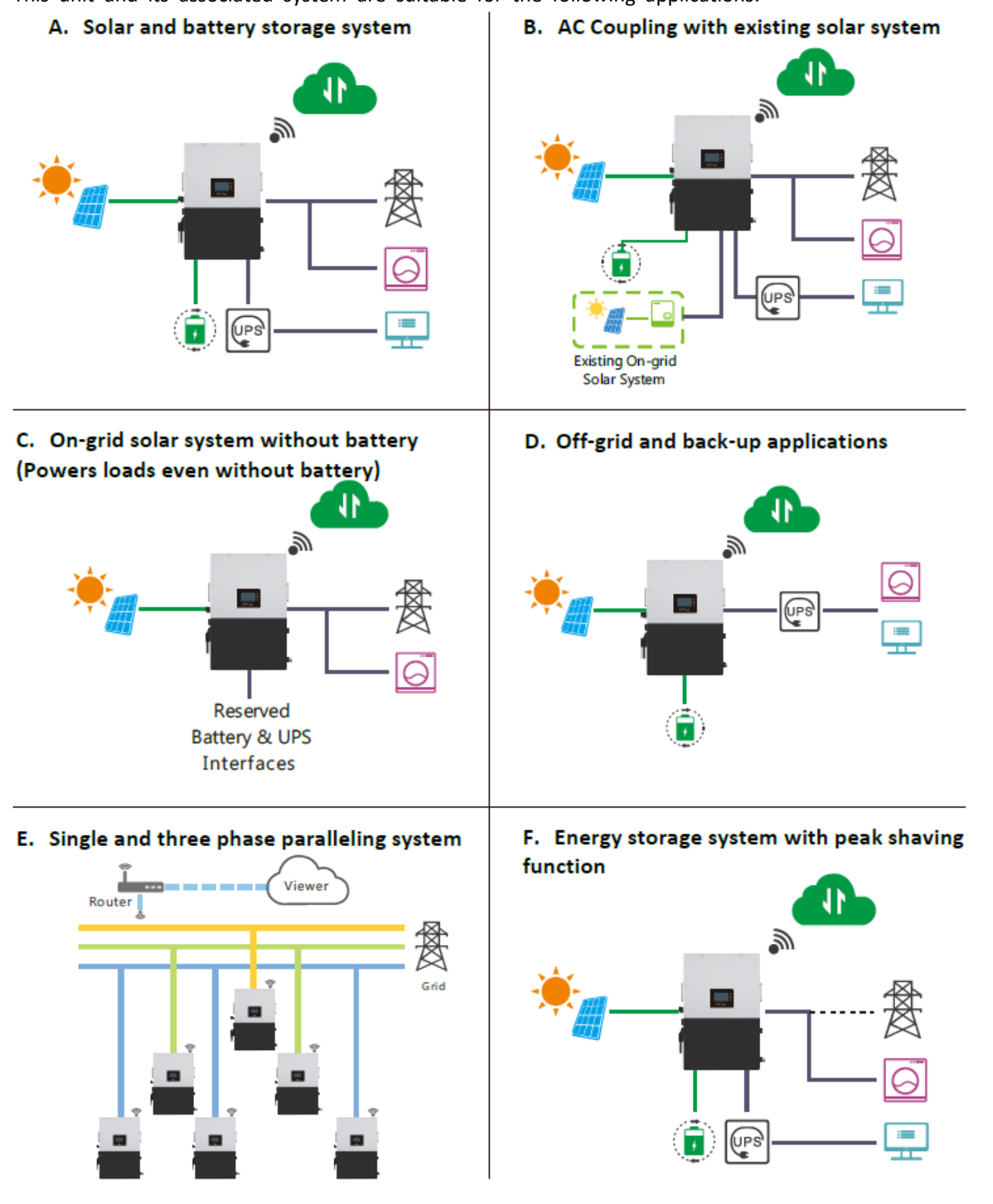

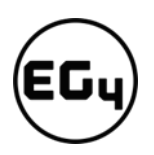

#### <span id="page-7-0"></span>3 Installation

#### <span id="page-7-1"></span>3.1 Packaging List and Placement

#### **Packaging List**

When the product is unpacked, the contents should match those listed below:

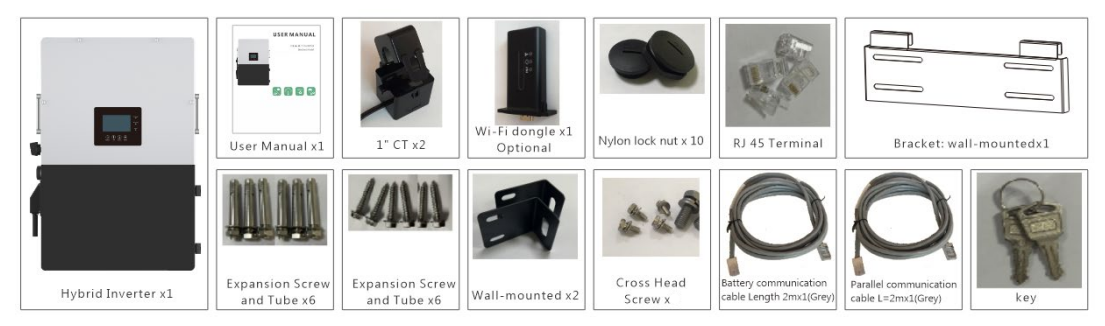

#### <span id="page-7-3"></span><span id="page-7-2"></span>3.2 Location Selection and Installation 3.2.1 Requirements for Installation Location

- 1. The mounting wall should be strong enough to bear the weight of the inverter.
- 2. Please maintain the minimum clearances presented below for adequate heat dissipation.

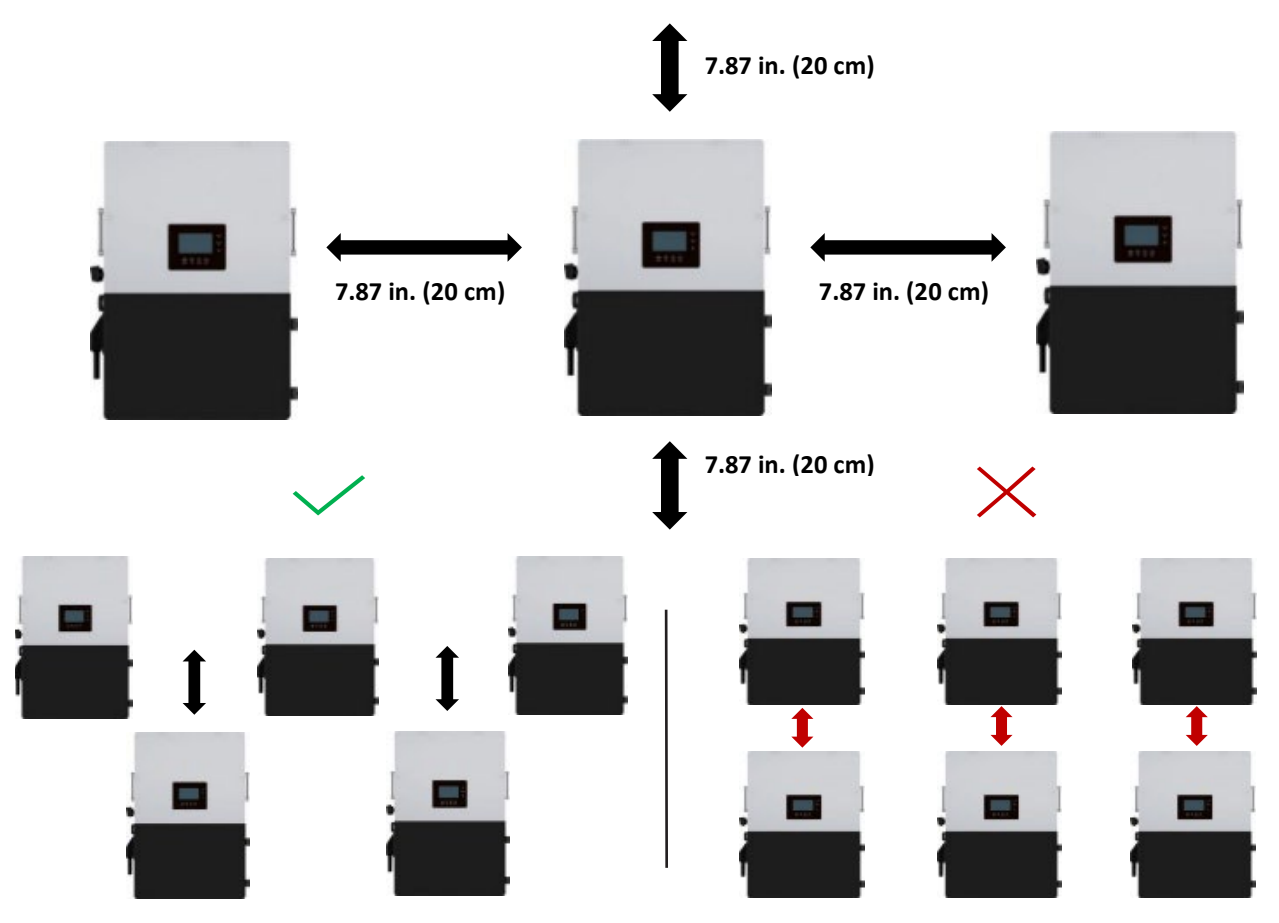

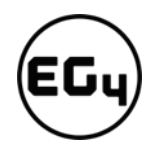

3. Never position the inverter in direct sunlight. Please refer to the figure below and choose a wellshaded site or a shed to protect the inverter from direct sunlight. PROTECT the LCD screen from excessive UV exposure.

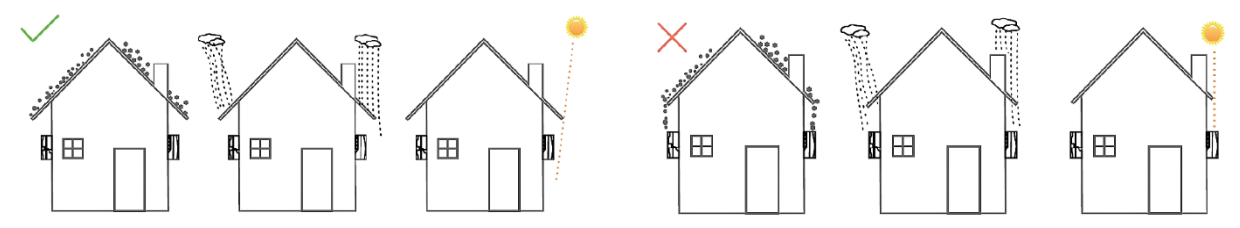

4. The inverter should be installed upright on a vertical surface.

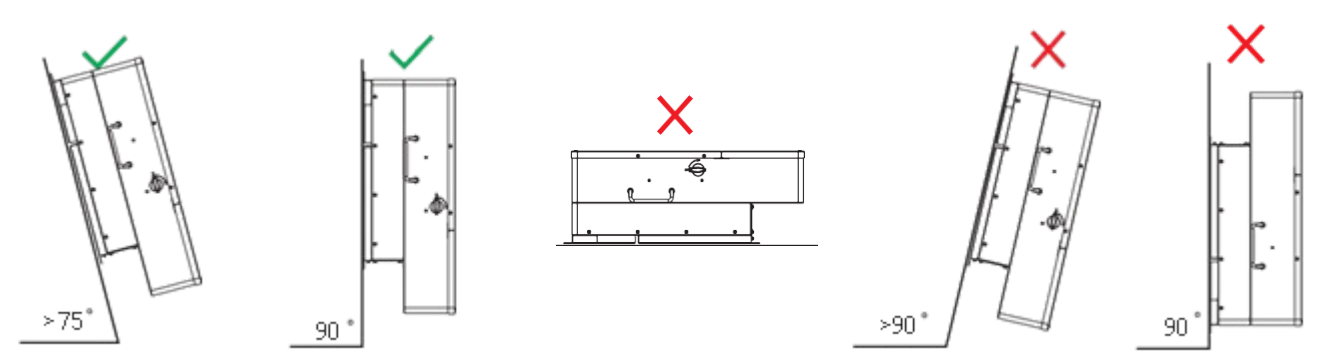

#### 3.2.2 Installing the Inverter

<span id="page-8-0"></span>The inverter is designed to be wall-mounted and should be installed on a vertical, solid, mounting surface, such as brick, concrete, or other **non-combustible** material. Two or more people may be needed to install the inverter due to its weight. The slots on the mounting bracket can accommodate various stud spacings from 12 in. (305 mm) to 16 in. (406 mm).

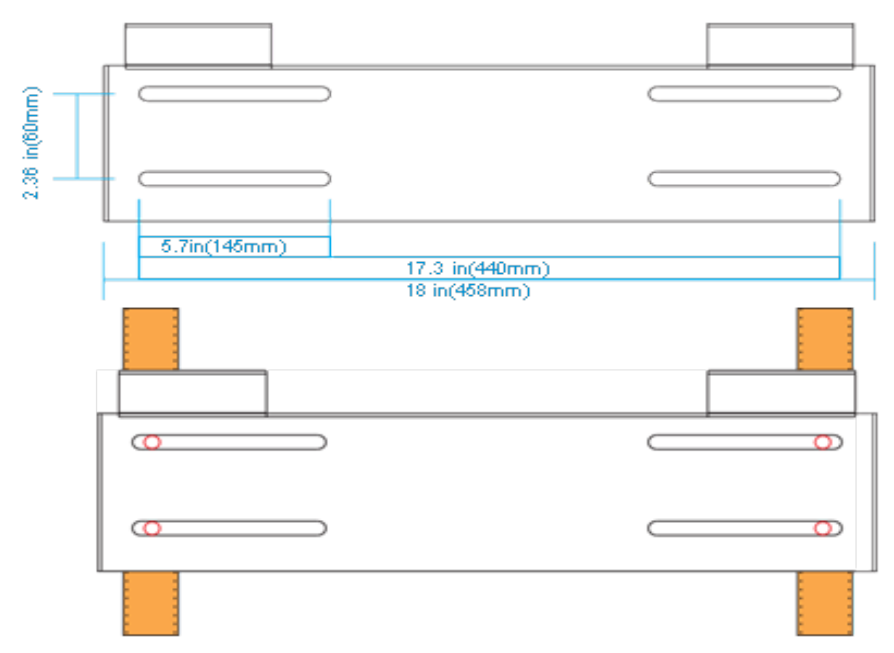

#### 3.2.3 Mounting Steps

#### <span id="page-9-0"></span>**For installation on brick or concrete:**

- 1. Mark the drill hole positions with the mounting bracket.
- 2. Drill four, 5/16 in. (48 mm) diameter holes, making sure the holes are deeper than 2 in. (50 mm).

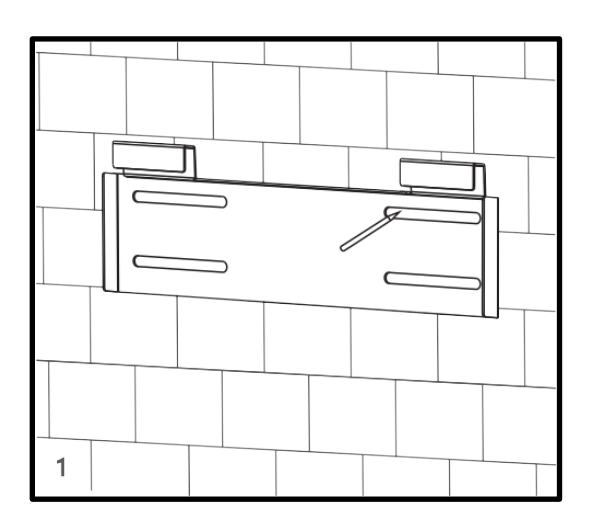

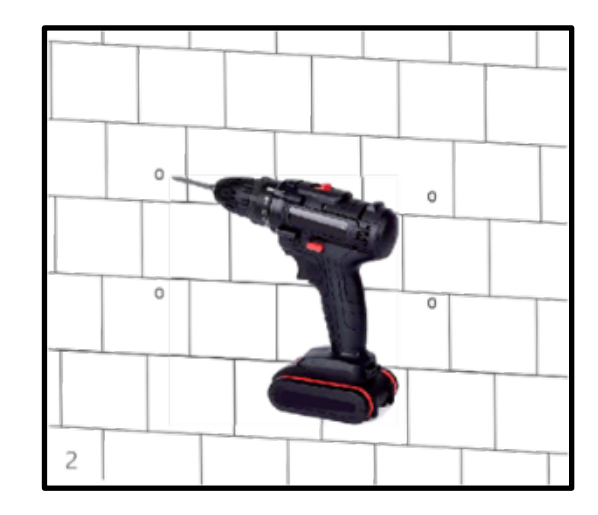

- 3. Insert the expansion bolts into the holes and tighten.
- 4. Use the corresponding nuts and washers (packaged together with the expansion bolts) to install and affix the wall-mount bracket onto the wall.

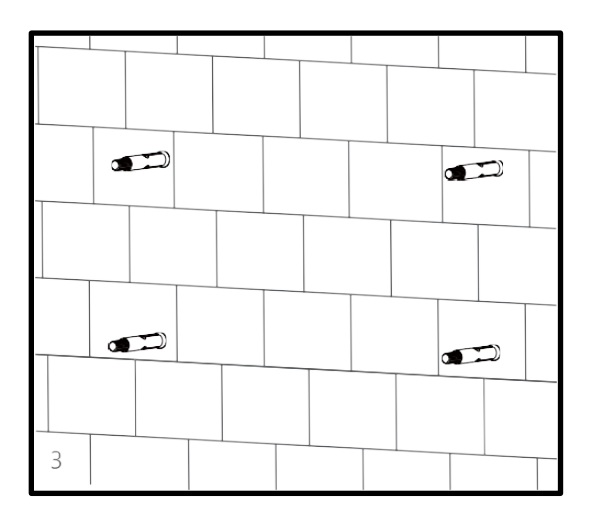

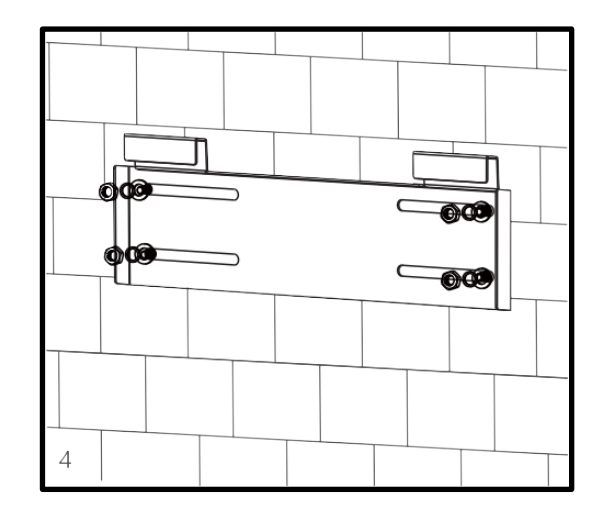

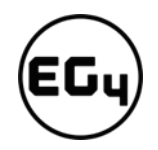

5. Hang the inverter on the wall-mount bracket and lock the inverter on the wall using two (2) selftapping screws on the top of the inverter (not included with inverter). Lock the safety screws on the left and right sides

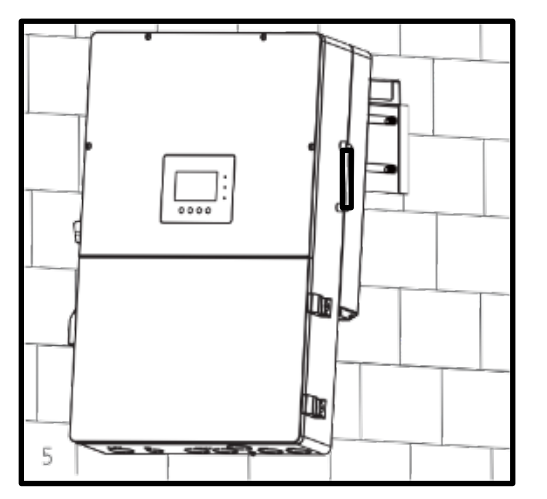

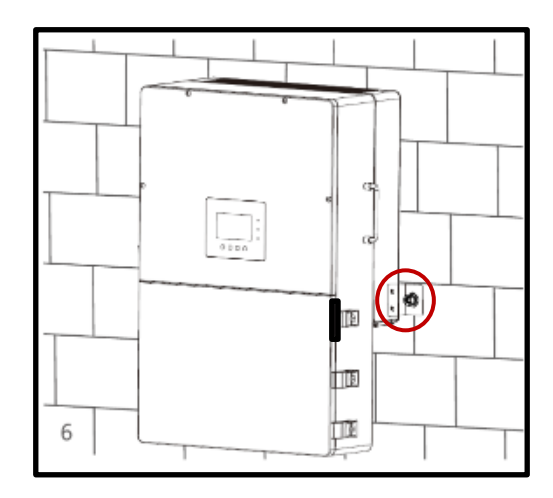

#### **For installation on concrete board with wood studs:**

Fasten the mounting bracket to the studs with four (4) heavy duty wood screws, then hang the inverter on the bracket and lock the inverter on the wall with two (2) self-tapping screws.

Please note that the wood screws and self-tapping screws are not provided with the inverter. Installers will need to acquire the screws before installation.

#### <span id="page-10-1"></span><span id="page-10-0"></span>3.3 Connection Overview

#### 3.3.1 System Connections

#### **Breaker selection recommendation for both DC and AC**

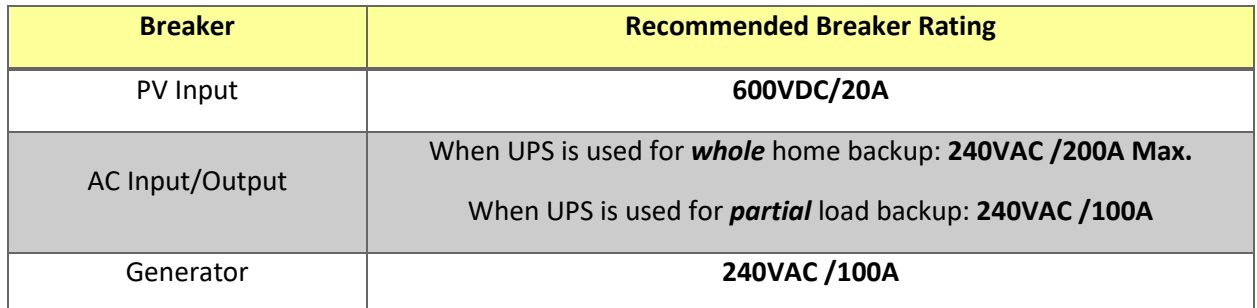

#### **Overview of the Cable Box**

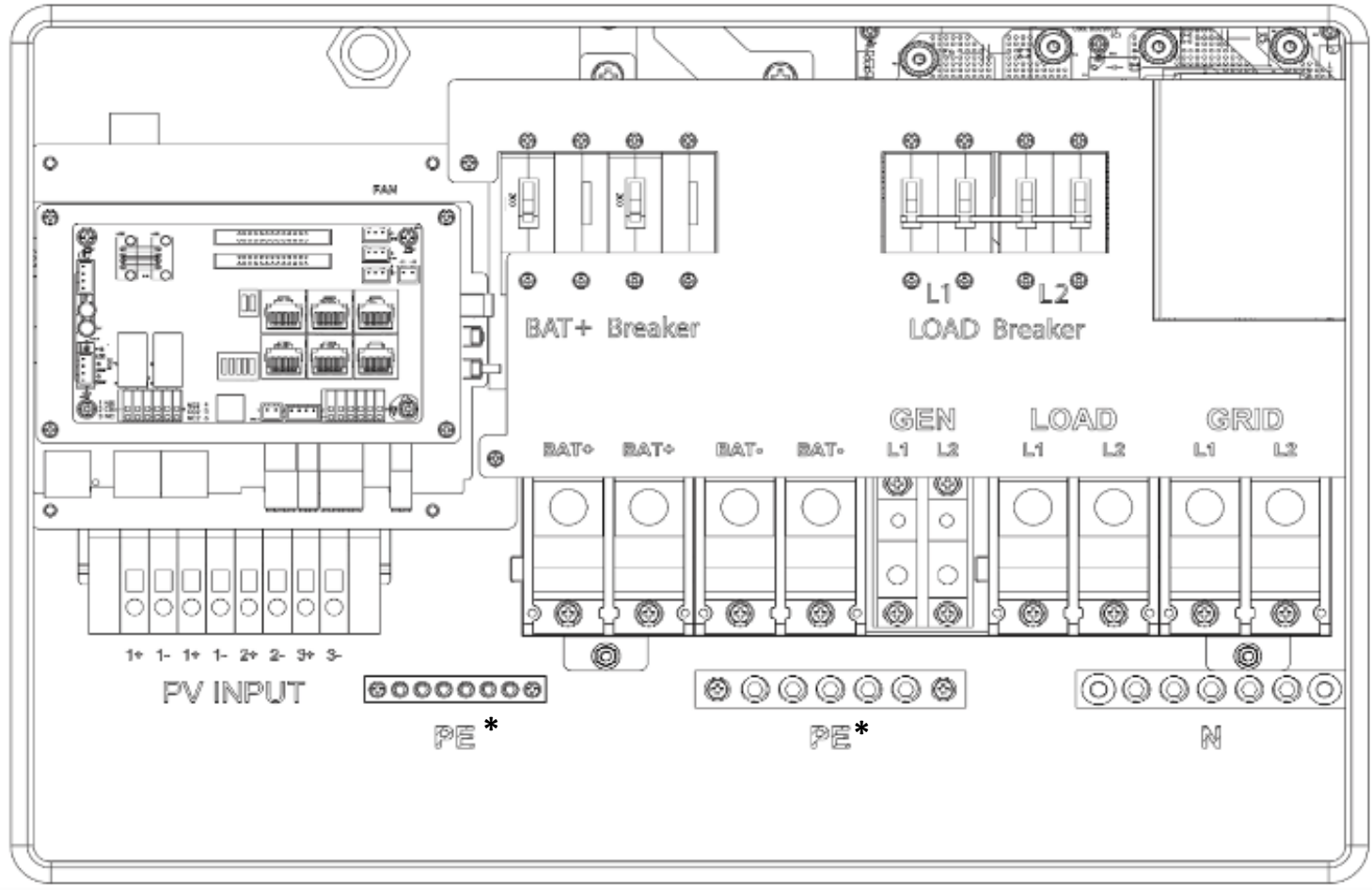

**\* PE stands for** *"Protective Earth" and* **is another way to label the ground on the system. Any instances of** *"PE"* **that may appear in the manual will be referred to GROUND (G).**

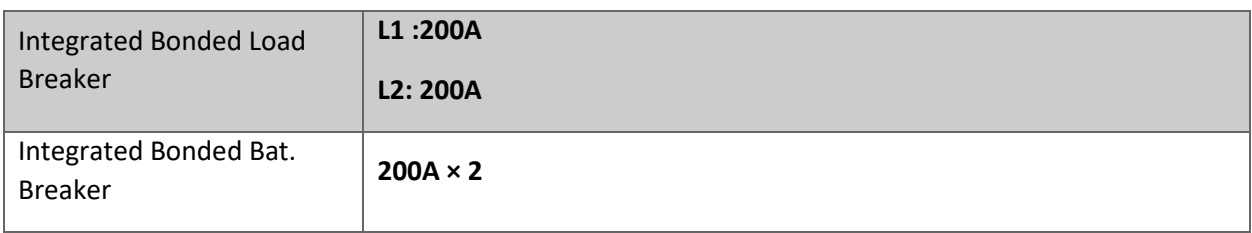

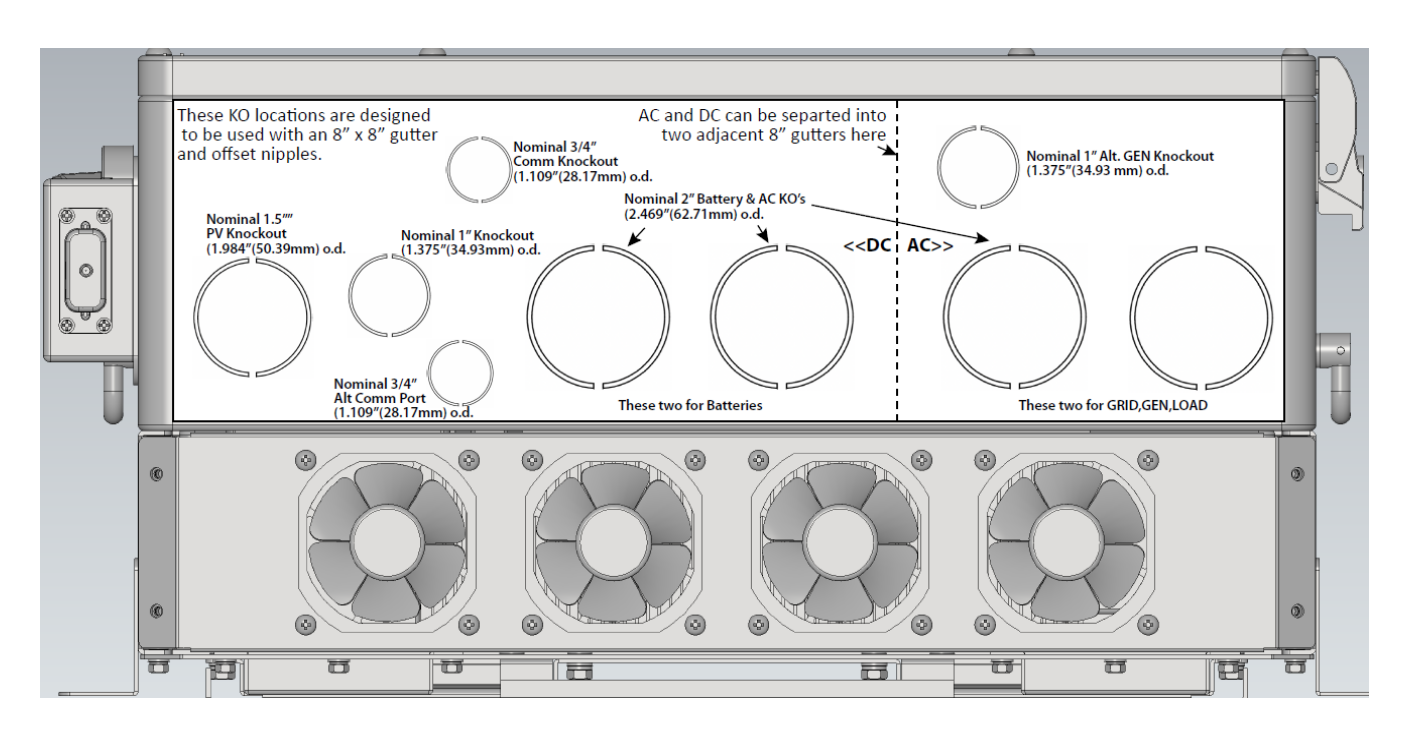

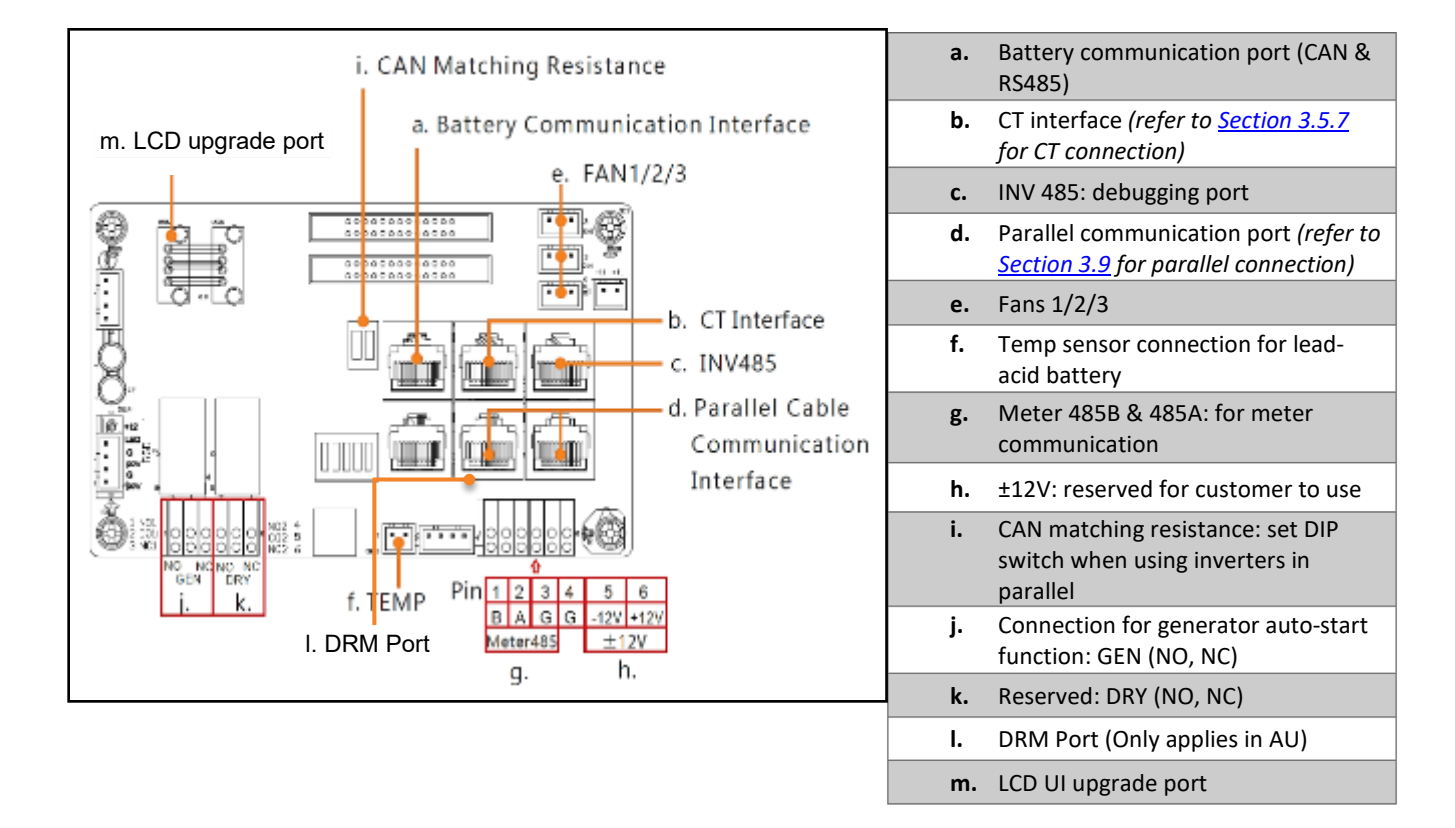

#### **Overview of Connection Ports**

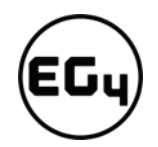

#### <span id="page-13-1"></span><span id="page-13-0"></span>3.4 PV Connection

#### 3.4.1 Connecting PV to the Inverter

#### **Cable Requirements:**

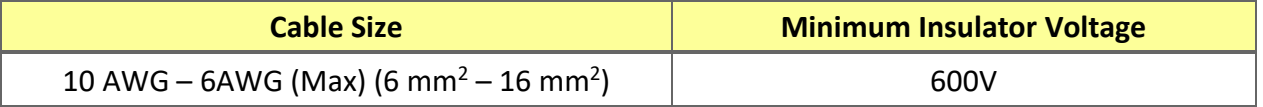

*Consult with your installer to ensure that appropriate cable sizing is used due to various factors such as voltage drop and VOC.*

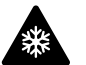

#### **Reminder**

Verify the lowest ambient temperature of the installation location. The rated VOC on the solar module nameplate is obtained at STC (77°F/25°C). As the ambient temperature drops, the solar module VOC increases. Please ensure the maximum solar string voltage, corrected at the lowest temperature, does not exceed the inverter's maximum input voltage of 600V.

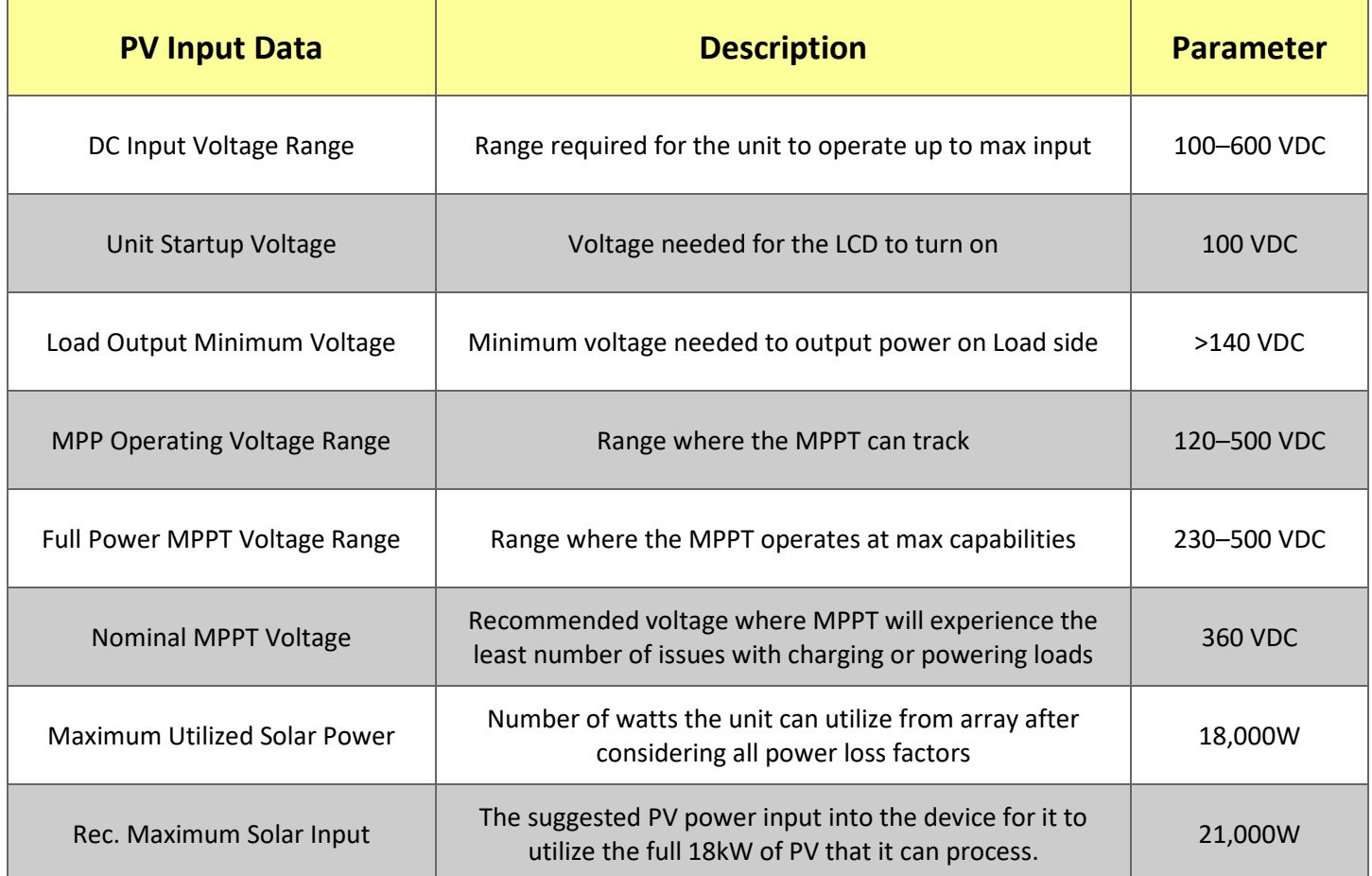

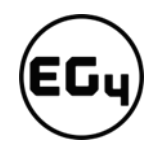

#### 3.4.2 Steps for PV Connection

<span id="page-14-0"></span>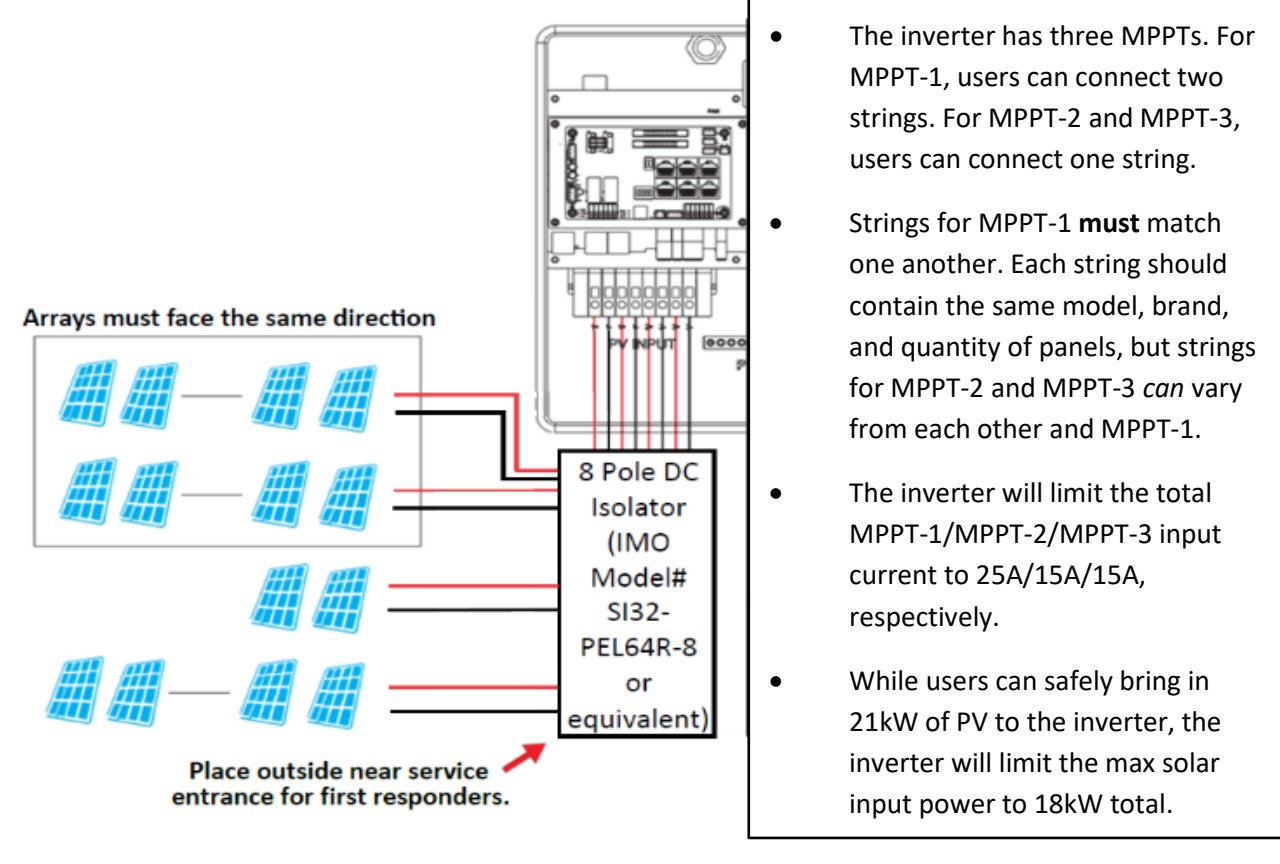

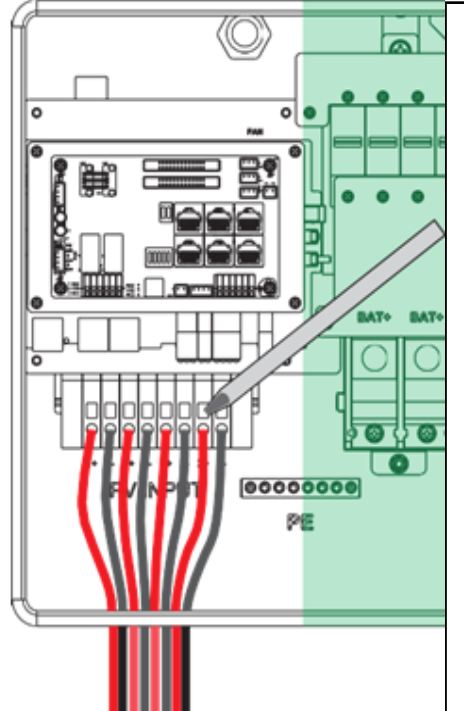

- 1. **Ensure all breakers and disconnect switches are in the OFF position before connecting or disconnecting wires. Use a voltmeter to confirm there is no voltage present.**
- 2. Strip off  $1/4 5/16$  in.  $(6 8$  mm) insulation on the PV string's positive and negative conductors.
- 3. Use wire ferrules for the PV string conductors if they are stranded wire.
- 4. Insert the conduit fitting into the opening for the PV connection and tighten it from the inside using the counter nut.
- 5. Route the PV conductors through the conduit fitting and into the inverter.
- 6. Secure the PV conductors in place into the inverter inputs. Verify that they are secured properly by *lightly* pulling on them.
- 7. Ensure the conduit and conduit fittings are fastened reliably and the cable entry holes are sealed.

#### <span id="page-15-1"></span><span id="page-15-0"></span>3.5 Battery Connection

#### 3.5.1 Connecting Batteries to the Inverter

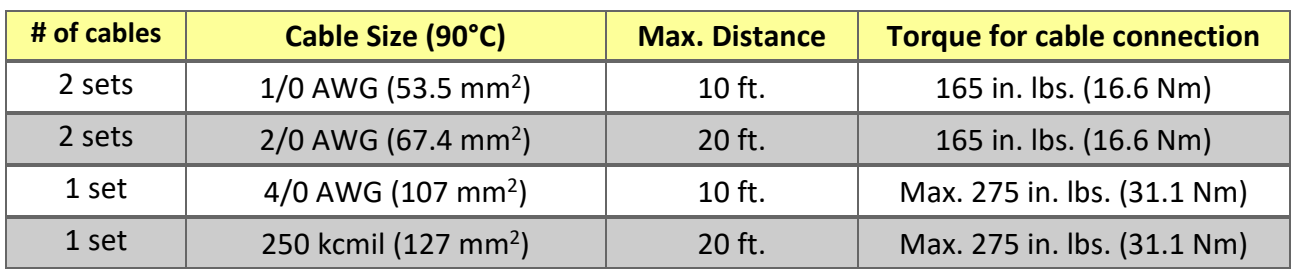

#### **Cable Requirements (suggestions based on distance and battery bank quantity):**

#### 3.5.2 Battery Power Cable Connection

<span id="page-15-2"></span>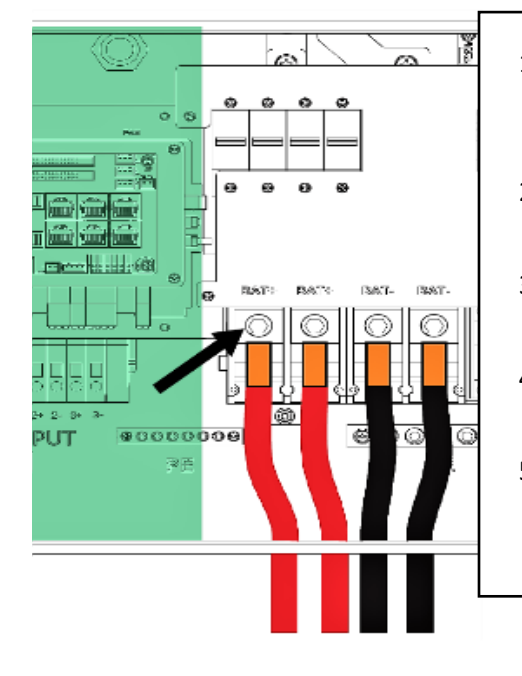

- 1. **Place all breakers in the OFF position before connecting or disconnecting wires. Ensure that there is no voltage present with a voltmeter.**
- 2. Strip 5/8–13/16 in. (15-20 mm) insulation from the cable end.
- 3. Route the battery power cable, connecting positive to BAT +, and negative to BAT -.
- 4. Secure the conduit fitting to the enclosure using the counter nut.
- 5. Fasten battery positive and negative cables to the mechanical terminals according to the markings with an M8 hex wrench.

#### 3.5.3 Battery Communication Cable Connection

<span id="page-15-3"></span>**1.** Use the included battery communication cable to connect the battery to the inverter and choose *'Lithium'* as the battery type. \* Please select the *'Lead-Acid'* setting if the lithium battery cannot communicate with the inverter. The battery communication port on the inverter is an RJ45 socket with the pinout for the RJ45 plug shown on the following image. Users can make the communication cable according to the inverter pin description below and the correct pinout of the communication port on the battery. The inverter supports both CAN and RS485 communication.

\**For inter-battery communication and battery bank setup with EG4® batteries, please refer to the respective battery manual.*

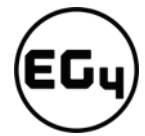

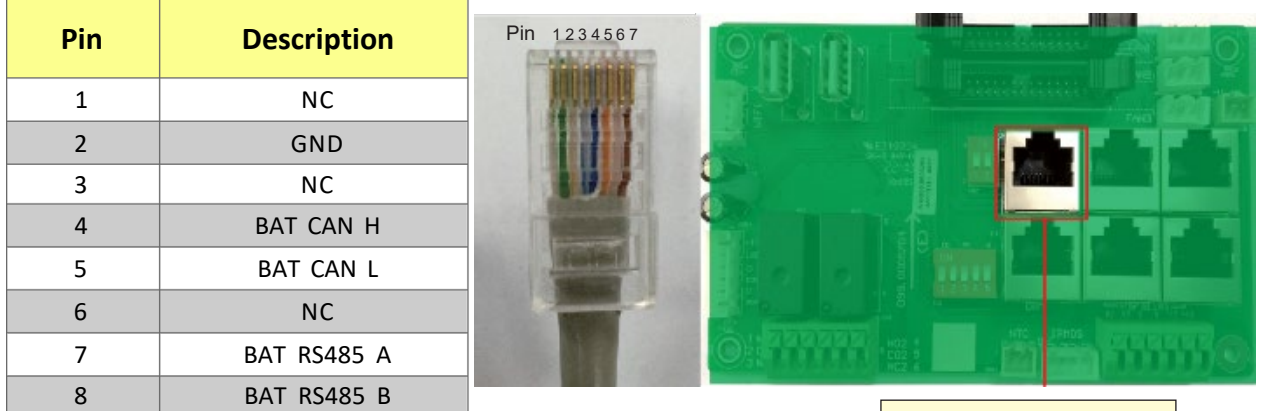

**2.** After connecting the battery power and communication cables, enter the *'Advanced'* settings to choose the battery type and brand. When prompted, *enter "00000"* as the password to enter settings menu.

**Note:** For communication with EG4 batteries, select "Lithium" under *'Battery type'* and then select "0" under *'Lithium brand'.*

*For more information on configuring charge/discharge settings, refer to [Section](#page-58-0)  [5.3.2 – Setting Parameters](#page-58-0)*

#### **For Lithium Battery:**

Please be sure that the lithium-ion battery being used is compatible with the inverter. EG4® strongly recommends using closedloop communications between your battery and inverter. *Please contact your distributor or support@eg4electronics.com for an updated battery closed-loop communications list.*

Grid type Grid Freq 60 240V/120V Set Basic Grid regulation UL1741&IEEE1547  $\overline{\phantom{0}}$ Reconnect time(S) Charge ls HV1 ls. HV<sub>2</sub> V  $S$  HV3 V Discharge LV1 V <sup>S</sup> LV<sub>2</sub> V  $S$  LV3 V ls HF1 S HF<sub>2</sub>  $S$  HF3 Is Hz  $Hz$ Hz Advanced LF1 Hz S. LF<sub>2</sub> Hz  $S$  LF3 Hz ls **Debug** Set Battery type 1: Lead-acid v Device info. Lithium brand  $\vee$   $\overline{\phantom{a}}$ Lead capacity (Ah) 合 ¢ Charge first (PV) Set Basic Time 1 Charge first power(kW) Charge Time 2 Stop charge first SOC (%) Stop charge first Volt(V) Time 3 Discharge Lead-acid Advanced Set Absorb voltage(V) Float voltage(V) Start derate Volt(V) Debug Device info. c 侖

**Battery CAN & RS485**

If you are using multiple battery modules with the inverter, the inverter communication cable must be connected to the master battery. Please check with your battery supplier for battery master and slave settings.

#### **For Lead-Acid Battery:**

The temperature sensor for lead-acid batteries is optional.

There are three stages for lead-acid battery charging. For charge/discharge related parameters, please check the *'Charge'* and *'Discharge'* settings in *[Section 5.3.2 - Setting Parameters.](#page-58-0)*

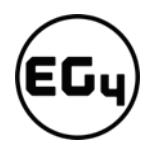

#### 3.5.4 Connecting AC to the Inverter

#### <span id="page-17-0"></span>**Cable Requirements:**

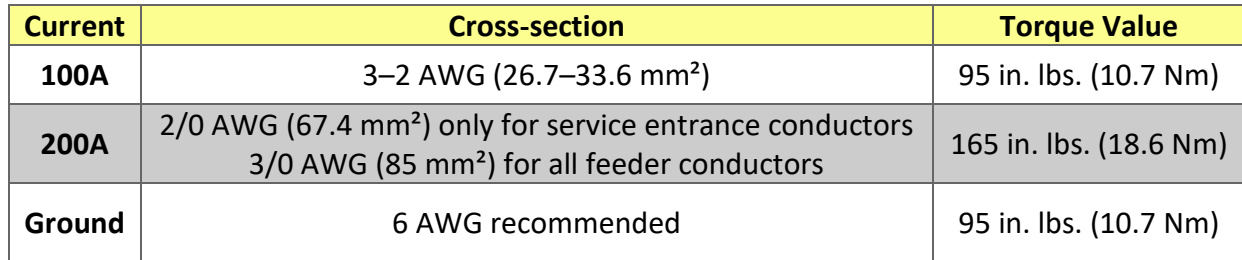

#### 3.5.5 Ground-Neutral Bonding

<span id="page-17-1"></span>The information below describes the nature of the ground and neutral in the inverter and their relationship to the system. Always consult with your installer or a licensed electrician to ensure that the right configuration is being used:

- The neutral line is a solid connection between AC input and AC output (known as a Common Neutral Architecture).
- The neutral line between the AC input and AC output is never disconnected.
- **The inverter never generates a ground-neutral bond.**
- The AC grounds, the PV grounds, and the inverter case are all permanently tied together.

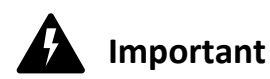

*The system should have one and only one ground-neutral bond. (This is typically the system bonding jumper located at the first grid system disconnect.)*

#### 3.5.6 Steps for AC Connection

#### <span id="page-17-2"></span>**Reminder**

**After connecting all AC wiring, put the built-in LOAD breaker back to the ON position before providing power to the load.**

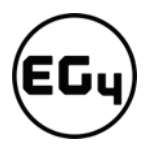

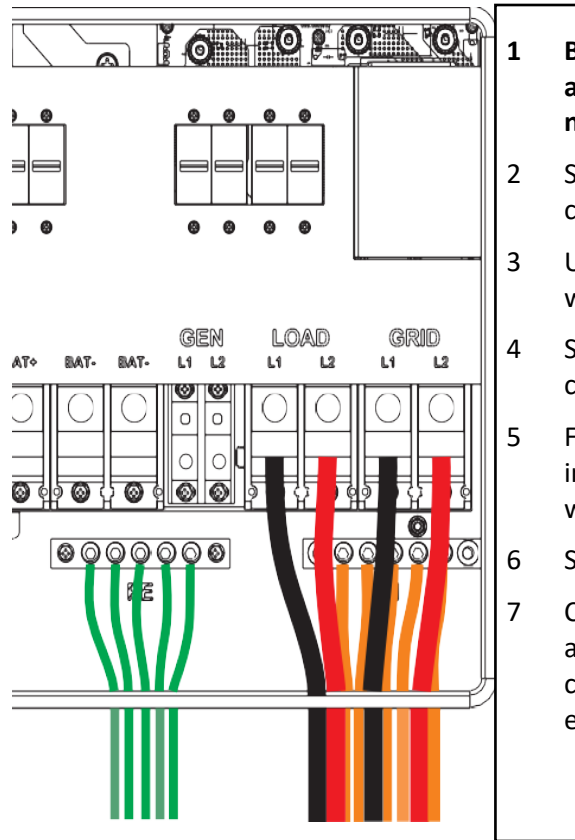

- **1 Before connecting or disconnecting AC wires, ensure all breakers are in the OFF position. Check that there is no voltage present with a voltmeter.**
- 2 Strip off 5/16–3/8 in. (8–10 mm) insulation from the AC cables.
- 3 Use wire ferrules if the cables are made of fine stranded wires.
- 4 Secure the conduit fitting to the enclosure using the counter nut of the fitting.
- 5 Fasten the GRID and LOAD cables to the terminal block in accordance with the terminal labels using an M8 hex wrench. (For ground terminal, use an M5 hex wrench.)
- 6 Secure conduit to the conduit fitting.
- 7 Check that the cables are connected properly. Take appropriate measures to ensure that the conduit and conduit fitting are properly secured and seal the cable entry holes.

#### 3.5.7 CT/Meter Connection

<span id="page-18-0"></span>To measure the power imported from and exported to the grid, a pair of CTs or one, three-phase meter must be installed at the service entry point in or near the main service panel. Two CTs are provided with each inverter.

#### **CT Port Pin Definition**

The CT interface for the two (2) CT connections is an RJ45 port. The two (2) CTs come with premade plugs, so they can be connected directly to the port.

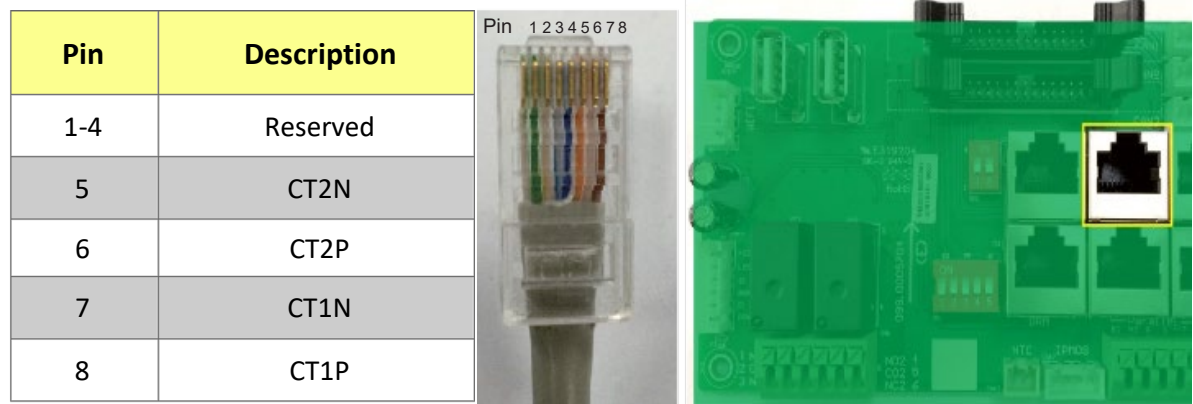

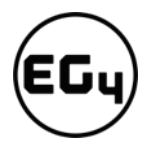

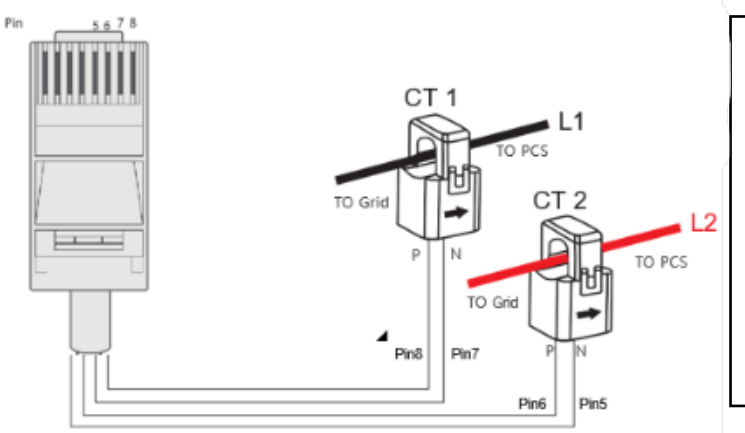

Please refer to the connection diagram to the left for the correct position of the CTs. Clamp the 2 CTs onto the L1 and L2 wires at the service entry point in the main service panel.

**The arrows on the CTs must point toward the inverter (PCS) and be placed on the proper line based on their number. (CT 1>L1, CT 2>L2)**

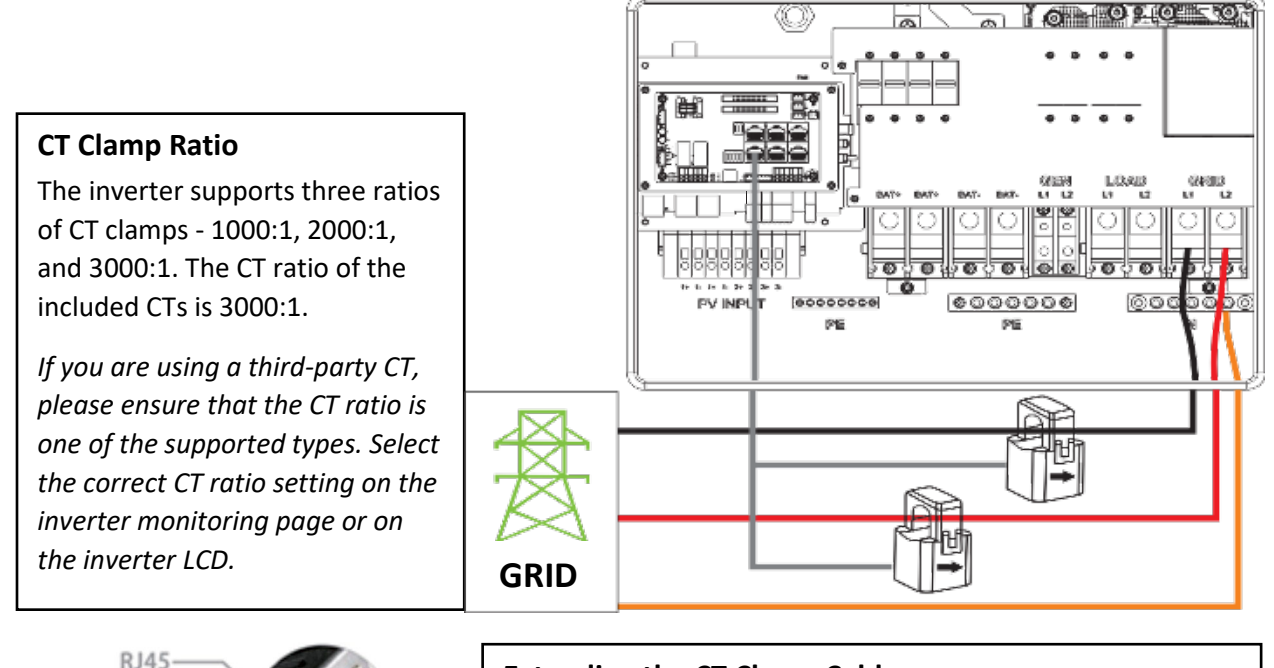

#### **Extending the CT Clamp Cable**

The CT wires can be extended with a common ethernet cable if they are not long enough. An RJ45 adapter is needed for the extension. The CT wires can be extended up to 300 ft. (around 100 m).

If a meter for import/export detection is required instead of CTs, the meter needs to connect to the 485A and 485B 'Meter' terminals on the inverter.

**Currently, only EASTRON SDM630Modbus 100A three-phase meters can be used. Please contact your distributor for availability or visit** *[www.eastrongroup.com](http://www.eastrongroup.com/)* **for this product.**

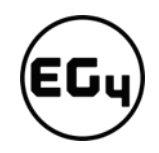

#### <span id="page-20-1"></span><span id="page-20-0"></span>3.6 Working with a Generator

#### 3.6.1 Generator System Connection

This hybrid inverter can work with a generator. There are GEN ports on the inverter for connecting the generator.

When the generator is started, all the loads connected to LOAD will be supplied power by the generator.

#### **Meter Connection**

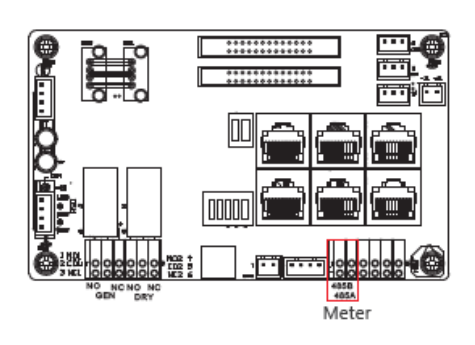

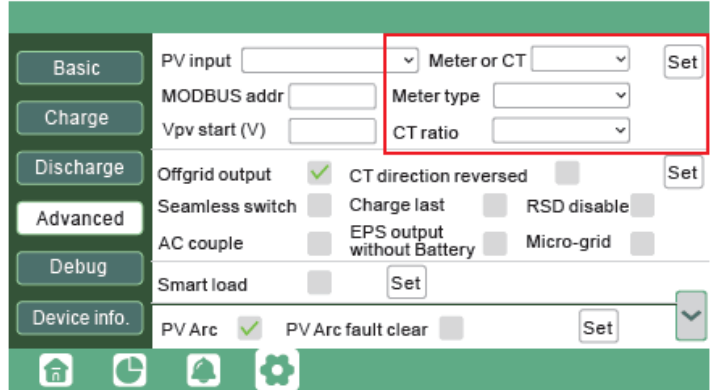

The battery will be charged by the generator as well.

#### **Generator requirements:**

- 1. It should be a 240VAC, 60 Hz generator.
- 2. Generator capacity should be **between** 6 21.6kW.

#### 3.6.2 Connecting the Generator Start Signal (Dry Contact)

<span id="page-20-2"></span>The generator start signal must be connected to the COM board GEN (NO, NC port) if users want to start the generator remotely. The pass-through relay on the generator port is 90A. When the generator is on, please ensure that the total load and charge current will not exceed the 90A limit.

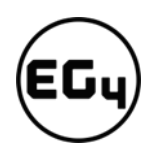

#### **Important**

*Do not connect to the DRY (NO, NC port), as this port has not been configured for this use and will not send the signal needed to start your generator!*

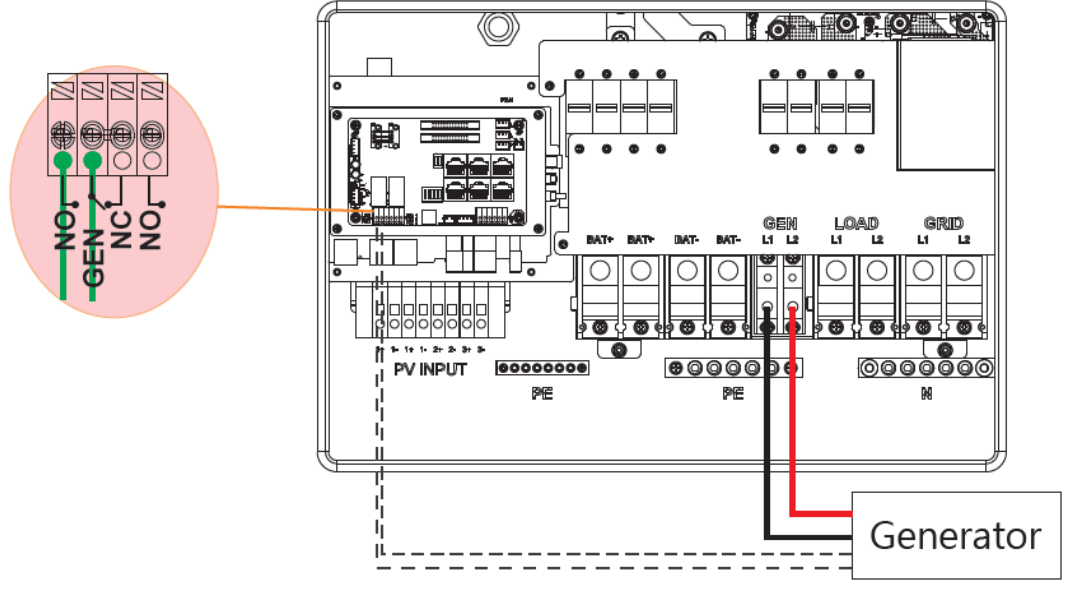

#### 3.6.3 Generator Start and Stop Settings

<span id="page-21-0"></span>The *'Bat charge control'* setting will determine whether the system will use either battery SOC or the battery voltage to start or stop the generator.

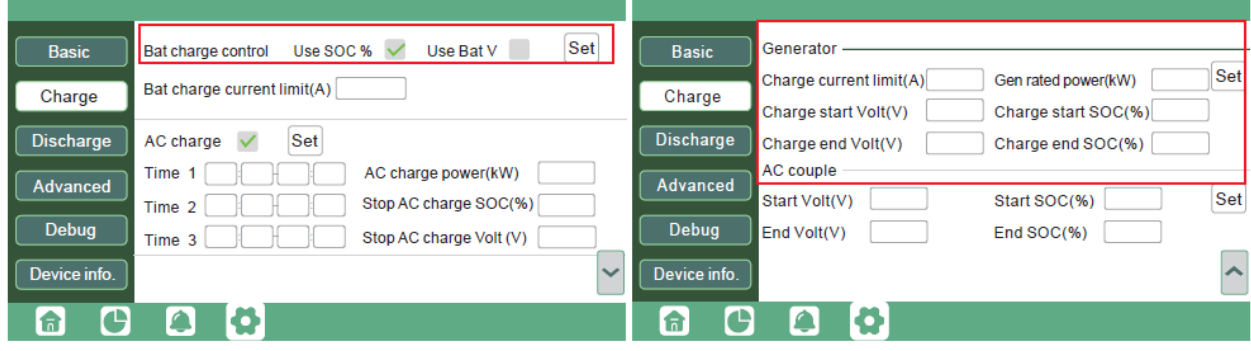

#### **Generator Start Conditions**

The generator will start *when utility fails and* one of the following conditions is met:

- when the battery is discharged to the cut-off setting or
- *there is a force charge request from battery or*
- *when the battery voltage or SOC is lower than the generator 'Charge start Volt/SOC' setting*

#### **Generator Stop Conditions**

When battery voltage or SOC is higher than the **Charge end Volt/SOC** settings.

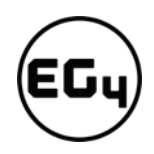

#### <span id="page-22-0"></span>3.7 Off-Grid Wiring Configuration

The 18KPV is a dedicated inverter that converts the DC electricity from your battery bank into AC power that may be utilized to power a home or business. Off-grid inverters are widely employed in rural places where the power grid is inaccessible, or in emergency situations where the power grid is unavailable. *(Refer to Off-Grid Wiring diagram for wiring configuration).* In the wiring diagram, the amperage of the critical loads subpanel can be the same amperage as the generator input if present. The generator can be 25-90A—the critical loads subpanel should have a minimum of 60A to fully utilize battery power. Therefore, if a generator larger than 60A is installed, the critical loads subpanel amperage should match to use the full backup power of the generator.

#### <span id="page-22-1"></span>3.8 AC Coupling Installation Connection

The inverter can accept PV solar inputs to both MPPT channels and AC coupled solar input at the same time. The AC coupled solar input can be up to 90A of AC power or 21.6kW of solar. The MPPT channels can handle up to 18kW of solar, with 12kW available for back feeding the utility grid. Therefore, up to 33.6kW of AC power could be sent back to the grid. For this amount of back feed, users will need either a feeder tap or supply side tap as the point of utility interconnection. *See feeder tap and supply side tap diagrams in [Section](#page-26-4) 4.1 – Decision Tree and Wiring Diagrams.* **The existing solar system is connected to the inverter's GEN port.** *(For wiring configuration, see AC Coupled diagram)*

#### **After the AC couple function is enabled:**

When the grid is on, the GEN terminal is connected to the GRID terminal inside the inverter. In this case, the hybrid inverter will bypass the interactive inverter AC to the GRID and LOAD.

When the grid is off, the GEN terminal is connected to the LOAD terminal inside the inverter. In this case, the hybrid inverter will work as a power source for the grid-interactive inverter to synchronize and feed power to the micro-grid. The loads will be supplied by solar power first. If solar panels are generating more power than load consumption, the excess solar power will be stored in the batteries. When solar power exceeds the sum of load power and max battery charging power (e.g., when the batteries are nearly full), the inverter will signal the grid interactive inverter to reduce power via the frequency-shifting, power-reduction mechanism, thus maintaining the balance of generation and consumption of the micro-grid system.

#### **What is frequency-shifting power reduction?**

All UL1741SA compliant grid-interactive inverters have the Frequency-Watt feature, which requires the grid-interactive inverter to reduce power with increasing grid frequency. The power will drop to zero before the over-frequency trip threshold is reached.

When the hybrid inverter requires an on-grid inverter to reduce power, it simply shifts the output frequency up slightly, and the grid-interactive inverter will limit its output power accordingly after sensing this frequency shift.

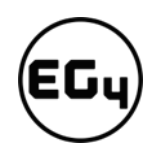

#### 3.8.1 AC Coupling Settings

<span id="page-23-0"></span>The **AC couple** setting must be enabled when connecting an existing on-grid system to the GEN terminal.

**Start SOC (%):** The SOC at which the AC coupled inverters are turned on when in off-grid mode (50% to 70% recommended).

**End SOC (%):** The SOC at which the AC coupled inverters are shut down when in off-grid mode (90% recommended).

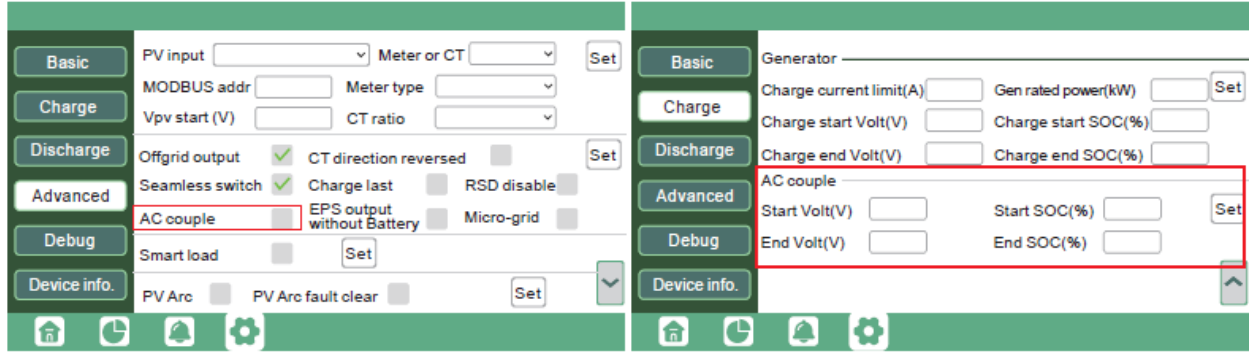

When on-grid and feed-in grid are enabled, the AC-coupled inverter will always be on, and it will sell any extra power back to the grid. Ensure you are allowed to sell power to your utility provider when using AC-coupled PV arrays on-grid.

#### <span id="page-23-2"></span><span id="page-23-1"></span>3.9 Parallel System Connection

#### 3.9.1 Connections for Parallel System

The hybrid inverter supports parallel connection to expand power and energy capacity to suit different usage scenarios. **Up to 10 units can be paralleled to reach a capacity of 120kW.**

The parallel wiring diagrams are as follows. The manual bypass switch connects the loads to LOAD panel as default. If the inverters fail, users can switch the loads to utility.

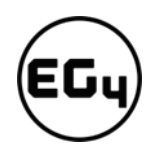

#### **Remember!**

#### **Put the CAN communication PIN to ON status for the first and the last inverter.**

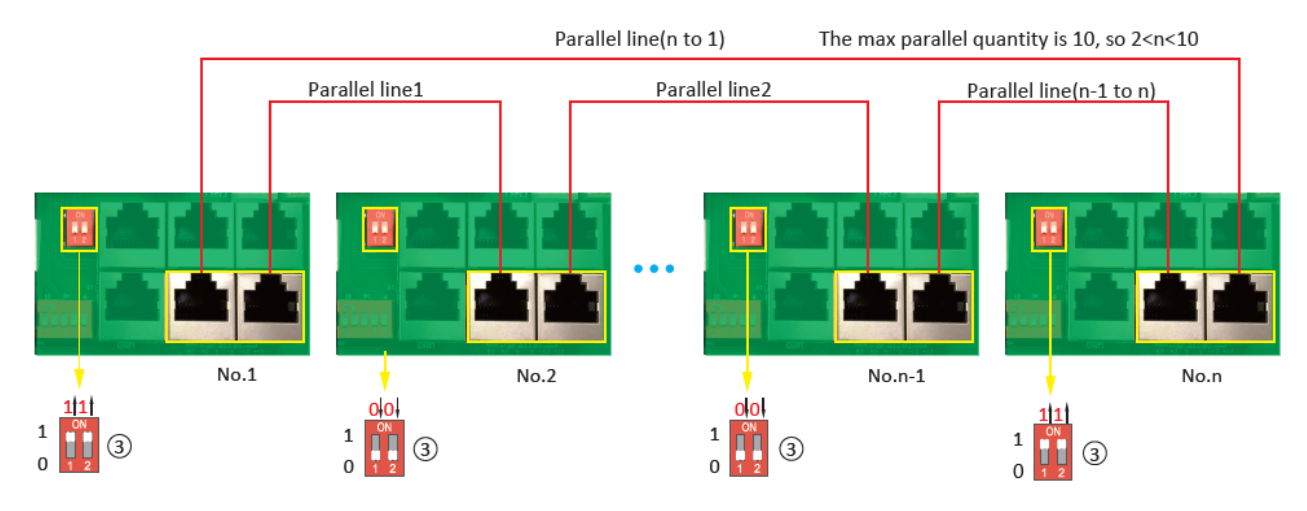

<span id="page-24-0"></span>**Please contact your inverter supplier for more detailed guidance on paralleling a system.**

#### 3.9.2 Parallel Information Display

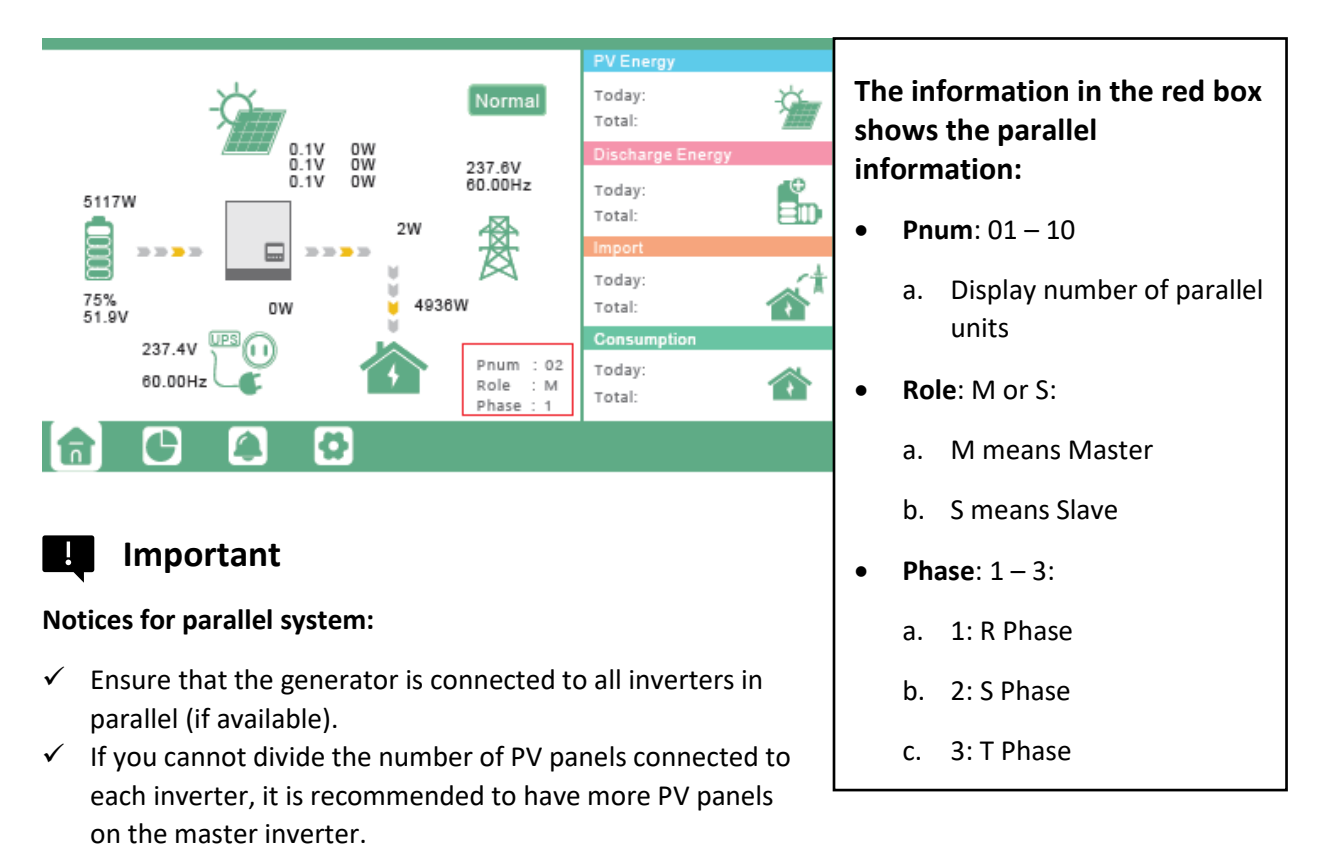

 $\checkmark$  The values shown on the LCD of each inverter represent the inverter's contribution to the system, *not the system's total.*

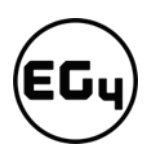

#### 3.9.3 Parallel Configuration

#### <span id="page-25-0"></span>**Before commissioning:**

- 1. Verify that all the inverters are updated to the latest firmware. Please contact your distributor to confirm you have the latest version.
- 2. Make sure the power cables and parallel communications cables have been wired correctly and verify the DIP switch configurations are correct.
- 3. Power on the inverters and set them to standby via the *"Basic"* page in the settings.
- 4. Verify that the inverter status is *"0".*
- 5. Select which unit you want as the master by selecting *"1 phase master"* in Advanced settings. Set the others as *"Slave".*
- 6. Ensure all inverters are set to R phase.

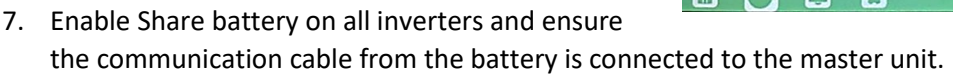

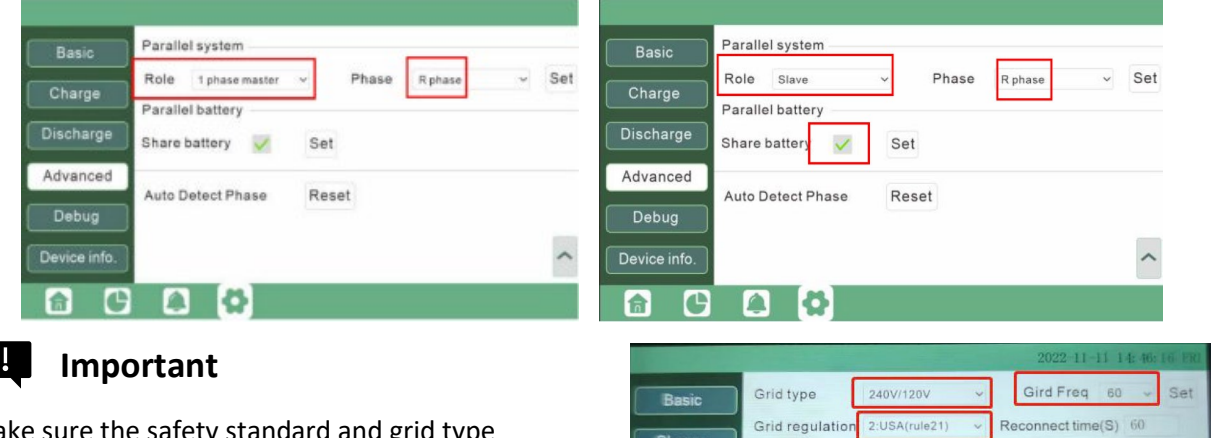

Debug

Device info.

Battery type 1:Lead-acid

Lithium brand 31:Lithum 1

**I** A

Make sure the safety standard and grid type configurations are consistent. *(See image on right)*

#### **Commisioning Steps:**

- 1. Turn on the battery and make sure the communication works on all units.
- 2. Check the parallel info via the Home page.
- 3. Turn on the *"Off-grid output"* function in the *"Advanced"* page.
- 4. Before connecting load to load output terminal, check the output of L1 and L2, and L1 and N.
- 5. Add some small loads to the load output and verify power output.
- 6. Finish the commisioning.

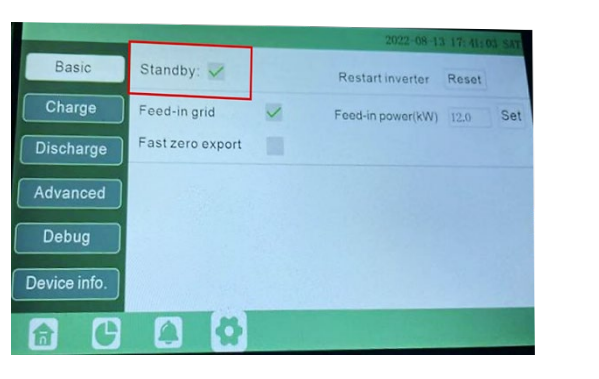

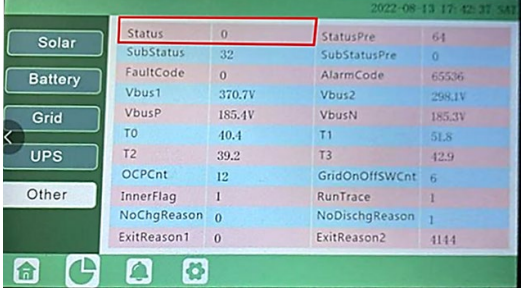

HV1264.0 V 1.00 S HV2 288.0 V 0.16 S HV3 288.0 V 0.16 S LV1 211.2 V 2.00 S LV2 144.0 V 1.00 S LV3 108.0 V 0.16 S HF160.50 Hz 300.00 S HF2 61.50 Hz 10.00 S HF3 61.50 Hz 10.00 S LF1 59.20 Hz 300.00 S LF2 57.50 Hz 10.00 S LF3 57.50 Hz 10.00 S

Set

 $\vee$  Lead capacity(Ah)  $0$ 

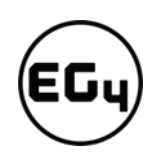

#### <span id="page-26-1"></span><span id="page-26-0"></span>3.10 Grid, Load, and AC Connection 3.10.1 Grid Type and Regulation Connection

This inverter can be used in 120/240V or 120/208V phase systems. This inverter has passed the main grid connection regulations in the U.S.

<span id="page-26-4"></span>Users can choose the different grid type and regulation in the *'Advanced'* program, as shown in the image below.

#### <span id="page-26-2"></span>4 Grid and Load Connections for Split-Phase Service

The inverter can withstand up to 8kW of imbalance between L1 and L2. However, the loads should be balanced as much as possible to avoid damaging the load side equipment.

The connection diagrams for 120/240V service are shown in the following pages. The connection diagram for 120/208V service is roughly the same except that the generator input is **not supported.**

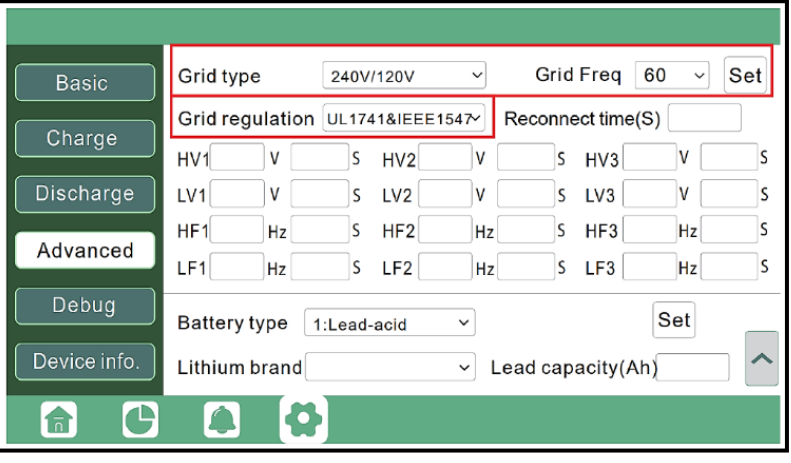

The inverter can be connected to the load side of the service disconnect. This means if the busbar rating in the main panel must meet the NEC705.12(B)(3) requirements. Otherwise, a Line side connection can be made to avoid an expensive main panel upgrade.

#### <span id="page-26-3"></span>4.1 Decision Tree and Wiring Diagrams

#### **Danger**

*There is a very real danger of overloading the service entrance wires with supply side taps. (Refer to NEC 220.) Users could essentially be adding loads to a possibly already fully loaded service entrance. DO THIS ONLY UNDER ADVISEMENT OF YOUR ELECTRICIAN AND/OR INSPECTOR.*

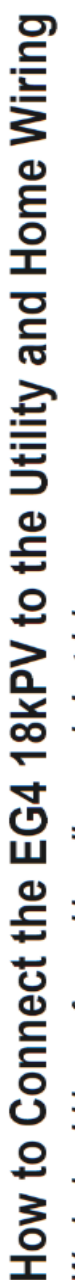

Work should be performed by a licensed electrician.

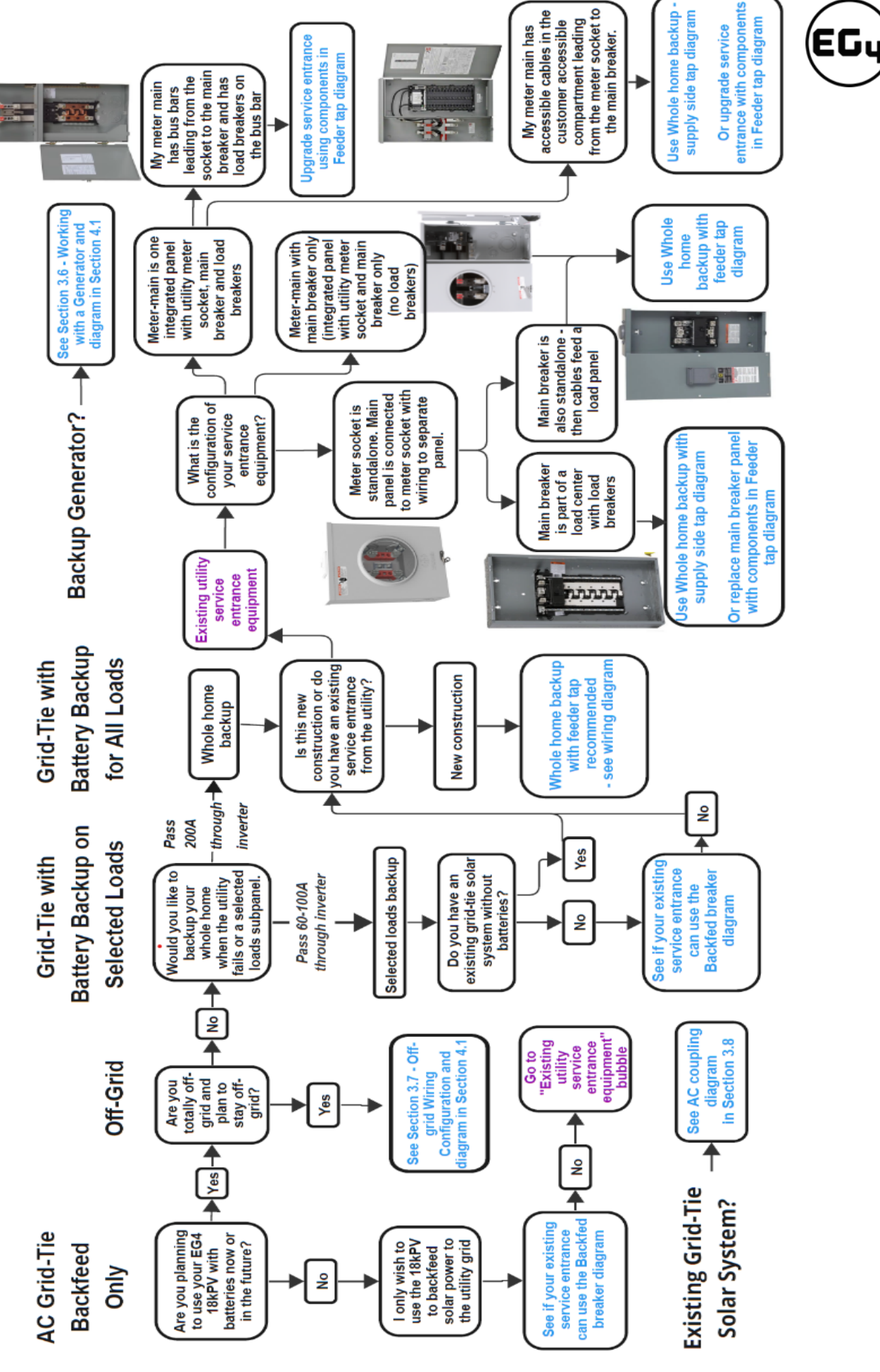

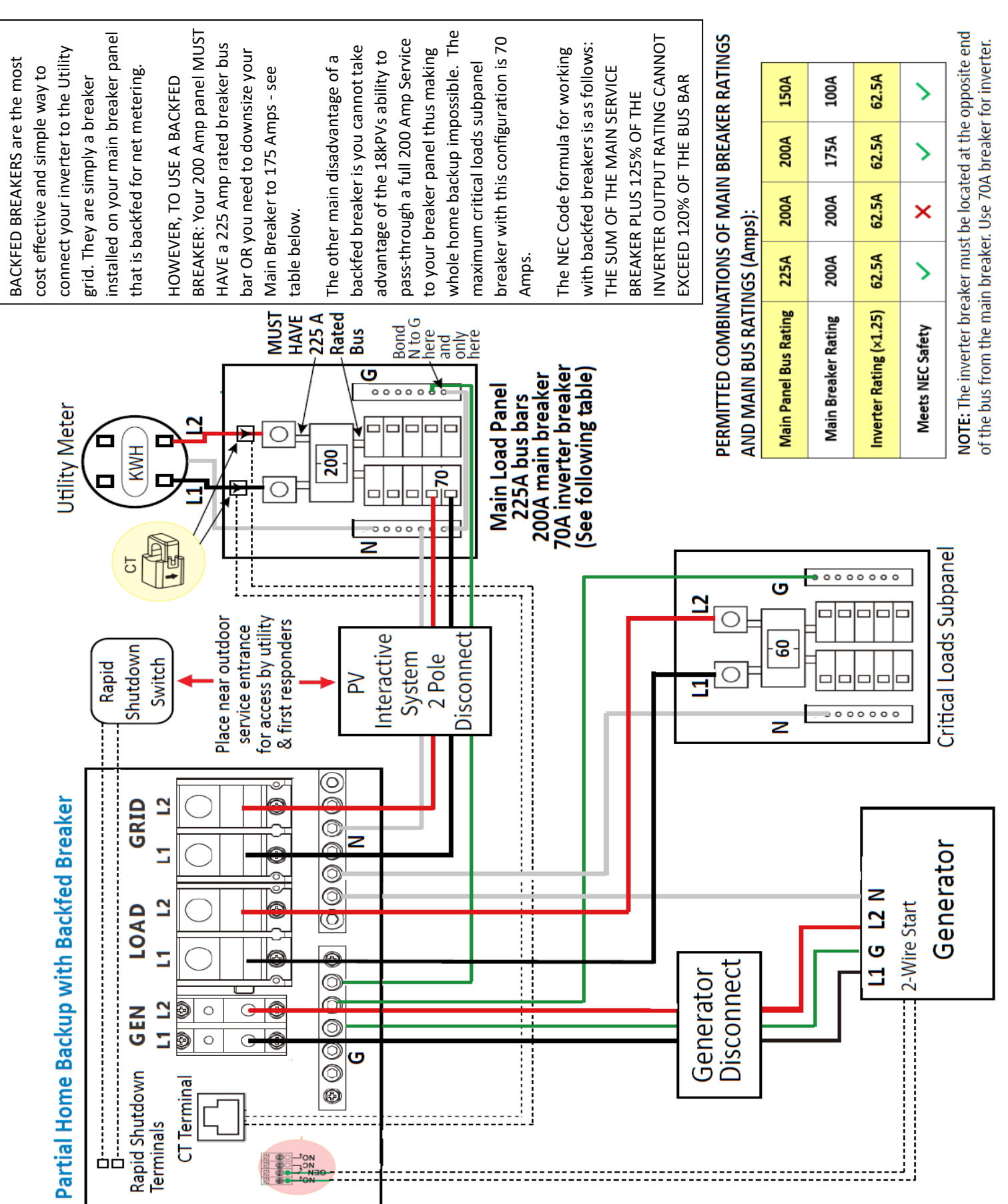

28

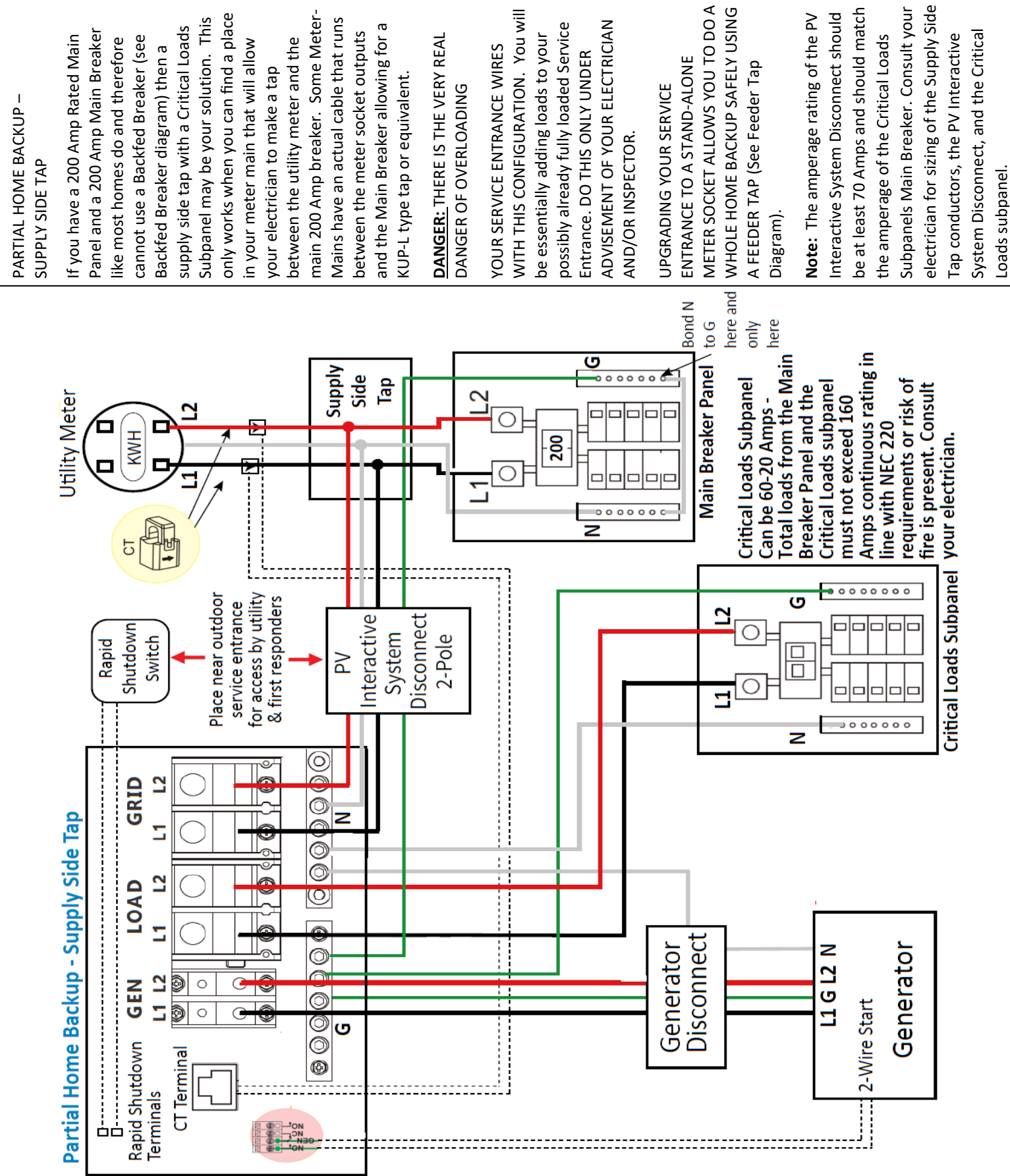

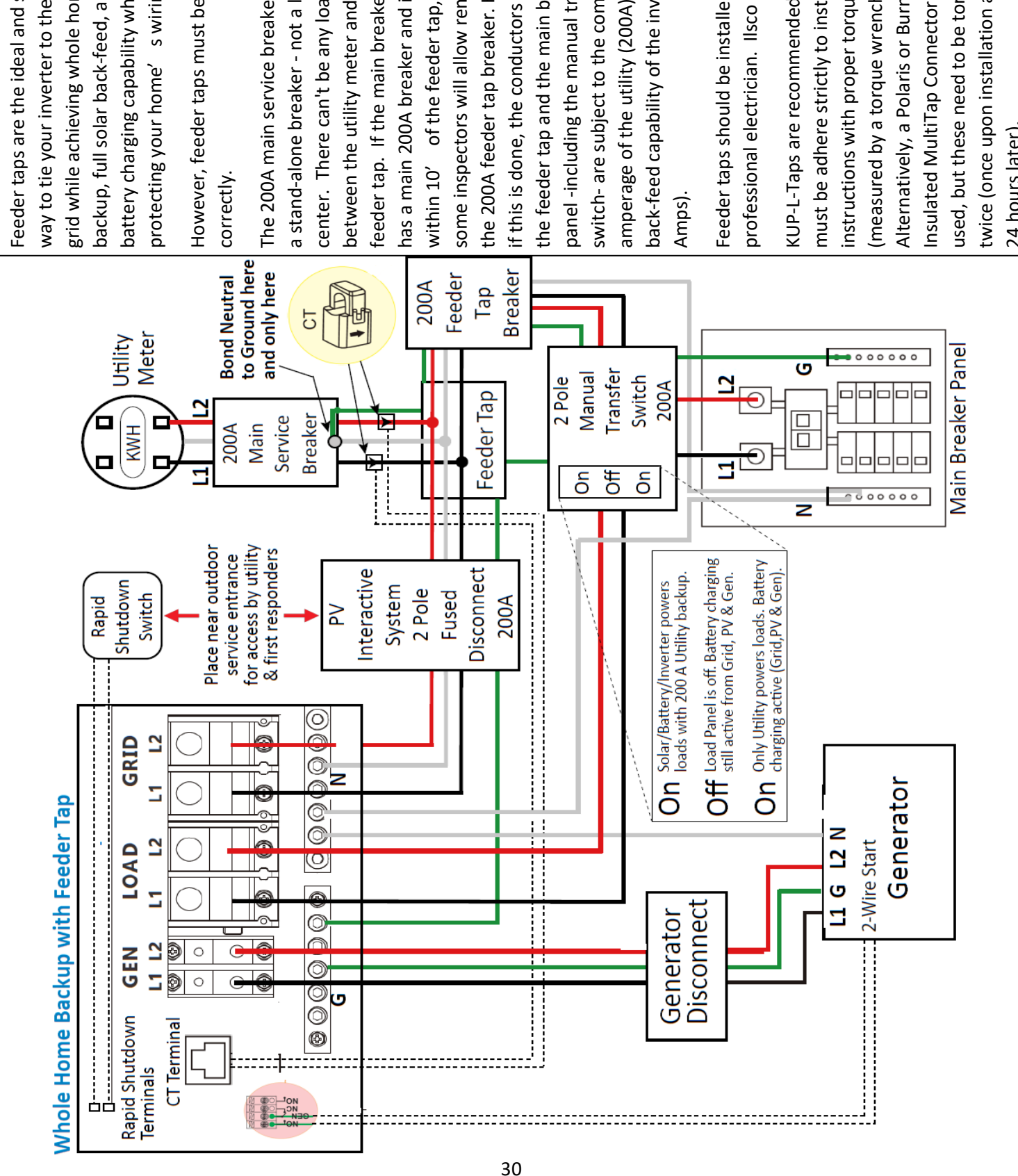

way to tie your inverter to the utility backup, full solar back-feed, and full way to tie your inverter to the utility Feeder taps are the ideal and safest Feeder taps are the ideal and safest backup, full solar back-feed, and full grid while achieving whole home grid while achieving whole home battery charging capability while battery charging capability while protecting your home's wiring. protecting your home' s wiring.

However, feeder taps must be installed However, feeder taps must be installed

The 200A main service breaker must be The 200A main service breaker must be the 200A feeder tap breaker. However, the 200A feeder tap breaker. However, if this is done, the conductors between if this is done, the conductors between back-feed capability of the inverter (50 back-feed capability of the inverter (50 amperage of the utility (200A) and the amperage of the utility (200A) and the feeder tap. If the main breaker panel feeder tap. If the main breaker panel some inspectors will allow removing some inspectors will allow removing the feeder tap and the main breaker the feeder tap and the main breaker panel -including the manual transfer panel -including the manual transfer switch-are subject to the combined switch- are subject to the combined within 10' of the feeder tap, then within 10' of the feeder tap, then a stand-alone breaker - not a load between the utility meter and the between the utility meter and the has a main 200A breaker and it is a stand-alone breaker - not a load has a main 200A breaker and it is center. There can't be any loads center. There can't be any loads

Feeder taps should be installed by a Feeder taps should be installed by a

instructions with proper torque applied instructions with proper torque applied twice (once upon installation and once twice (once upon installation and once must be adhere strictly to installation must be adhere strictly to installation Insulated MultiTap Connector can be Insulated MultiTap Connector can be used, but these need to be torqued used, but these need to be torqued KUP-L-Taps are recommended but KUP-L-Taps are recommended but Alternatively, a Polaris or Burnby (measured by a torque wrench). Alternatively, a Polaris or Burnby (measured by a torque wrench). 24 hours later). 24 hours later).

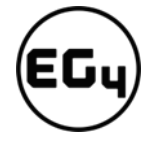

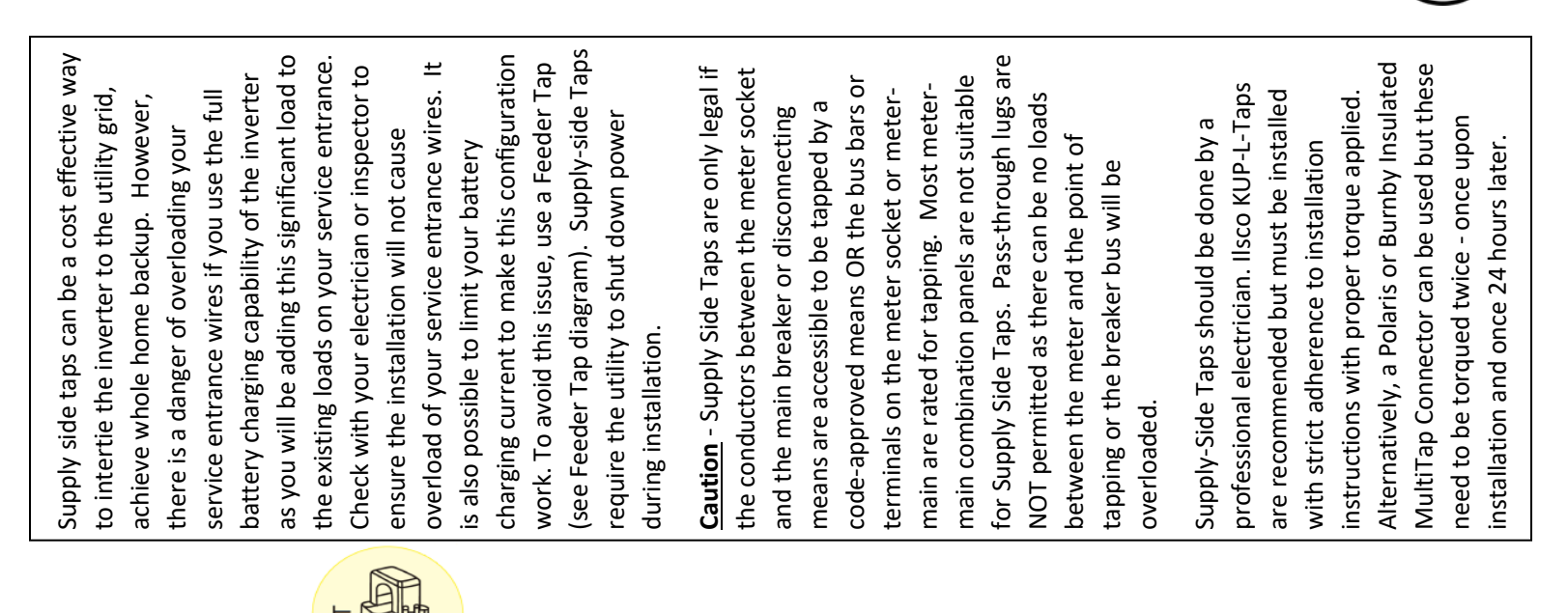

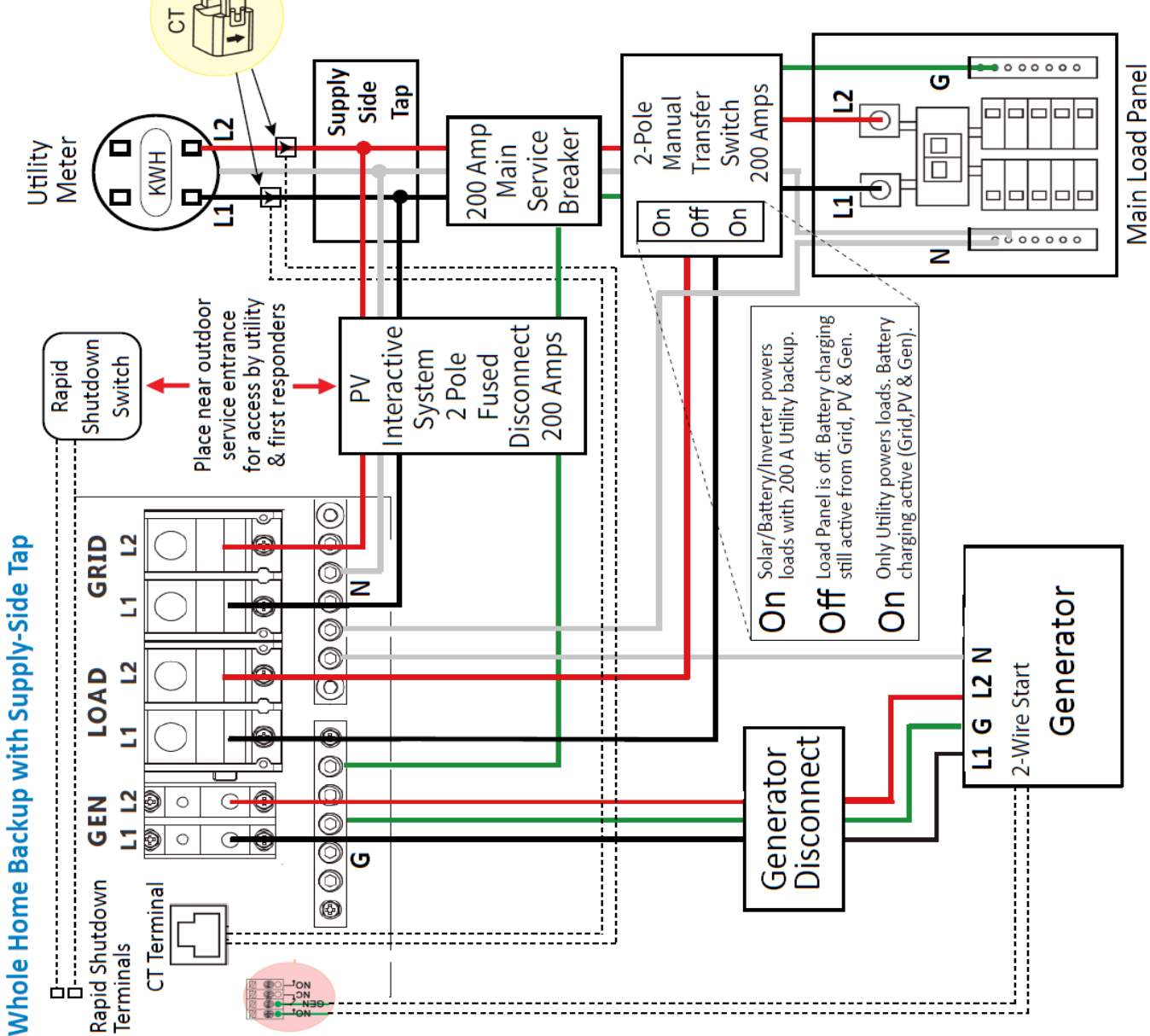

31

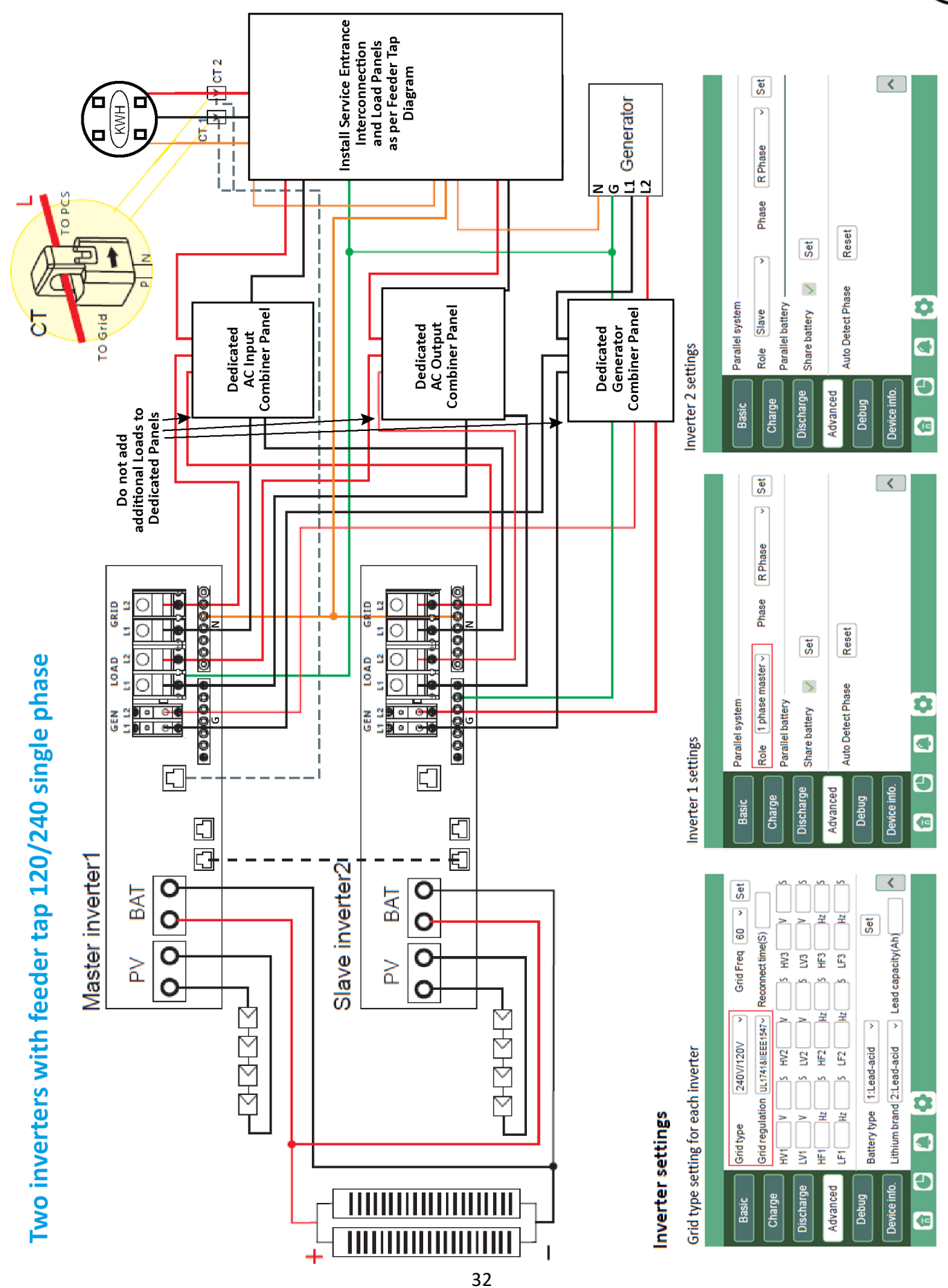

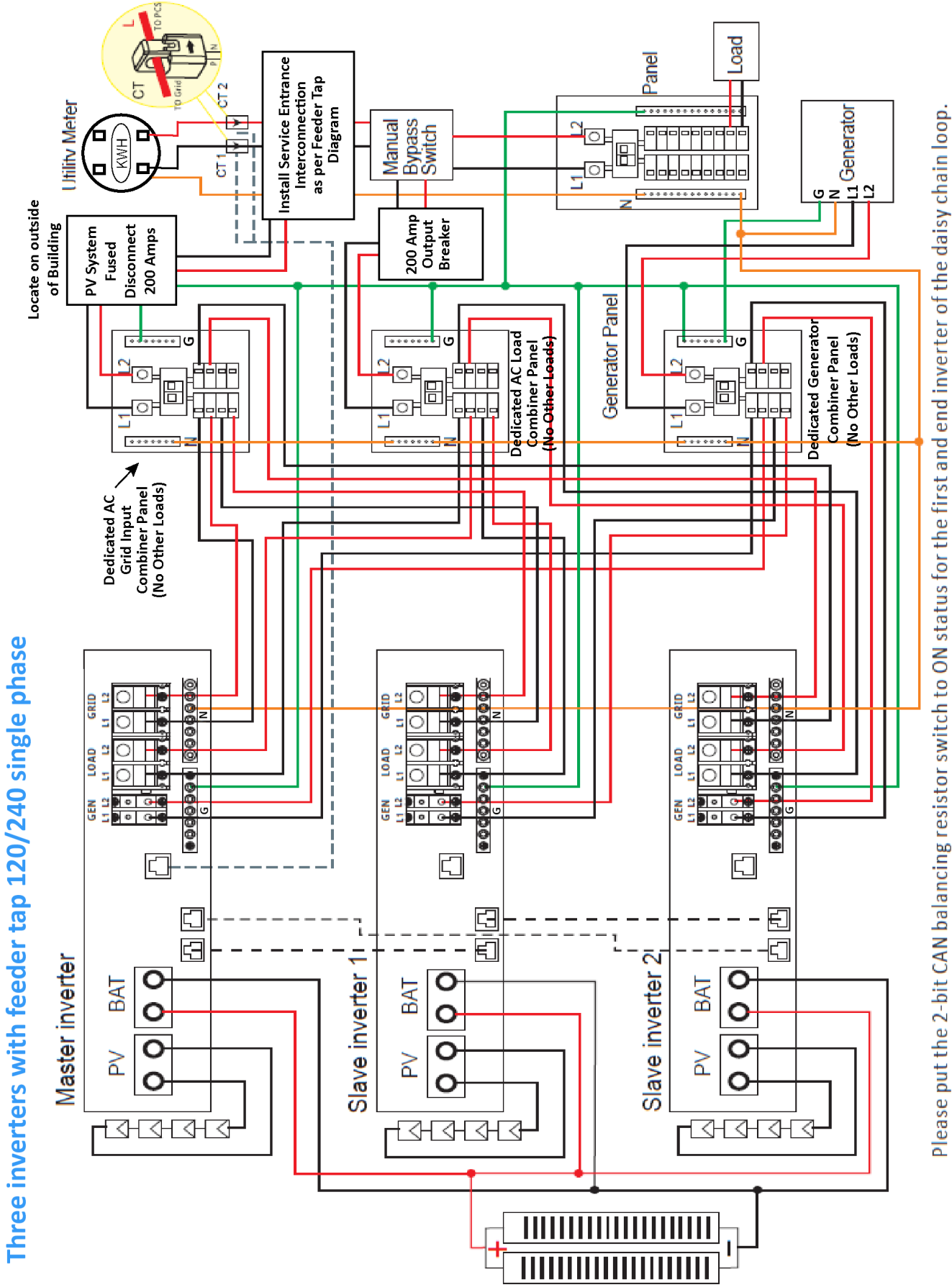

Inverter settings

# Grid type setting for each inverter

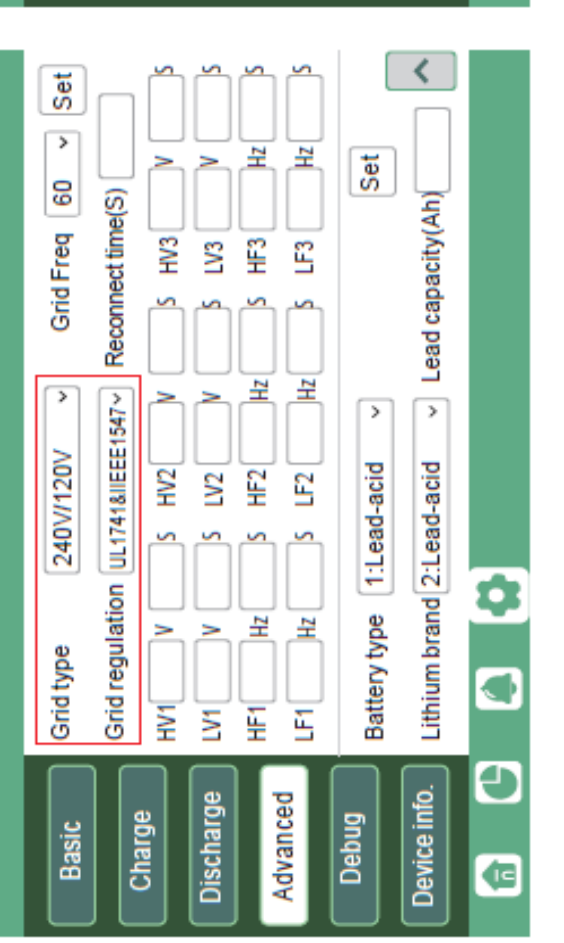

# Inverter 1 settings

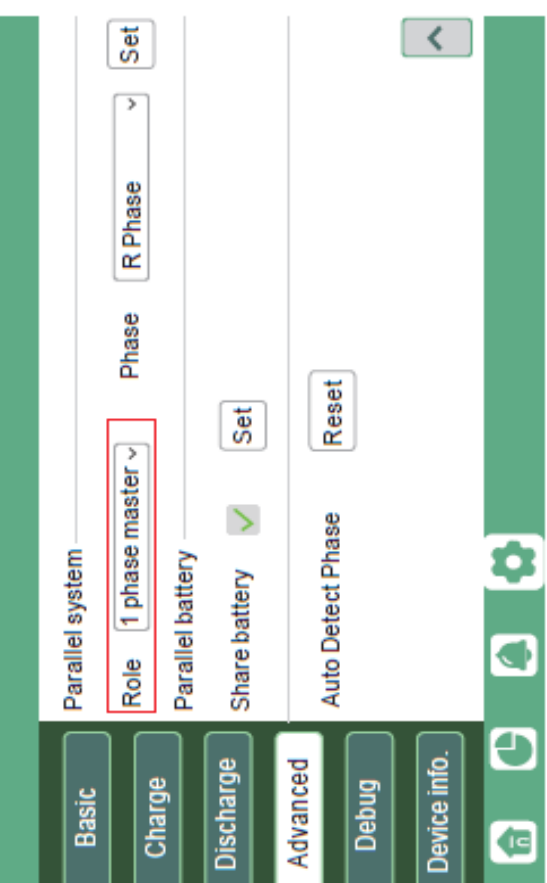

# Inverter 2 settings

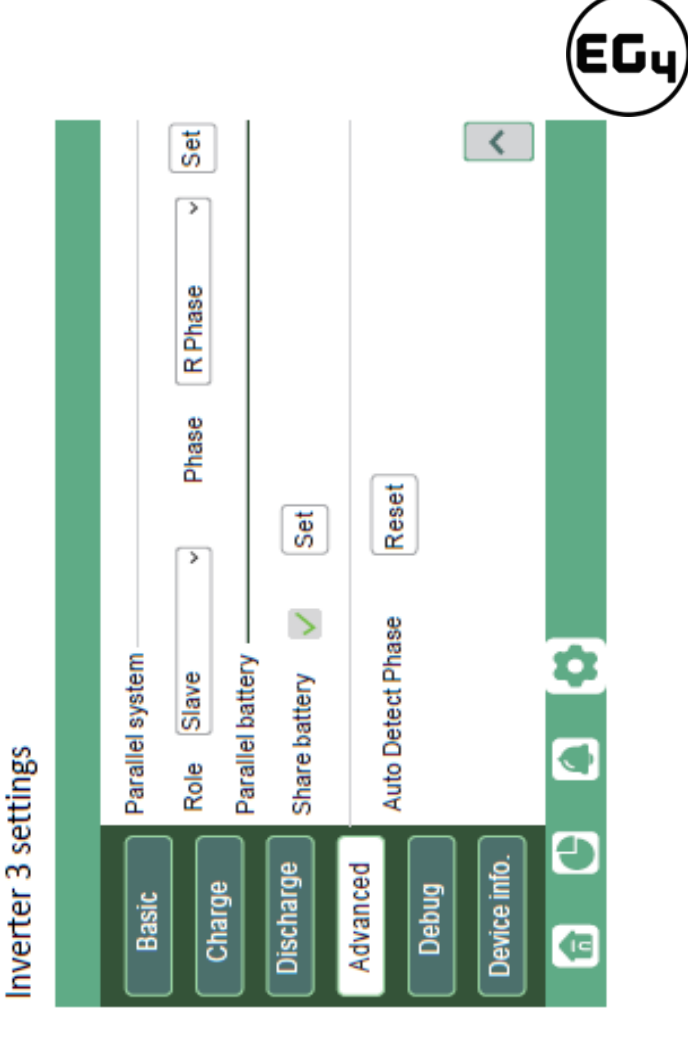

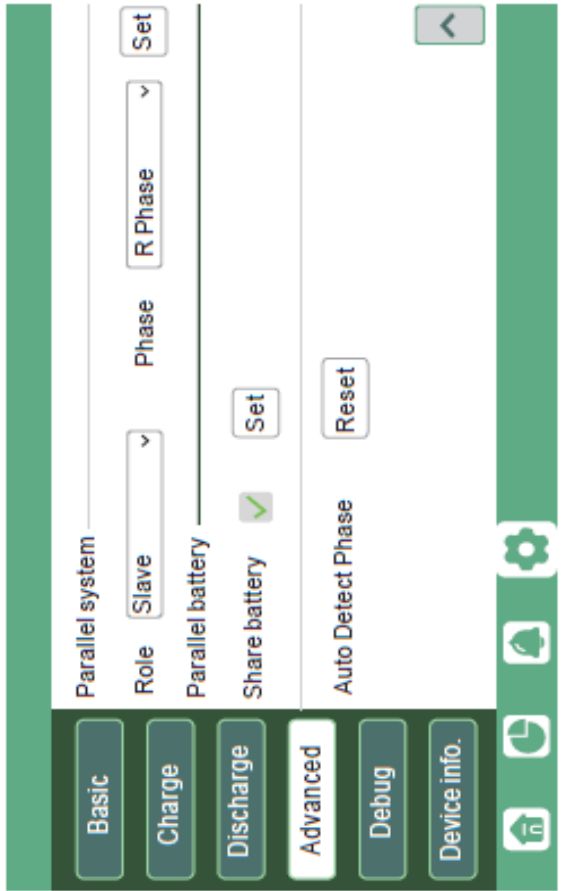

34

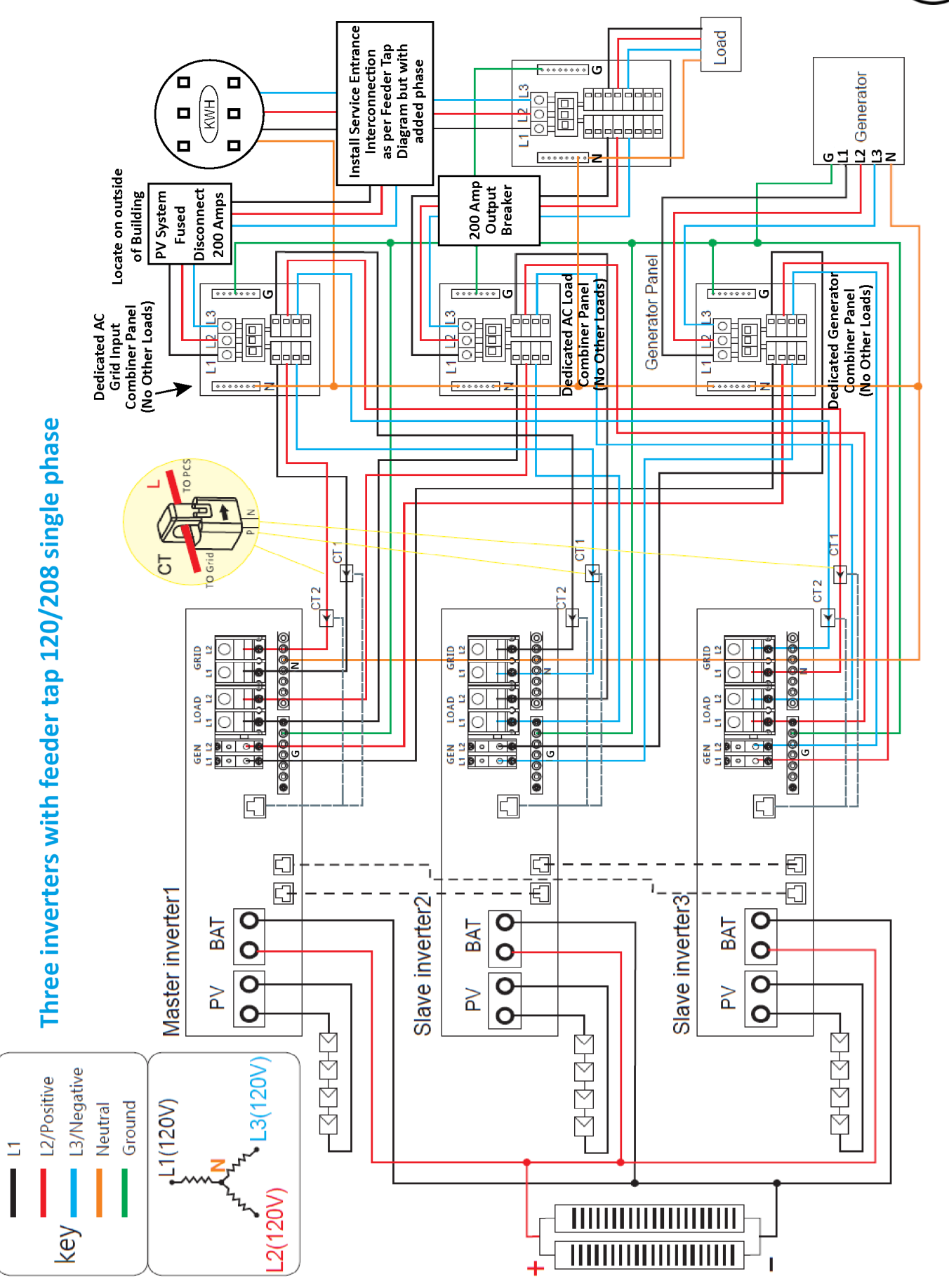
Inverter settings

# Grid type setting for each inverter

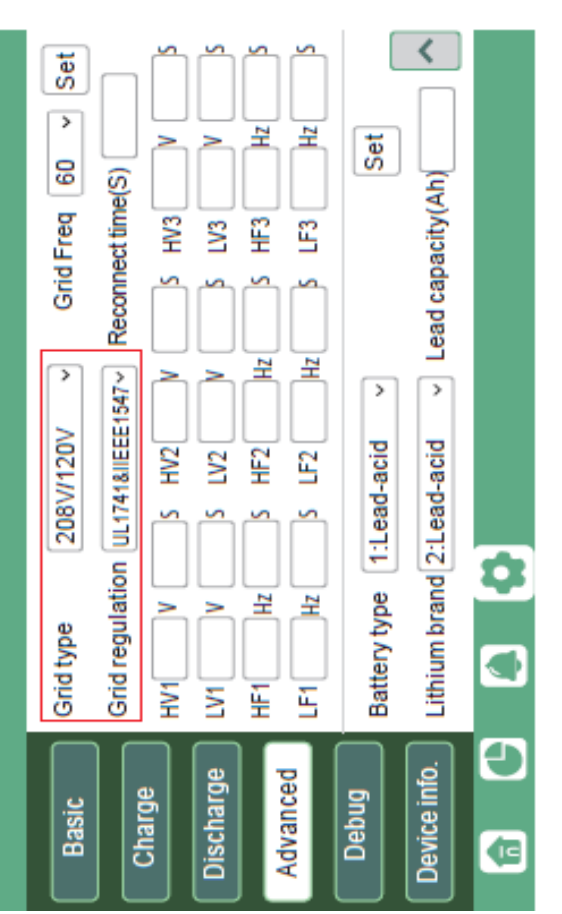

# Inverter 1 settings

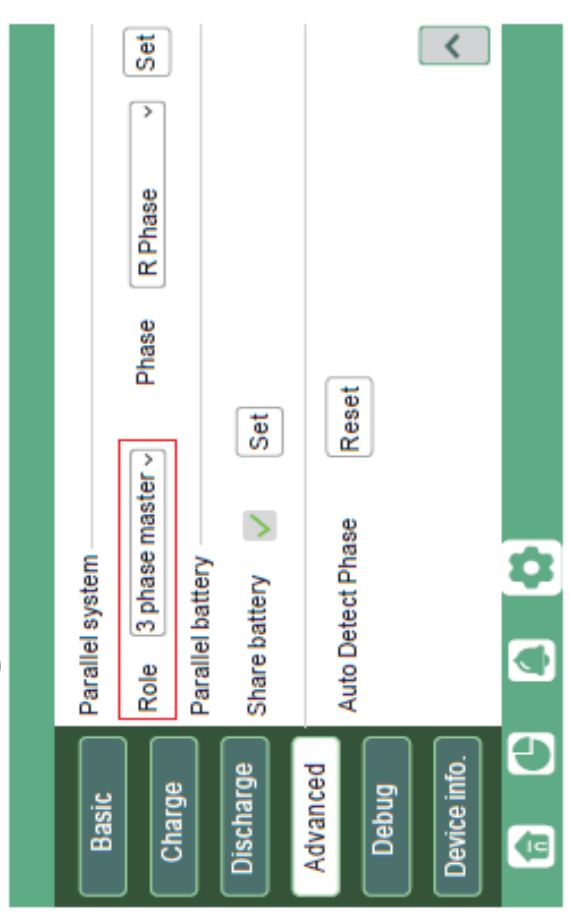

# Inverter 2 settings

Inverter 3 settings

ЕG  $\left\langle \right\rangle$ Set  $\overline{\phantom{a}}$ **T**Phase Phase Reset Set  $\rightarrow$  $\rightarrow$ Auto Detect Phase  $\overline{\bullet}$ Parallel system Parallel battery Slave Share battery  $\overline{\mathbf{C}}$ Role Đ Device info. Discharge Advanced Charge Debug **Basic** Œ

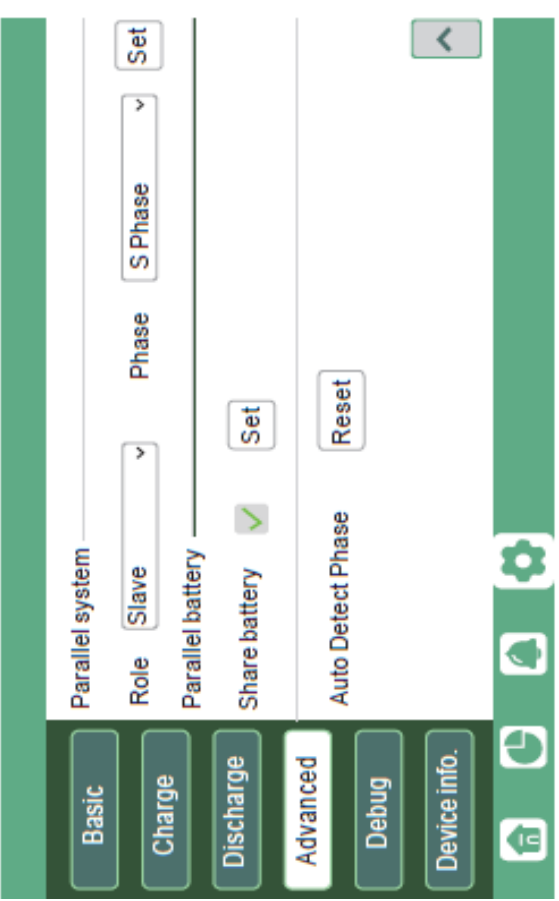

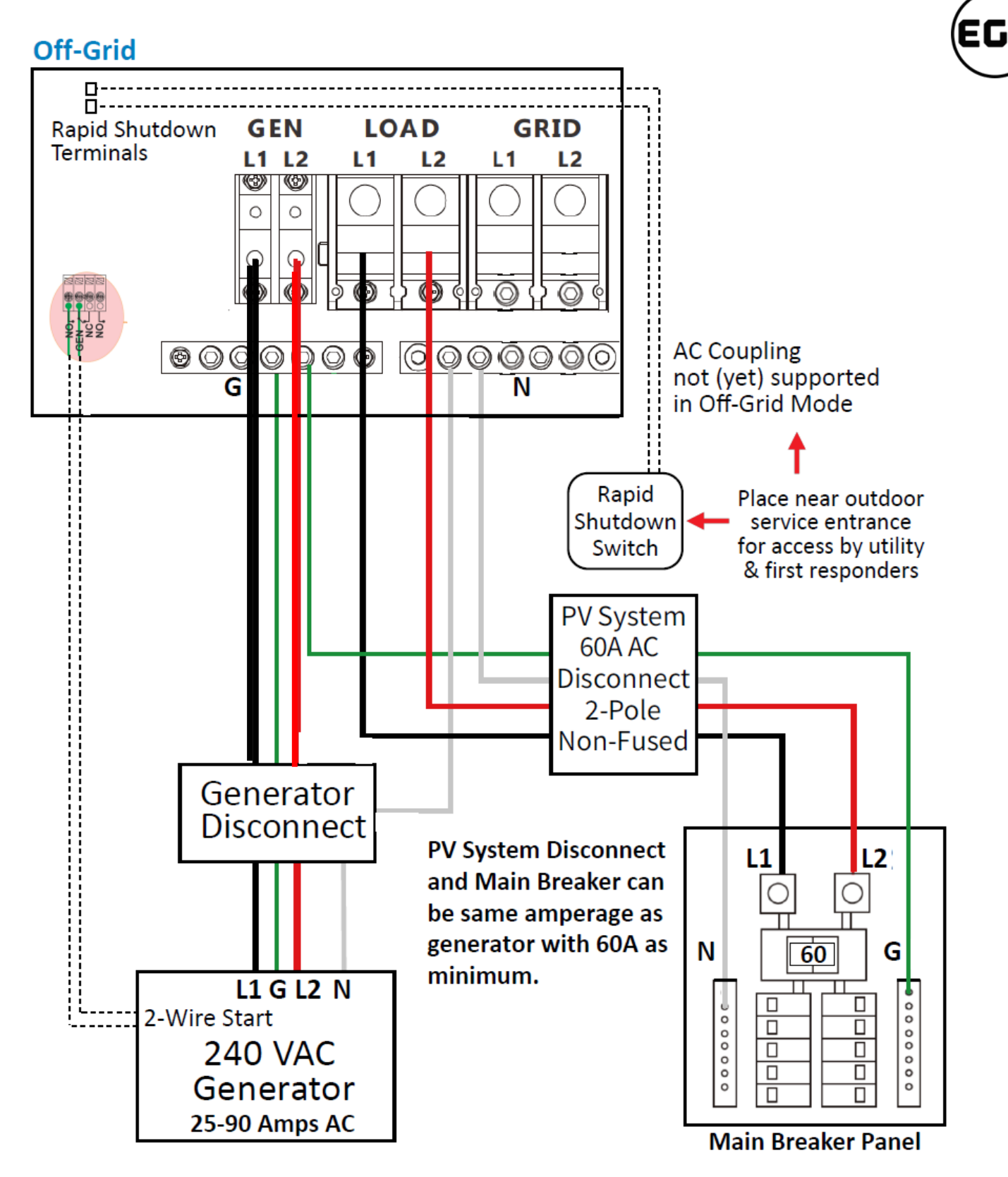

The amperage of the critical loads subpanel can be the same amperage as the generator input if present. The generator can be 25-90A—the critical loads subpanel should have a minimum of 60A to fully utilize battery power. Therefore, if a generator larger than 60A is installed, the critical loads subpanel amperage should match to use the full backup power of the generator.

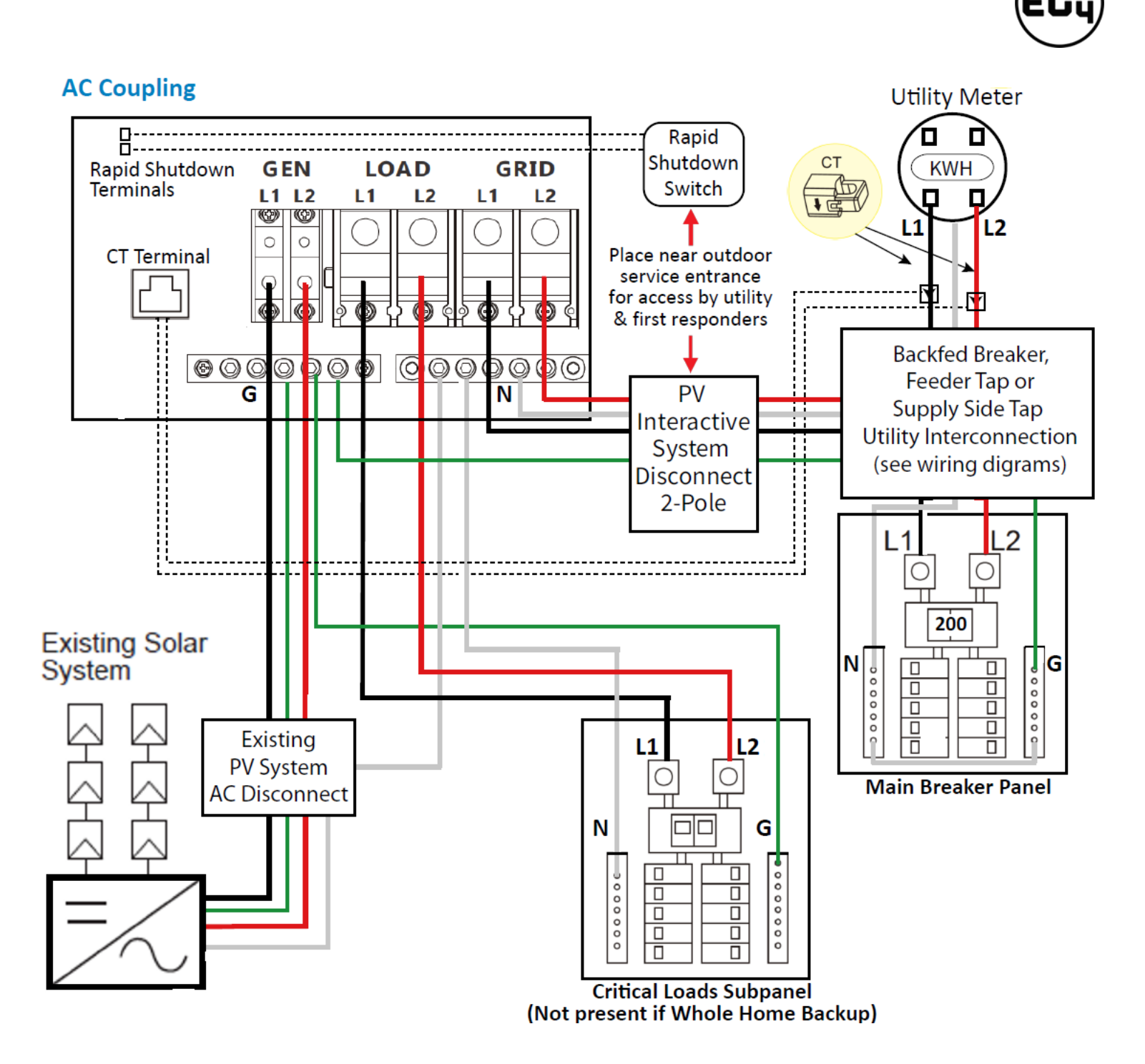

The inverter can accept PV solar inputs to both MPPT channels and AC coupled solar input at the same time. The AC coupled solar input can be up to 90A of AC power or 21.6kW of solar. The MPPT channels can handle up to 18kW of solar, with 12kW available for back feeding the utility grid. Therefore, up to 33.6kW of AC power could be sent back to the grid. For this amount of back feed, users will need either a feeder tap or supply side tap as the point of utility interconnection. *See feeder tap and supply side tap diagrams in [Section](#page-26-0)  [4.1 – Decision Tree and Wiring Diagrams.](#page-26-0)* **The existing solar system is connected to the inverter's GEN port.**

# 5 Monitor System Setup

# 5.1.1 Wi-Fi/4G Dongle Connection

A Wi-Fi/4G dongle can be used to monitor the inverter and remotely view the monitoring data on a computer or smart phone*.* You can attach this module by plugging it in to the side of the inverter and securing it with the 4 Phillips head screws. *(See image below)*

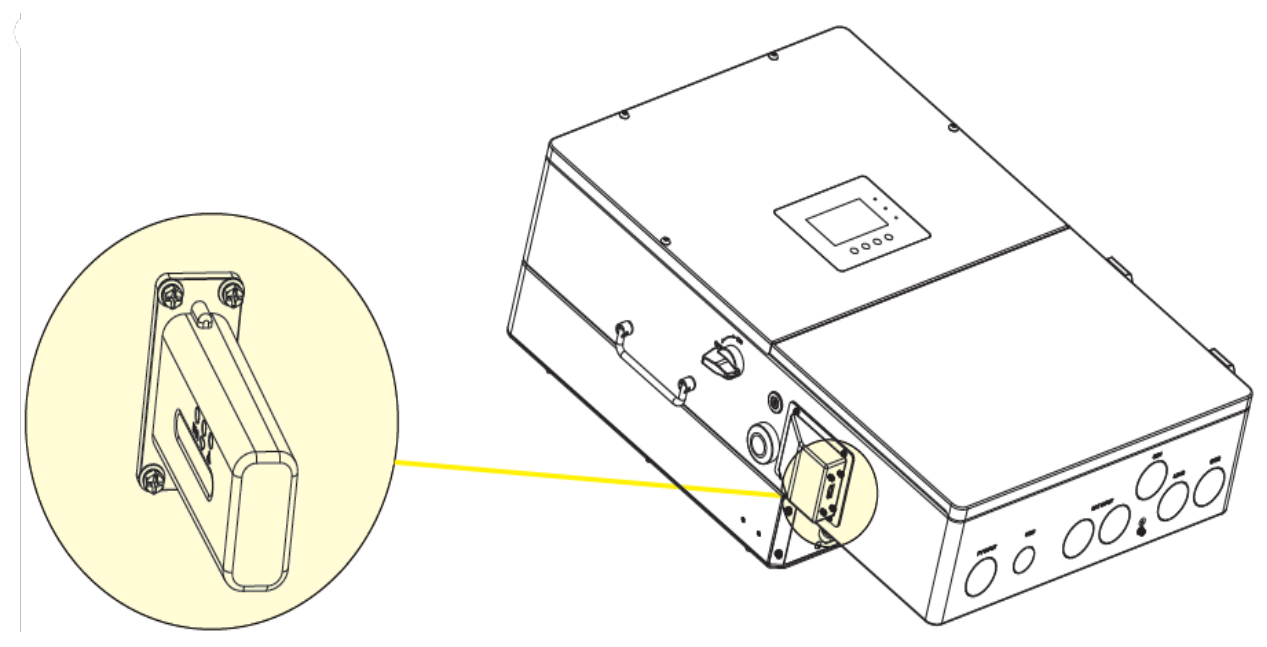

#### **View data on smart phone**:

A QR code with a link to our website with app installation steps can be found on the side of the inverter.

*Or visit our downloads page at [www.eg4electronics.com](http://www.eg4electronics.com/) for more information*.

*For Wi-Fi dongle setup instructions see Section 5.3 – [Online Monitoring System Interface](#page-40-0) or [Section 5.4](#page-51-0) - [Smartphone App Setup](#page-51-0)*

# 5.1.2 Third-Party RS485 Communication

Meters 485B and 485A can be used when a meter is not connected. These two pins can be used to communicate with the inverter using the RS485 Modbus protocol.

INV485: This interface is shared with the Wi-Fi module. If the Wi-Fi module is not in use, this interface can be used to communicate with the inverter.

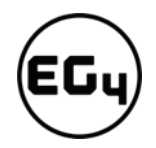

............ ............ ............ ............ **INV485** <u> 4 III II</u> ∰₩ ₩ NO<sub>2</sub> ننظر C 鼦 NO **NC NO** NC 85B GEN DRY 485A Meter

Please contact your distributor to get the Modbus protocol for third-party app development.

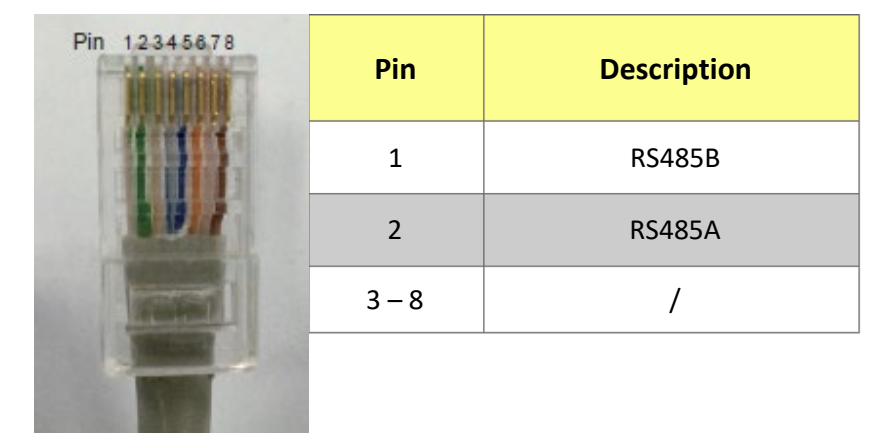

# <span id="page-40-0"></span>5.2 Online Monitoring System User Interface

After connecting the Wi-Fi dongle, create an account by registering a[t https://monitor.eg4electronics.com/.](https://monitor.eg4electronics.com/)

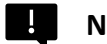

**Note:**

The monitoring system may change due to updates, so you may find the following UI descriptions vary from the current pages on the site. If you have any questions, or to create distributor or installer accounts, please contact *support@eg4electronics.com* for assistance.

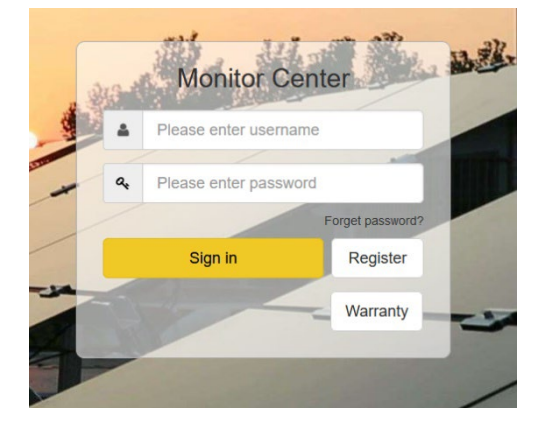

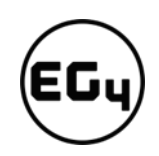

### 5.2.1 Using the Web interface to set your Wi-Fi password.

- 1. Power on the inverter and connect your mobile phone or laptop to the hotspot after the INV LED on the Wi-Fi module is solid on. The name of the hotspot is the same as the SN on the Wi-Fi dongle shell. *(See image on right)*
- 2. Enter 10.10.10.1 in your browser window. The username and password are both "admin" for this dialog box. After logging in, select English on the right side. *(See images below)*

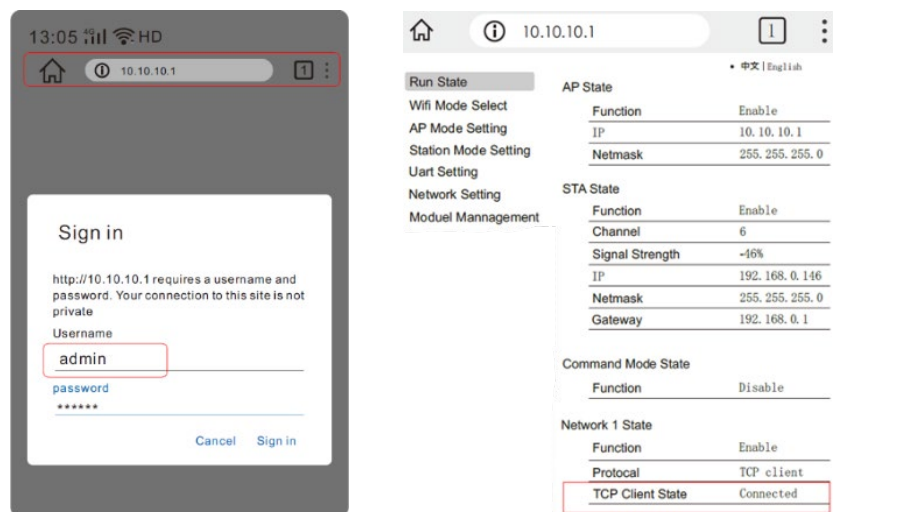

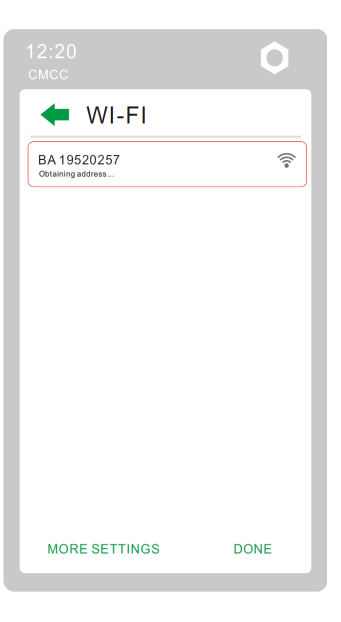

3. Go to the "Station Mode Setting" page. Click "Scan."

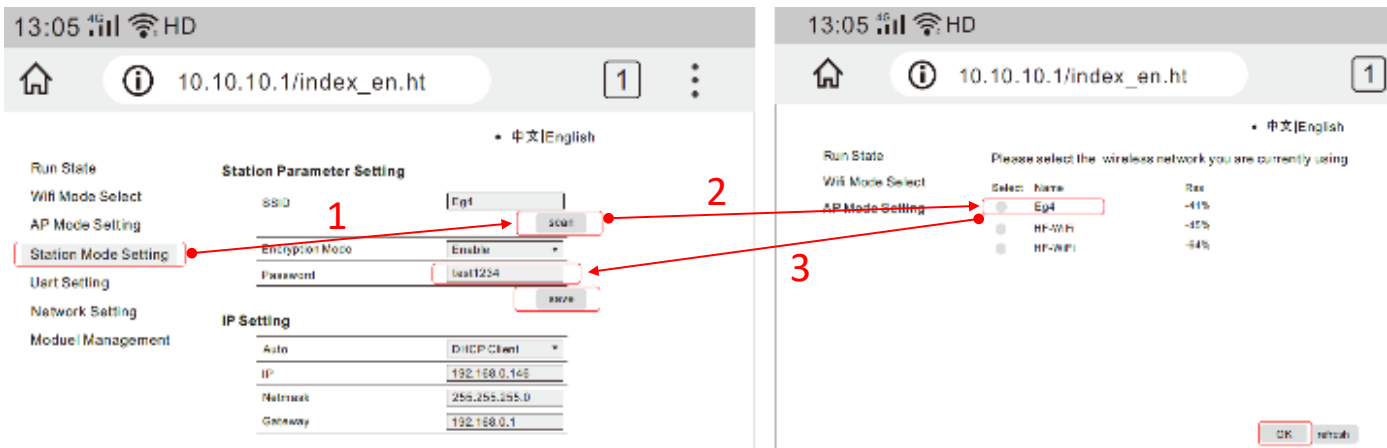

- 4. Select the Wi-Fi network you want to connect to and the click "OK." Input the Wi-Fi password and click "Save."
- 5. After saving your settings, the dongle will restart. After you set the password, three lights will be solid on, which means the inverter is connected to the server. You can now input your account login and password to begin monitoring your system.

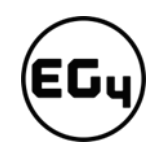

# 5.2.2 Dashboard (Monitor tab)

Once your account is created, log in and you will be brought to the main page (Monitor tab) of the monitoring interface.

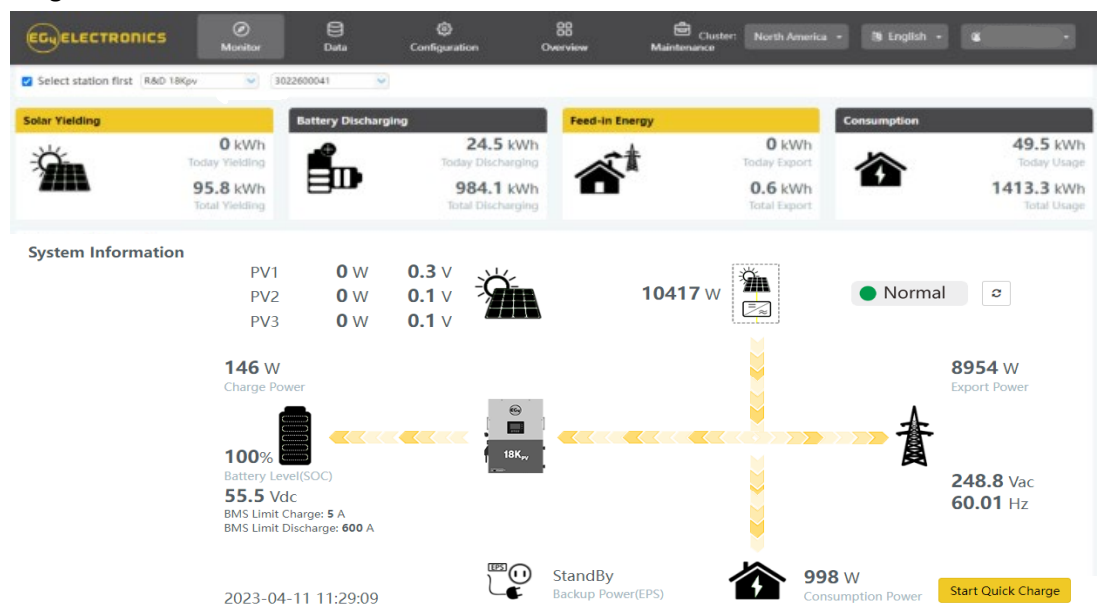

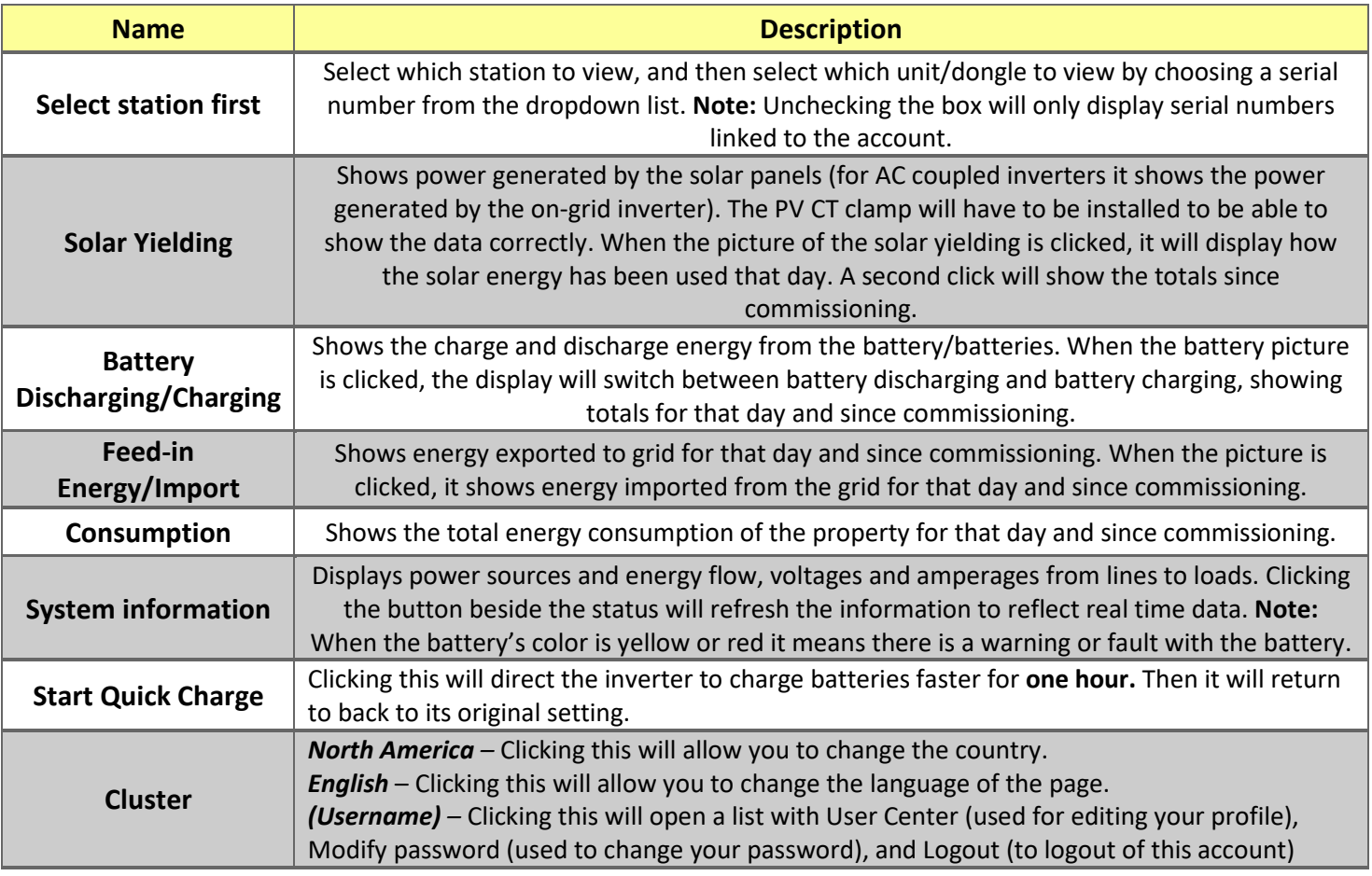

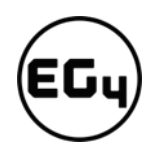

#### *Dashboard continued…*

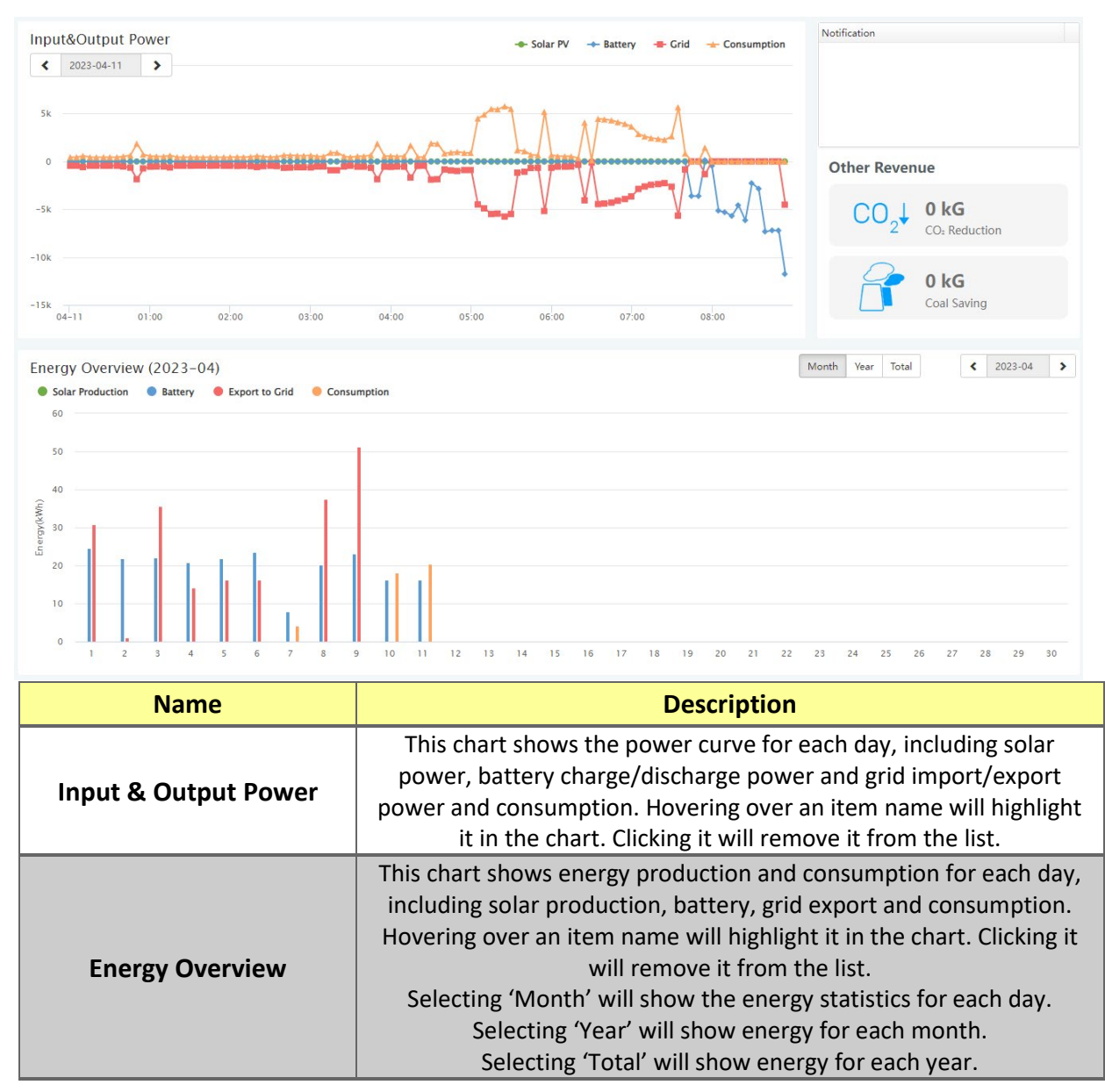

#### 5.2.3 Data tab

Data view displays additional in-depth running data, including technical details for PV, battery, grid, and loads, that is helpful for analysis and maintenance.

Five categories make up the data view: "Chart," "Energy," "Historical data," "Local data," and "History event." For more details on each component, please see the following sections.

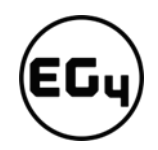

#### **Chart**

Chart shows how key parameters of "PV side", "Battery", "AC Side" and "Backup Output" change over time over a 24 period.

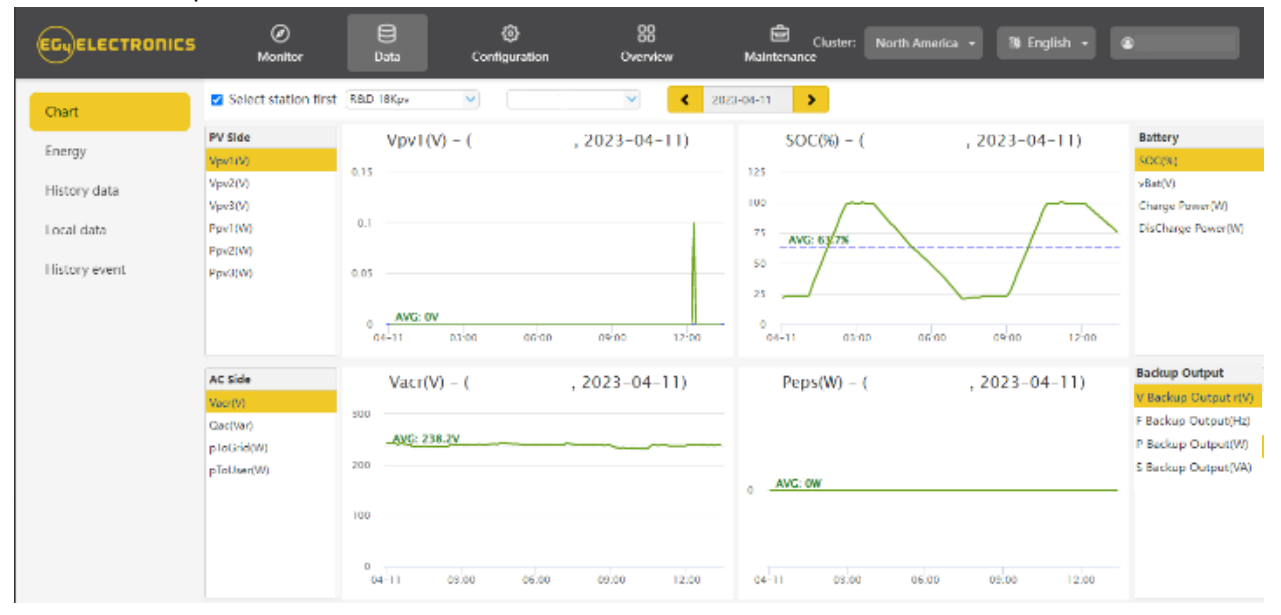

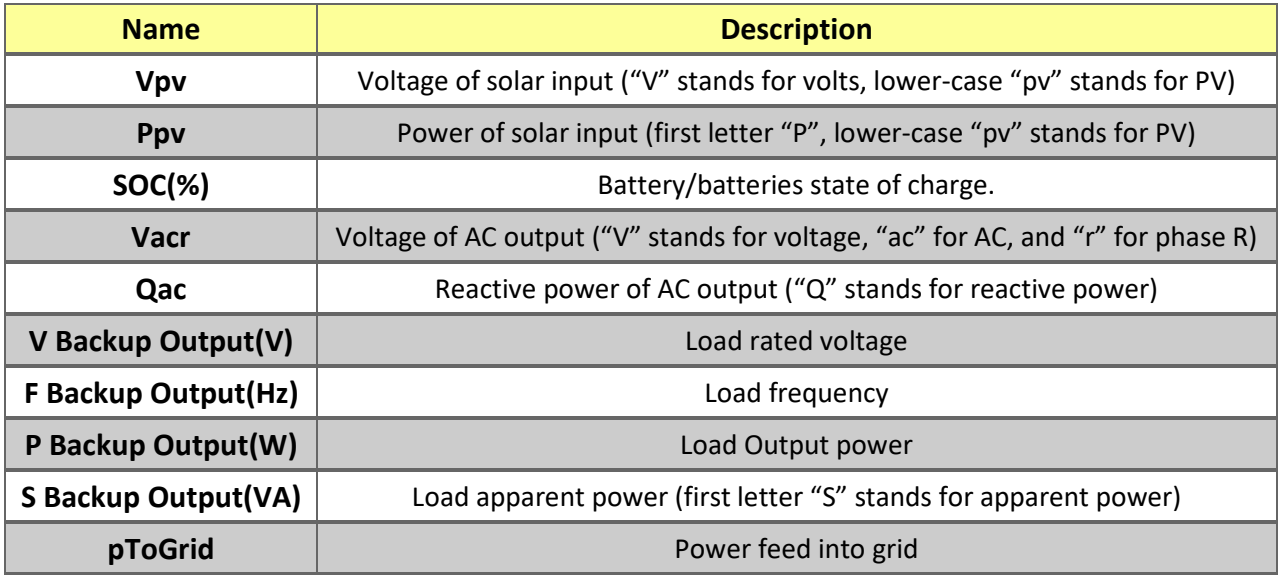

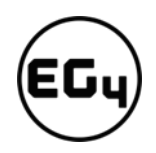

#### **Energy**

"Energy" tab shows how energy (y-axis) changes with time, daily, by date (x-axis) in one month.

- Selecting 'Month' will show the energy statistics for each day.
- Selecting 'Year' will show energy for each month.
- Selecting 'Total' will show energy for each year.

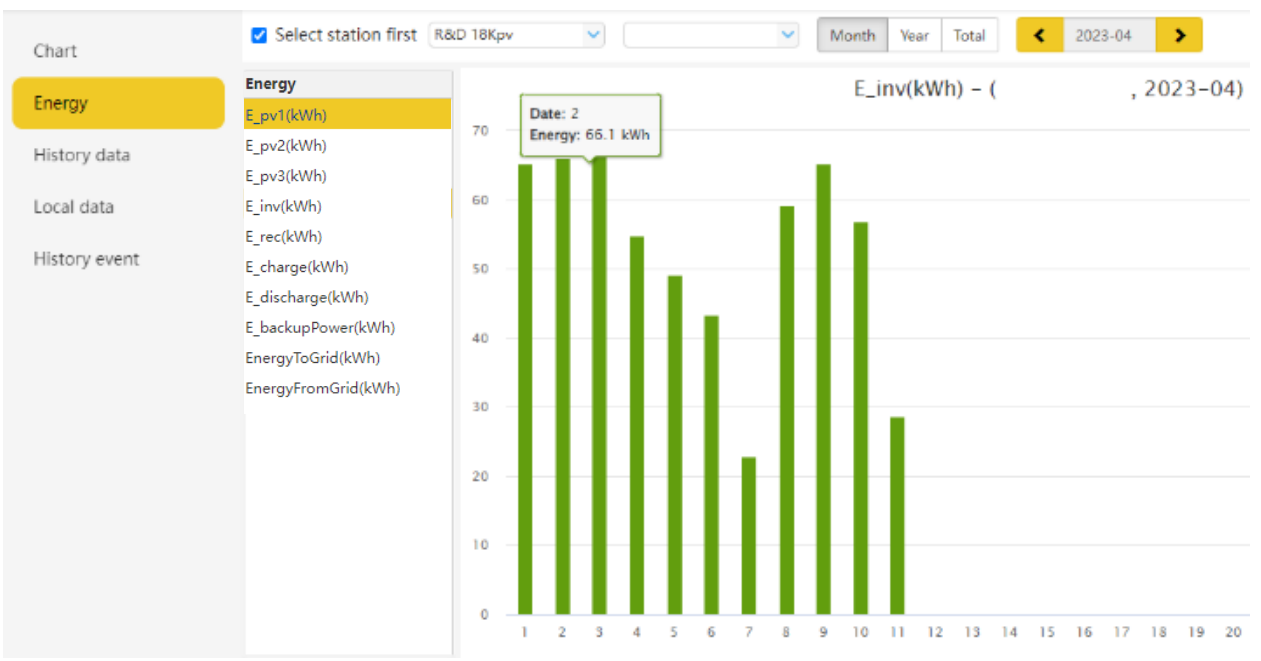

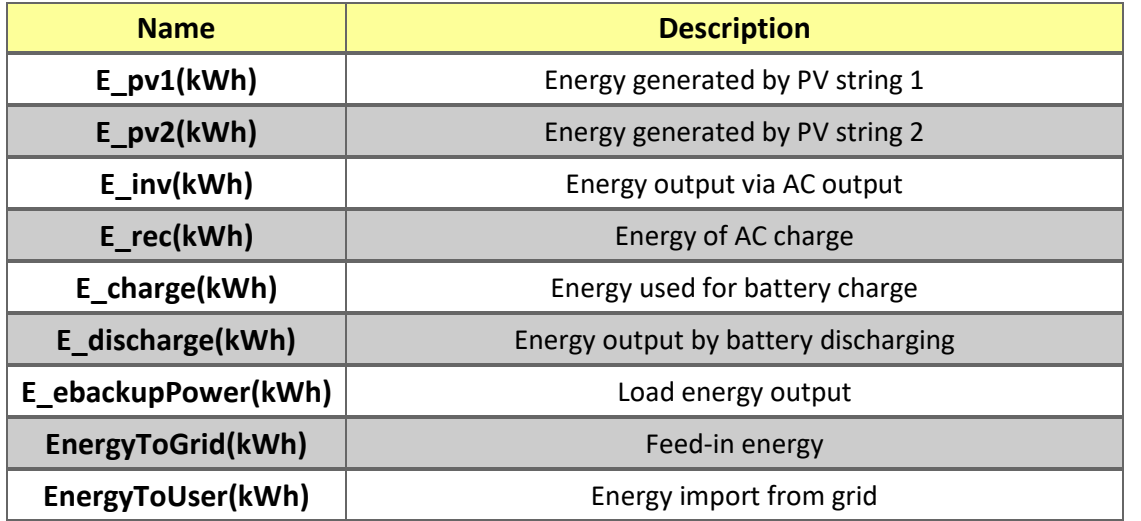

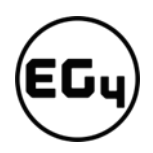

#### **History Data**

The measured technical characteristics of PV, battery, load, and grid are listed under "Historical data" for users or their distributor's examination to promptly address any potential issues.

Advanced technical knowledge is necessary to properly comprehend this table. End users are advised to concentrate solely on the "Monitor" view, "Chart" and "Energy" sections as these only offer simple to comprehend performance data.

## $\mathbf{H}$

#### **Helpful Tip:**

Data can be exported to an Excel file to provide your distributor for technical support. Distributors can then analyze the following factors in order to perform quick troubleshooting for their end users:

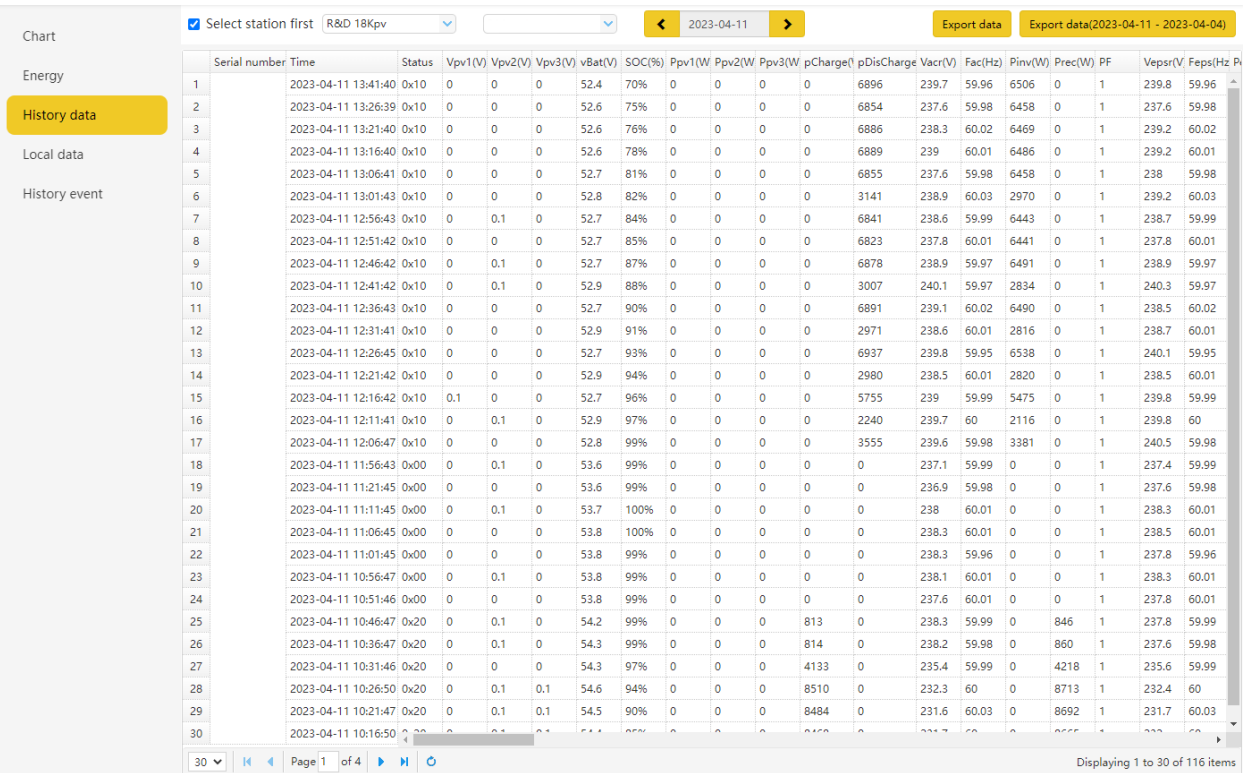

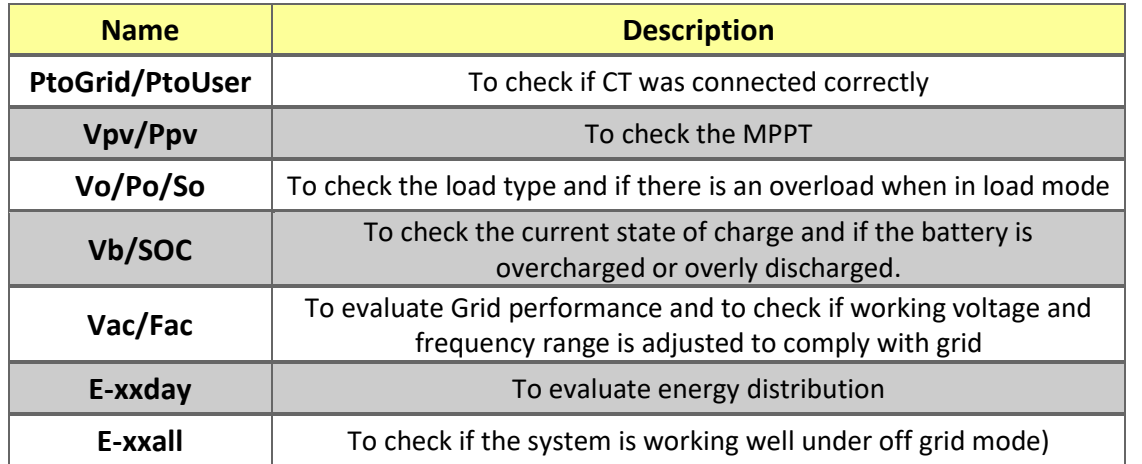

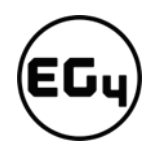

#### **Local Data**

The data captured during the offline periods are displayed in the "Local data" section (loss of Internet or Wi-Fi). The only distinction from "History data" is that it is used for offline data recording.

Local data is recorded while the system is offline for more than 20 minutes and is taken every 5 minutes. Data can be stored in the system for a maximum of 90 days.

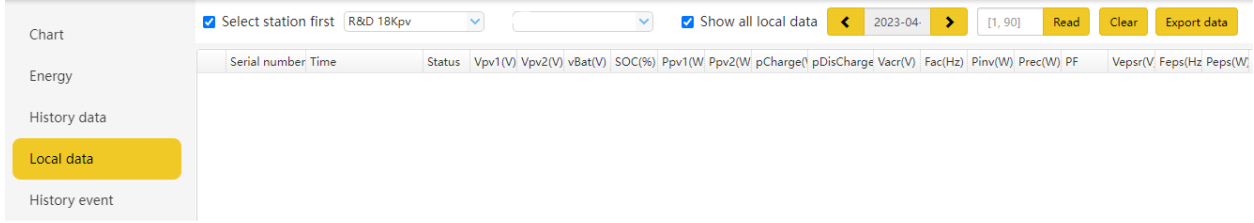

#### **History Event**

The "History Event" section displays a timeline of events. (Notice and Fault events)

If there isn't a record of a "historical event," the hybrid inverter is properly connected and working without any issues.

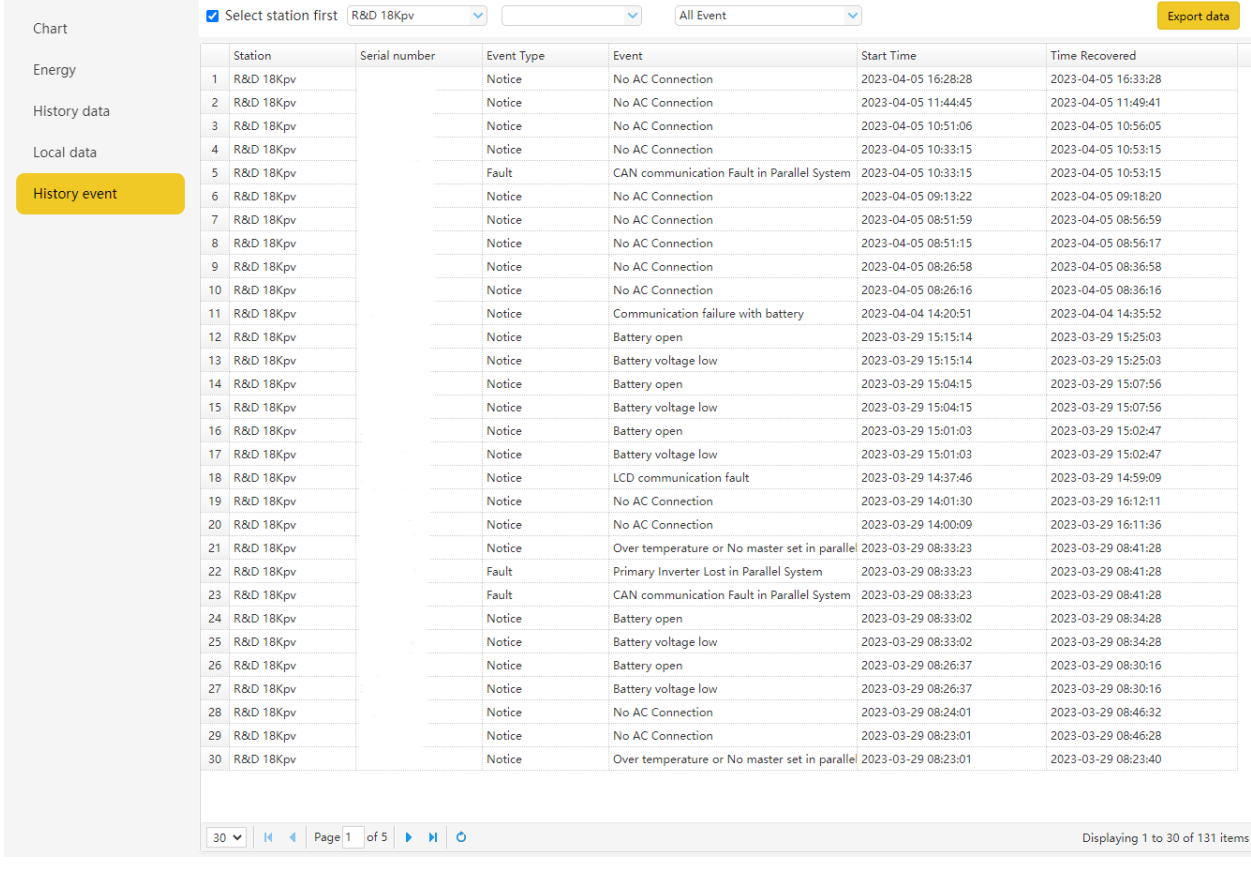

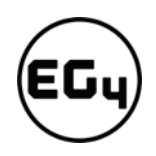

# 5.2.4 Configuration Tab

The "Configuration" page is used for users to manage their station, dataloggers and user information.

#### **Stations**

This tab will show all stations linked to your account. Clicking on a station name will display all inverters under that station or location.

Clicking the Add Station button creates another site if you have more than one station under the same account. This is useful for distributors who have multiple customers that would like assistance with monitoring/troubleshooting their inverters.

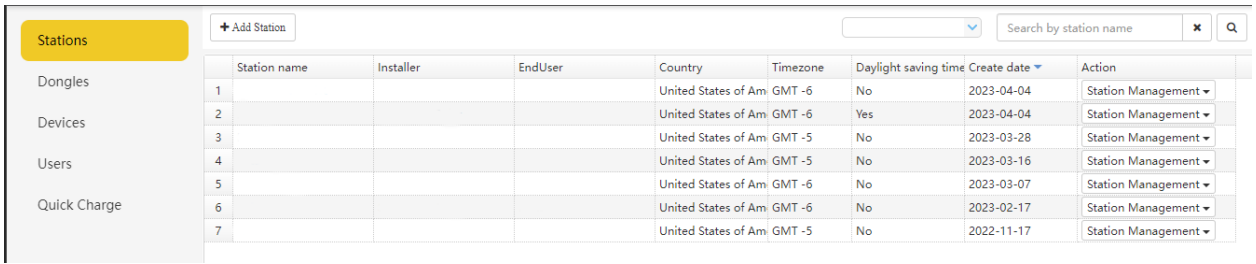

#### **Dongles**

Users can add the datalogger Serial Number (SN) in the station if they have more than one inverter in the station. The inverter will be shown on the system immediately when powered on after adding the datalogger and configuring the proper password for the Wi-Fi datalogger. Dongles can also be searched by individual serial number.

#### **Important**

Before configuring the password for the Wi-Fi datalogger, please add the datalogger to the monitor system.

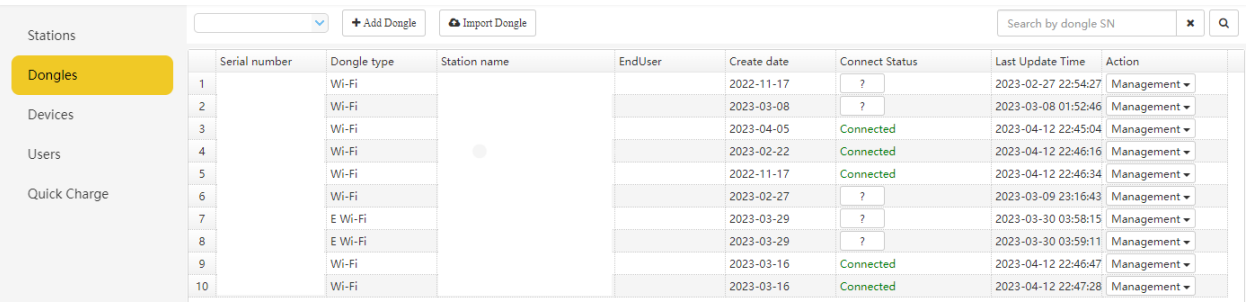

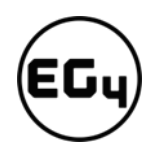

#### **Devices**

Users can see the entire inverter list connected to the account and check if the inverter is online. Data can be exported to an Excel file for record keeping or to view specific inverter stats.

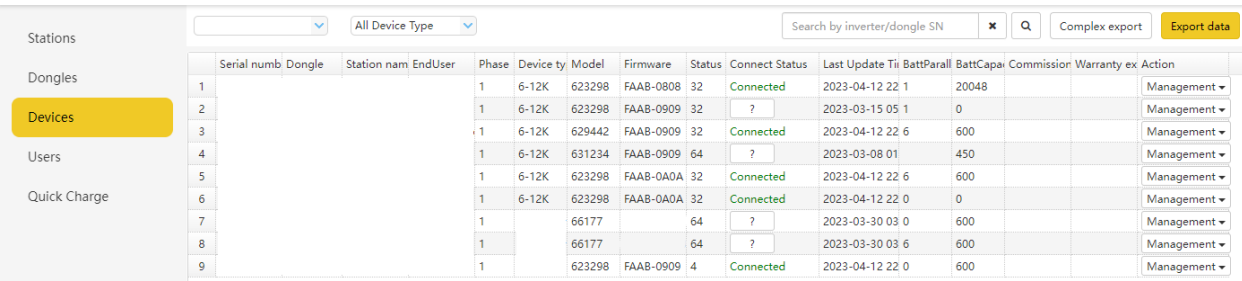

#### **Users**

This tab shows a full list of users, distributors and any other roles linked to the account.

End users can edit password and personal information in the user page. Distributors can add an installer account and end user account on this page.

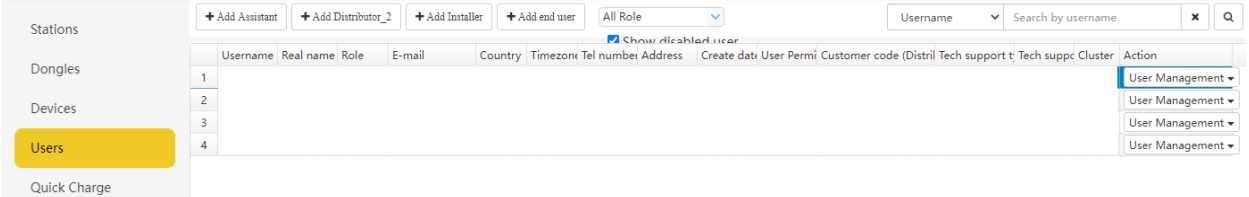

### 5.2.5 Overview

"Overview" allows EG4 or its distributors to quickly monitor system-wide data for their end users, such as solar yields, battery discharging, and other factors.

#### **Station Overview**

All the stations linked to the account can be found here. Clicking a station name will switch the main page to show the real time data.

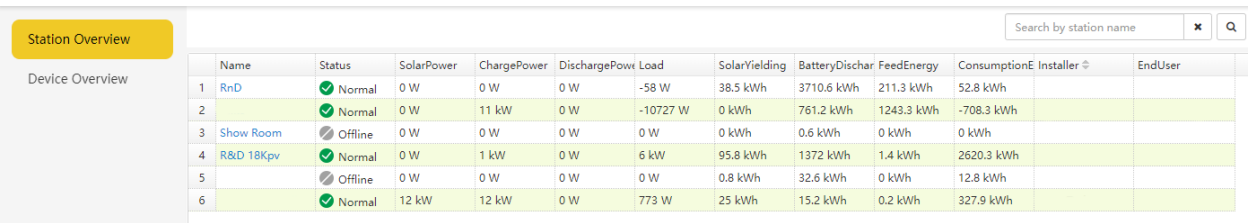

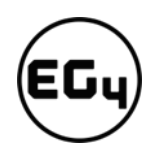

#### **Device Overview**

All the inverters linked to the account can be found here. Clicking a serial number will switch the main page to show the real time data for that inverter.

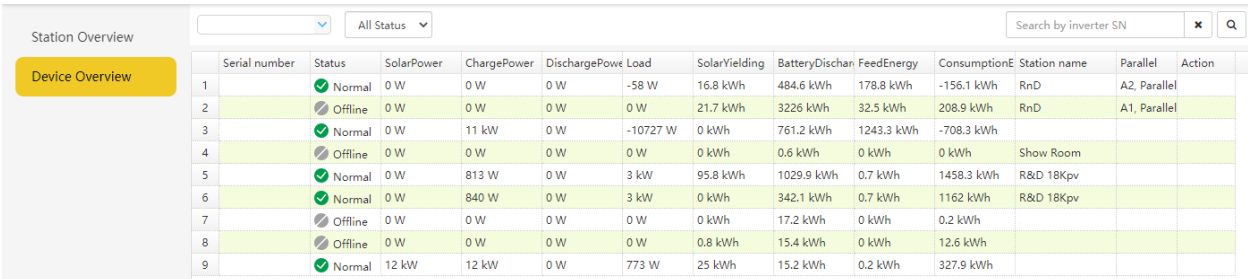

## 5.2.6 Maintenance

The "Maintenance" view is used for firmware updates and to remotely change settings on your inverter by selecting a station and then an inverter serial number.

Distributors can manage all settings for all inverters at once with the help of the batch setting capability supported by EG4's monitor system.

#### $\begin{array}{c} \begin{array}{c} \end{array} \end{array}$ **Important**

Advanced technical knowledge is necessary to properly make changes. End users will only be able to see the "Remote Set" tab to make changes to their inverter.

#### **Remote Set**

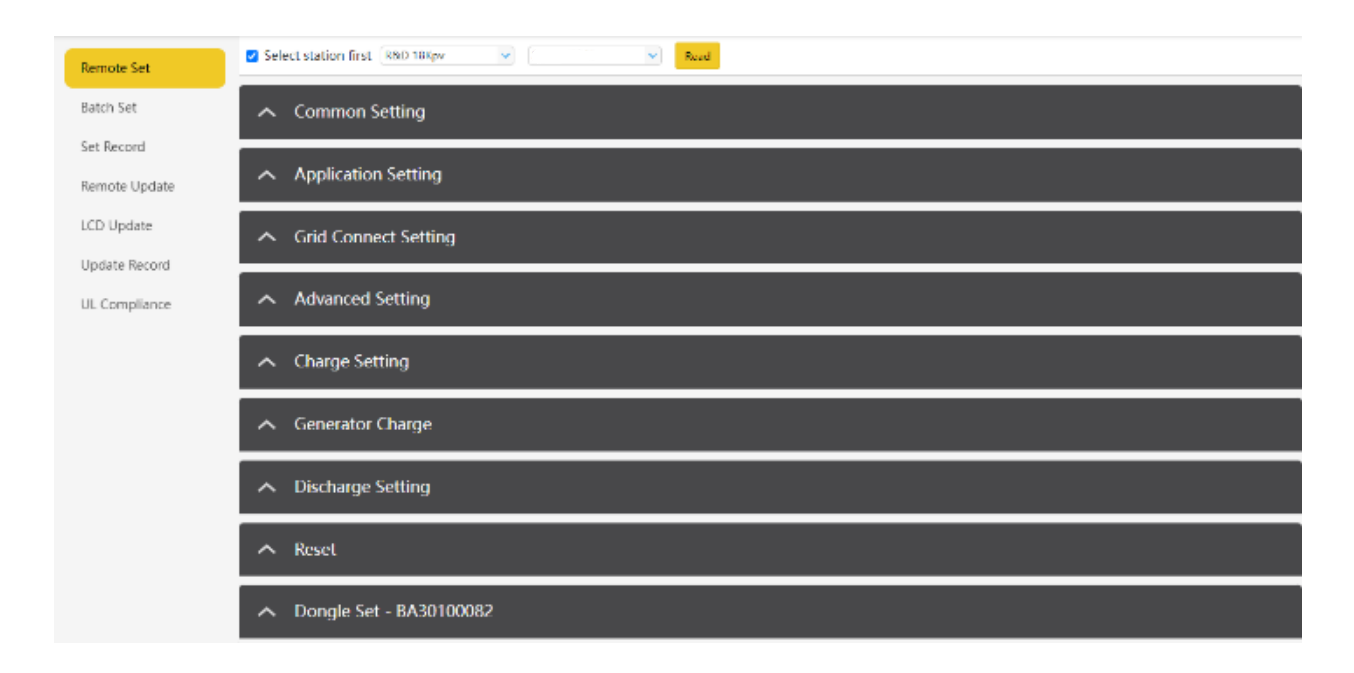

# <span id="page-51-0"></span>5.3 Smartphone App Setup

You need to register for a monitoring account and set the Wi-Fi password for the Wi-Fi dongle *before* using EG4's monitoring system.

#### **1. Register your account**

Visit<https://monitor.eg4electronics.com/> or download the 'EG4 Monitor' app to register for an end-user account. Please contact support@eg4electronics.com for distributor or installer accounts.

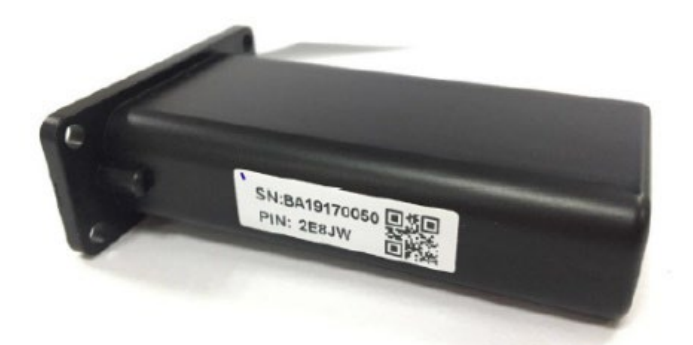

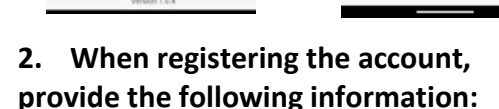

a. Customer code: This is the code for a distributor or installer. Please contact your distributor or installer to obtain this code.

b. Dongle SN: The serial number is attached to the Wi-Fi/LAN shell.

c. Dongle PIN: PIN is attached to the Wi-Fi/LAN shell below the SN.

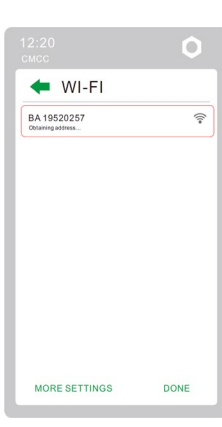

#### **3. Set your Wi-fi password**

a. Plug in the Wi-Fi dongle, and power on the inverter.

b. Wait until the INV LED on the Wi-Fi module is solid on, then connect your phone to the Wi-Fi hotspot. The hotspot name is the same as the Wi-Fi dongle serial number. *(See image on left)*

 $Q +$ 

c. Open the app. Click on "WIFI MODULE CONNECT". Click the Yellow refresh button to display a list of available networks.

Select your wireless network name and enter your password.

d. After clicking Home Wi-Fi Connect, the Wi-Fi dongle will reset. After you set the correct password, three lights will be solid on, which means the inverter is connected to the server. You can then return to the login page and input your account and password to begin monitoring your system.

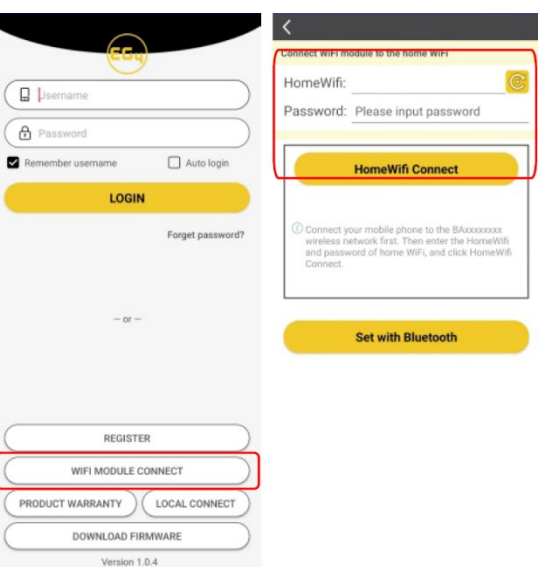

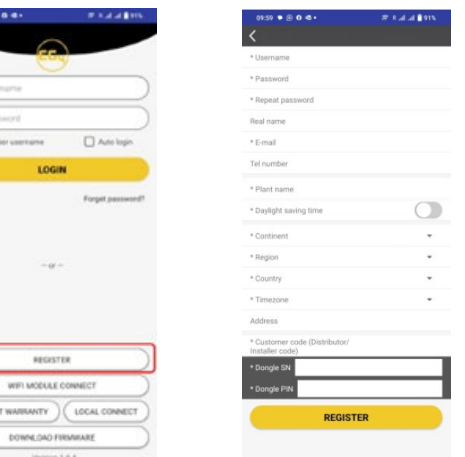

# 5.4 Local Monitoring Setup with the EG4 Monitor app

If there is no wi-Fi available at the location, you can use the local function to monitor or set up the system.

- 1. Download the EG4 Monitor app.
- 2. Connect your device to the Wi-Fi hotspot after the INV LED on the Wi-Fi module is solid on. The name of the hotspot is the same as the serial number on the Wi-Fi module shell.
- 3. Click "Local Connect." You can now monitor and set up the system.

# 5.5 Troubleshooting Wi-Fi module

#### *Why is the middle light for the Wi-Fi module flashing?*

After setting the right Wi-Fi password, all three lights should be on solidly. If it is still flashing, try the following:

1. Check to see if the Wi-Fi is connected and that the correct password has been entered. You can use your device to connect to a Wi-Fi hotspot and visit the website 10.10.10.1 to check; the TCP

client status should be "connected" as seen in the image. The login username and password are both "admin." Check your Wi-Fi name and password if it is.

2. Prior to setting the password, you should add the dongle to the system. After you register and enter the Wi-Fi SN and PIN, this dongle is automatically added to the system. While logged in, go to "Configuration" -> "Dongles" -> "Add dongle" on <https://monitor.eg4electronics.com/> to add this dongle to your current configuration if you have more than one dongle. Restart

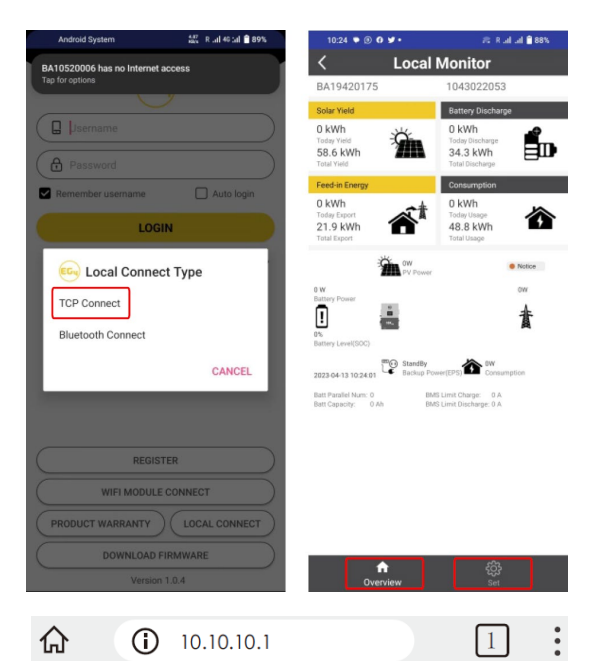

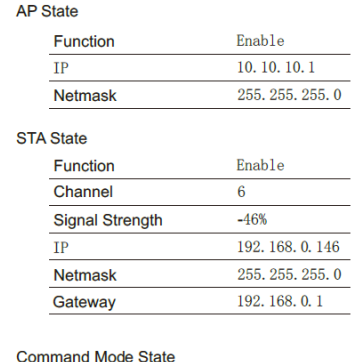

• 中文 | English

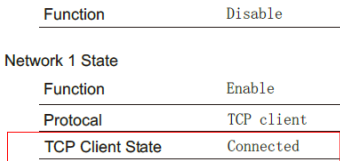

the Wi-Fi module by unplugging it and plugging it back in after installing the dongle.

**Run State** Wifi Mode Select **AP Mode Setting Station Mode Setting** 

**Uart Setting** Network Setting **Moduel Mannagement** 

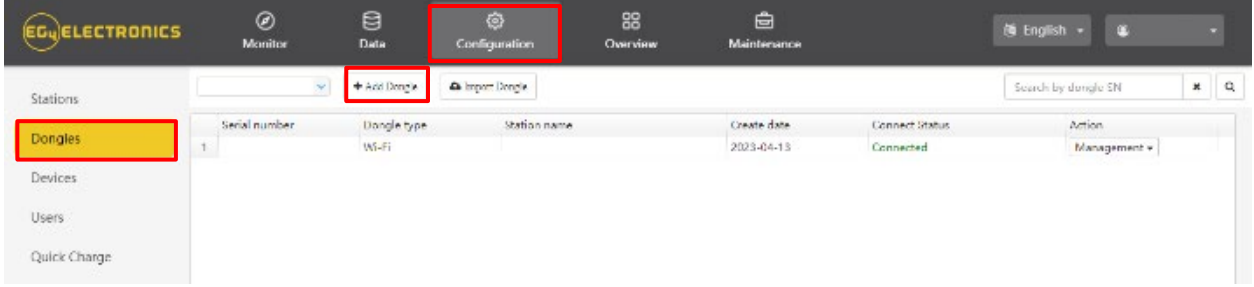

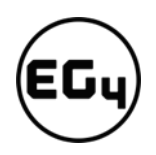

# 6 Operation Guide

# 6.1 Operation Mode and Function

# 6.1.1 Self-Usage Mode

In this mode, the order of priority for powering loads is Solar>Battery>Grid. The order of priority for solar power usage is Load>Battery>Grid.

#### • **Application Scenarios**

Self-usage mode will increase the self-consumption rate of solar power and reduce energy bills significantly.

#### • **Related Settings**

Effective when Charge Priority, AC Charge, and Forced Discharge are disabled.

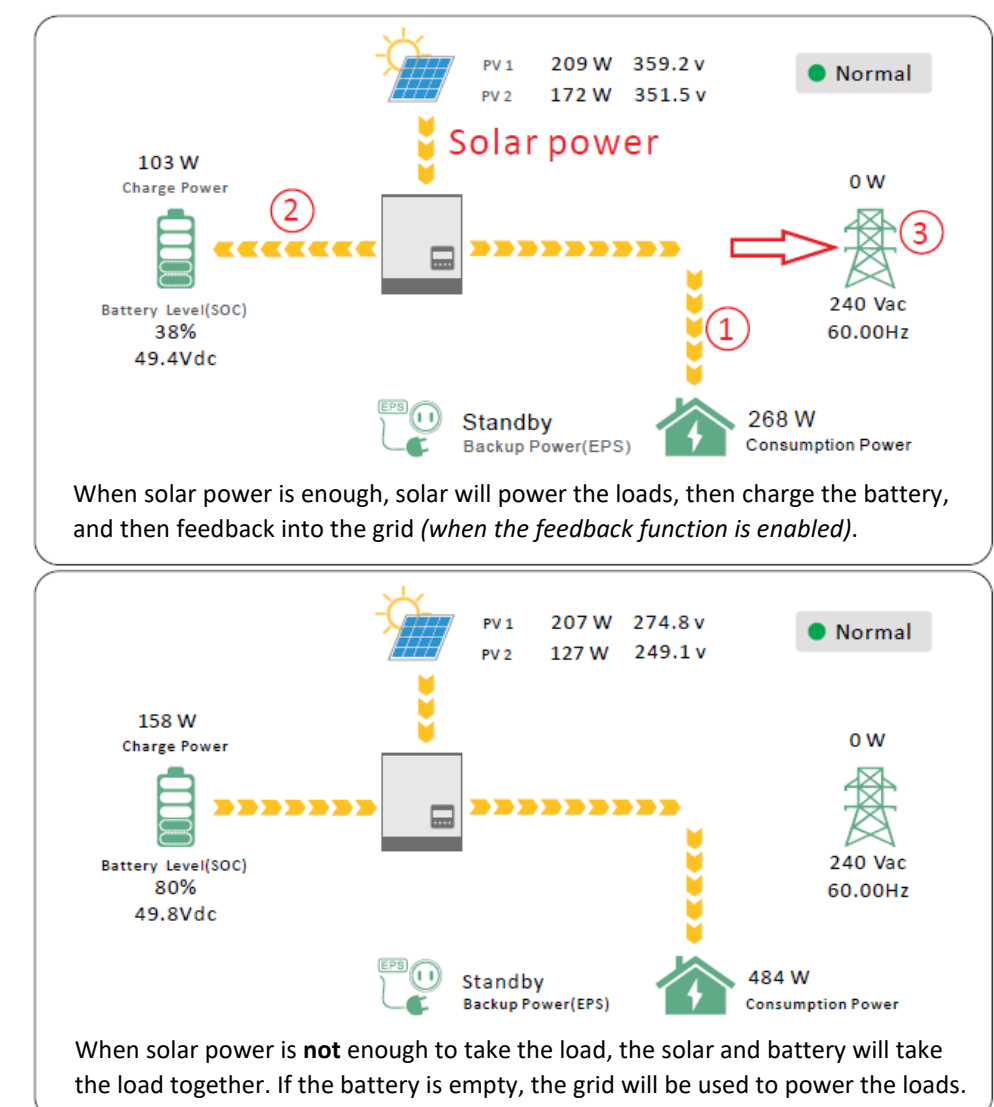

#### **Example**

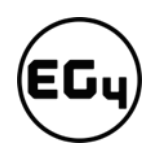

# 6.1.2 Charge First Mode

The order of priority for solar power usage will be Battery>Load>Grid. During the **charge first** period, loads are first supplied power from the grid. If there is excess solar power after charging batteries, the excess solar will power the loads along with grid power.

• **Application Scenarios**

When users want solar power to charge batteries and the grid is used to power loads.

• **Related Settings:**

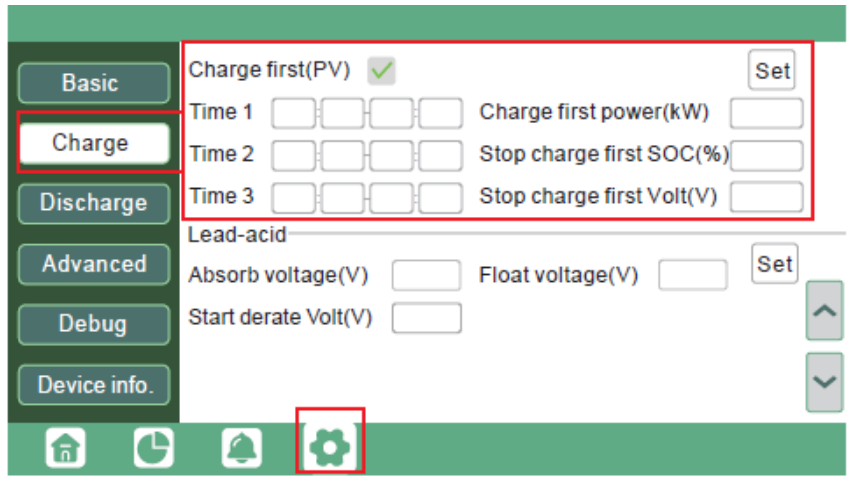

**Example**

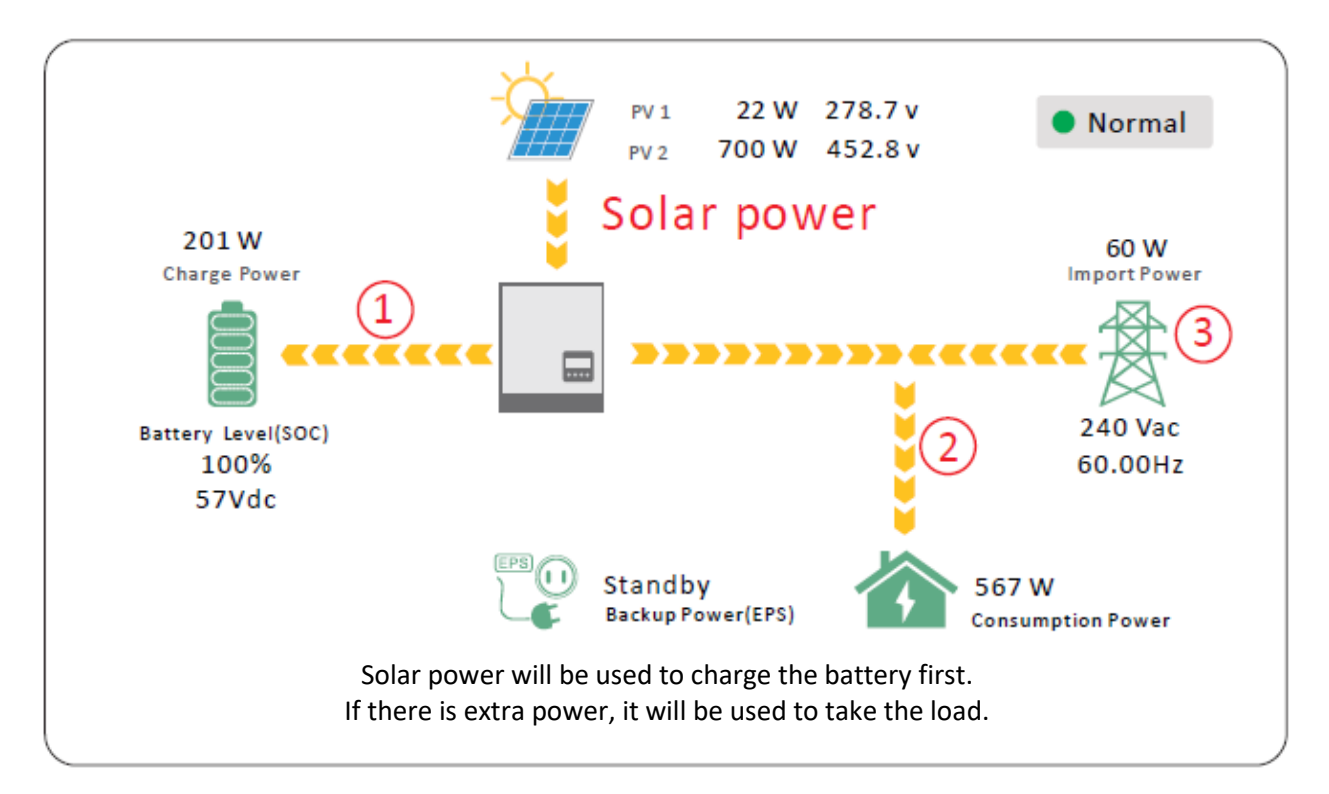

# 6.1.3 AC Charger Mode

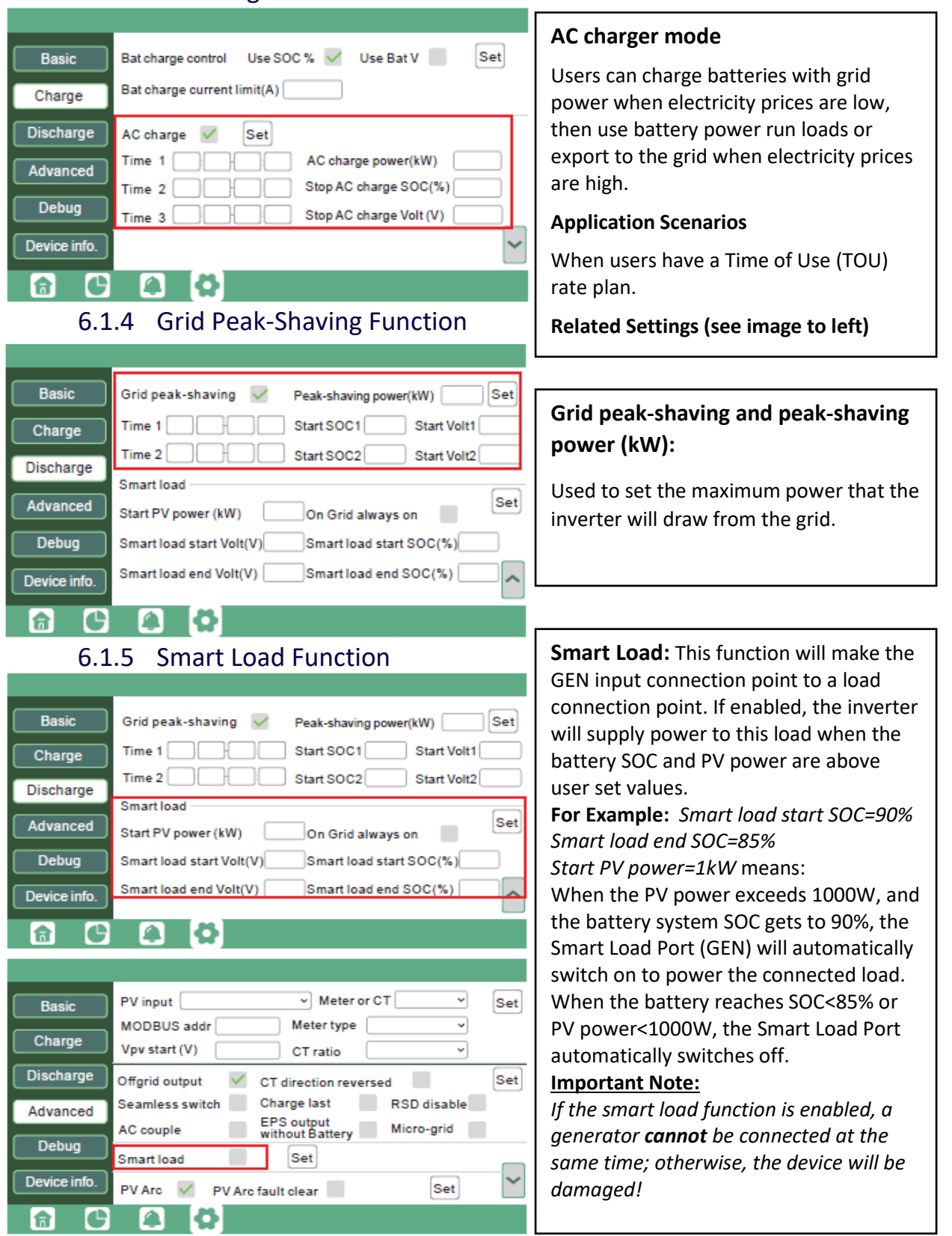

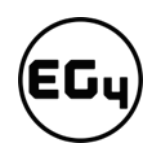

# 6.2 Rapid Shutdown (RSD)

The inverter includes a rapid shutdown system that complies with 2017 and 2020 NEC 690.12 requirements. A rapid shutdown switch should be connected to the RSD terminals on the inverter and mounted on a readily accessible location outdoors (check with your AHJ for requirements).

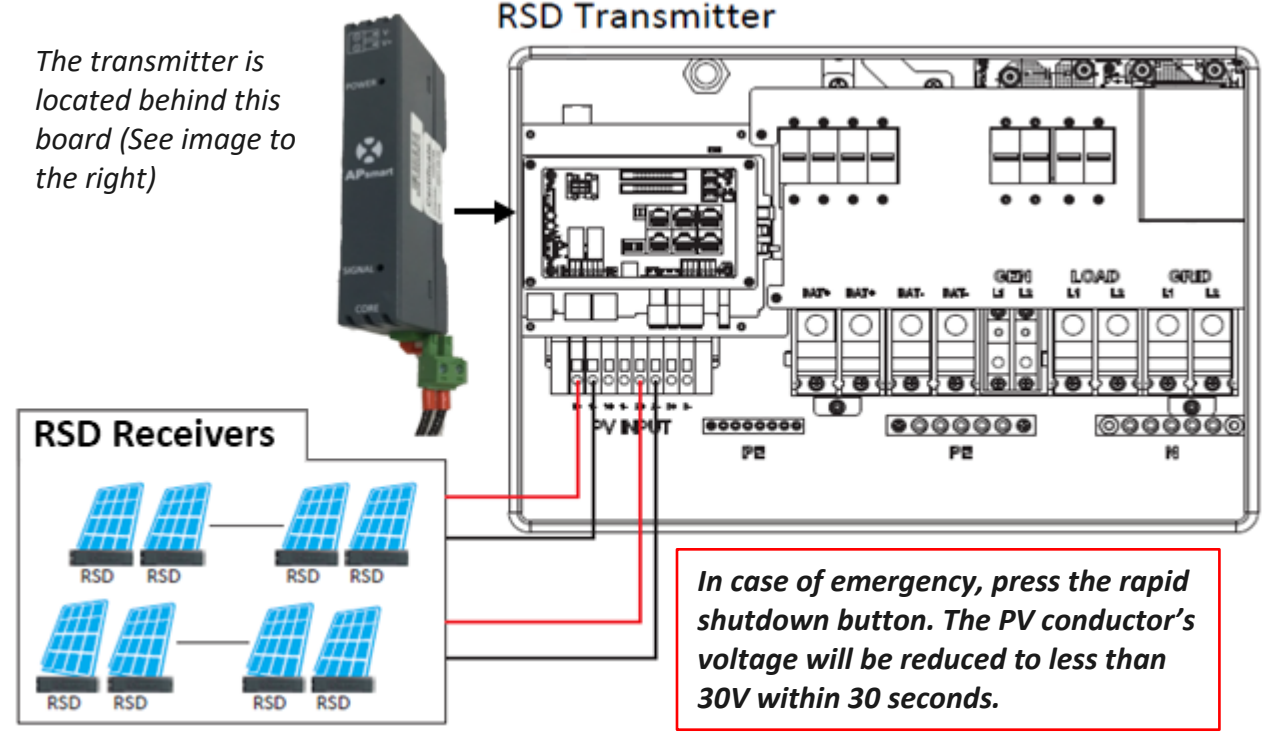

# 6.3 LCD Screen

Running status, real-time power, and daily and accumulated energy information can all be conveniently viewed on the inverter's LCD screen. Additionally, users can also check the alarm and fault record on the display for troubleshooting.

# 6.3.1 Viewing Information and Alarm Fault/Record

#### **Home Screen**

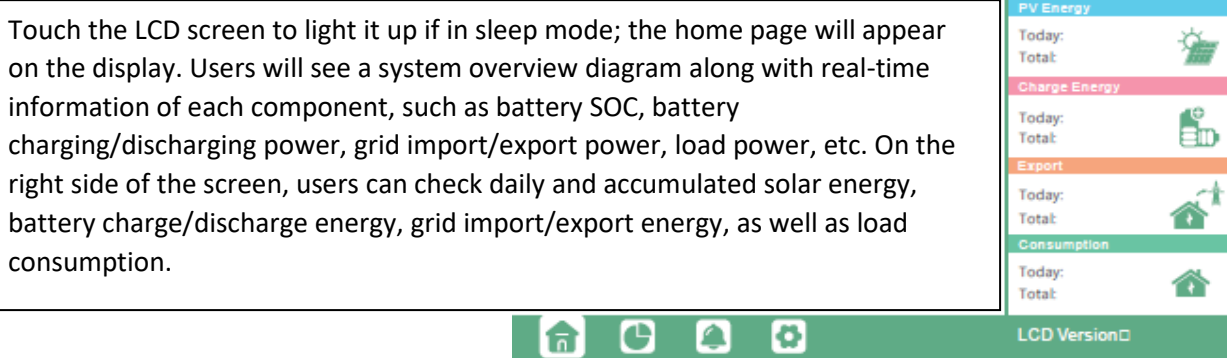

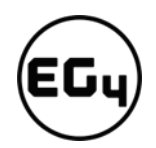

#### **Detailed System Information**

Click on the pie icon at the bottom of the screen to view the detailed real-time solar information, battery information, grid information, and load output information.

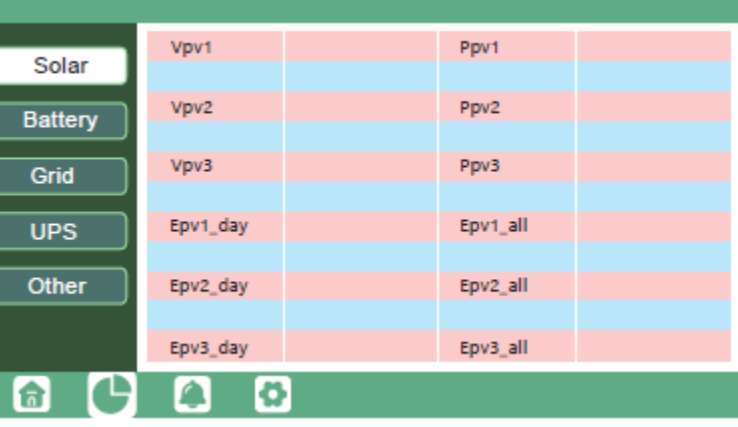

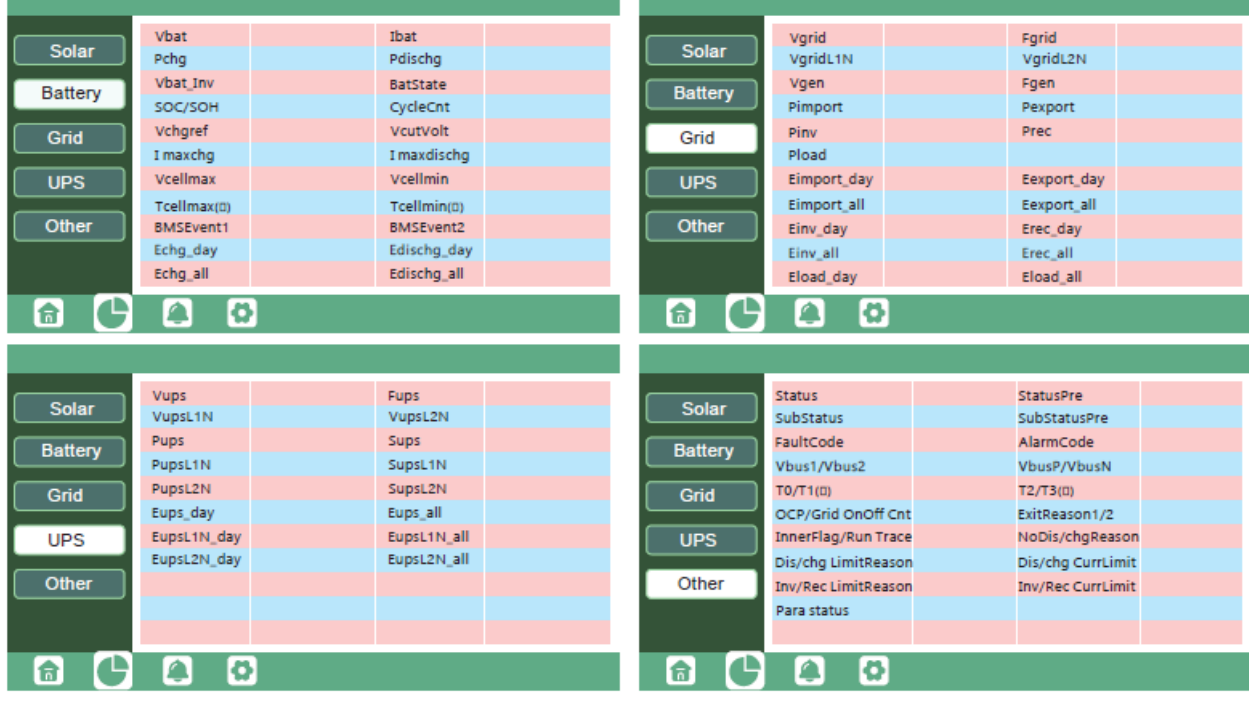

#### **Fault/Alarm Information**

By touching the bell icon at the bottom of the screen, users will see all the current and historical faults and warning information on this page.

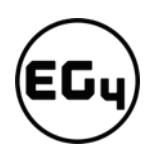

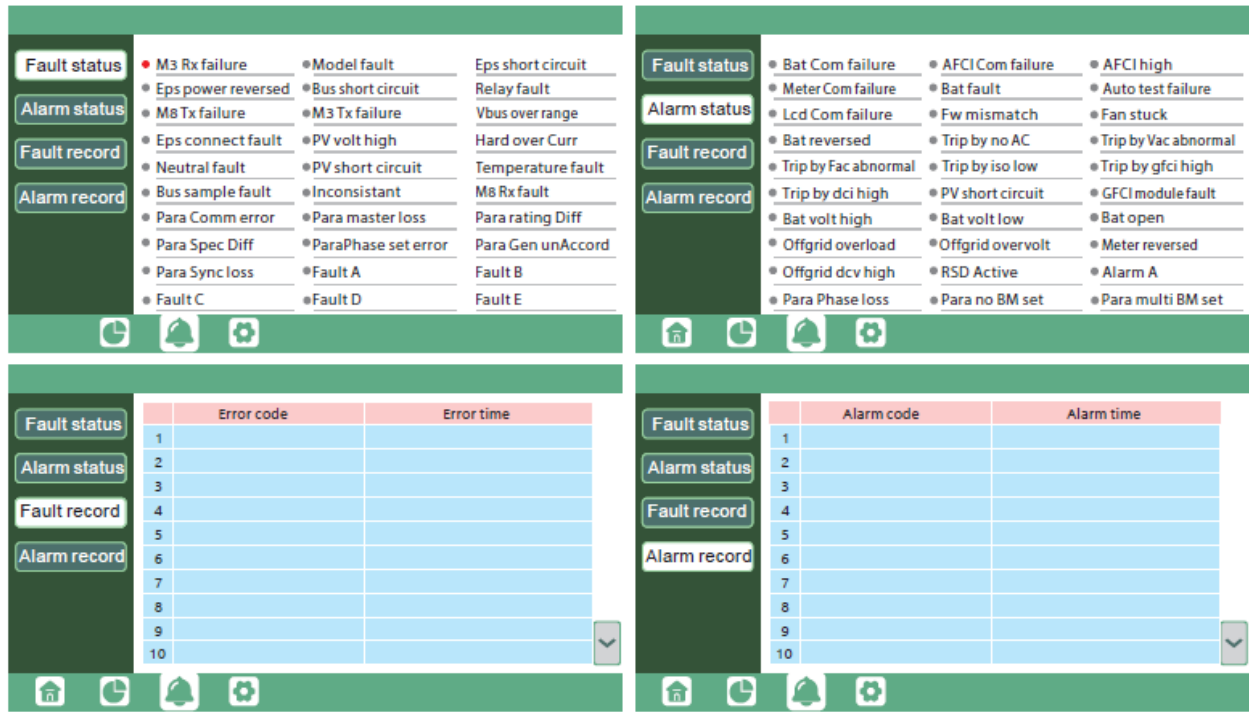

### 6.3.2 Setting Parameters

Click on the gear icon at the bottom of the screen to get into the parameter setting page for the inverter. If prompted during setting changes, **enter "00000"** as the password.

#### **1. Basic Settings**

*Standby:* This setting is for users to set the inverter to normal or standby status. In standby status, the inverter will stop any charging, discharging, or solar feed-in operations.

*Restart inverter:* This selection restarts the system. *Please note the power may be interrupted when the unit is restarted.*

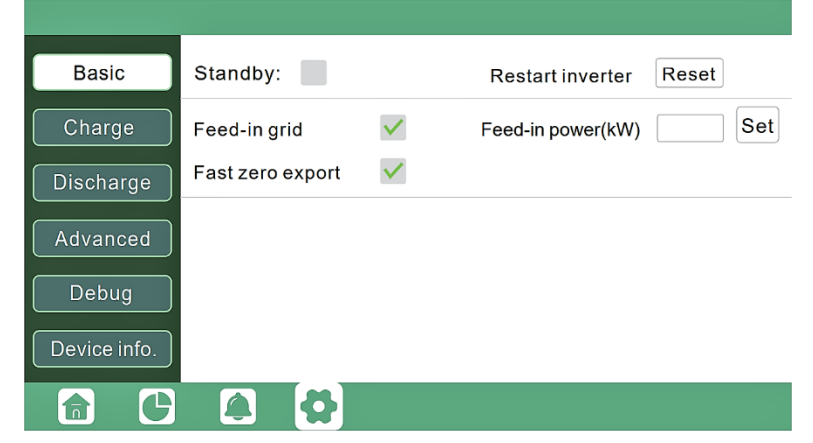

*Feed-in grid:* This selection is for users to set a zero-export function. If exporting solar power is not allowed, users need to disable the '*Feed-in Grid*' option. If a user's utility meter is tripped with minimal solar export, '*Fast zero export*' can be enabled; thus, the export detection and adjustment will take place every 20ms, which will effectively avoid any solar power being exported. If export is allowed, users can enable '*Feed-in Grid*' and set a maximum allowable export limit in *'Feed-in Power (kW).'*

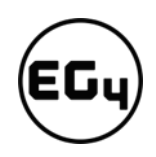

#### **2. Charge Settings**

*Bat. charge control:* Users can decide to use state of charge (SOC) or battery voltage (Bat V) to control charge and discharge logic depending on battery type.

*Bat. charge current limit (A):* Users can set the maximum charge current.

*AC Charge:* Utility charge

configuration. If users want to use grid power to charge their battery, then they can enable *'AC Charge*' and set up to three different time periods when AC charging can happen. Set *'AC charge power (kW)'* to limit utility charging power.

Set '*Stop AC Charge SOC (%)'* as the target SOC for utility charging or '*Stop AC Volt (V)'* as the target battery voltage for utility charging.

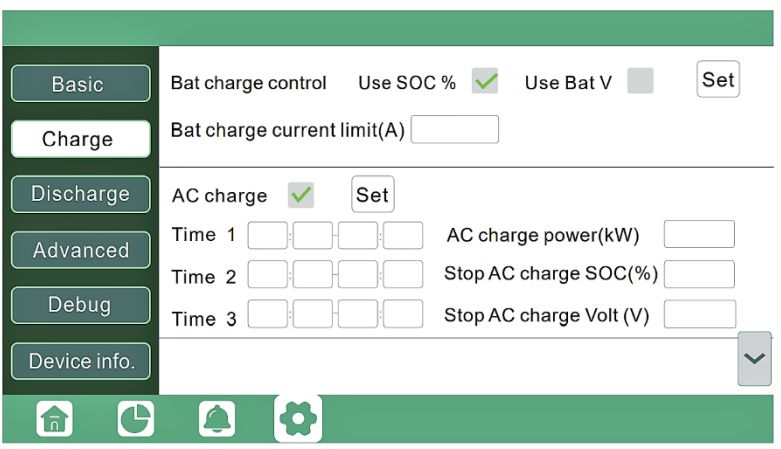

*Charge first (PV):* PV charge configuration. When using *'Charge first,'* PV will charge the battery as the priority. Users can set up to three different time periods when PV charge can happen.

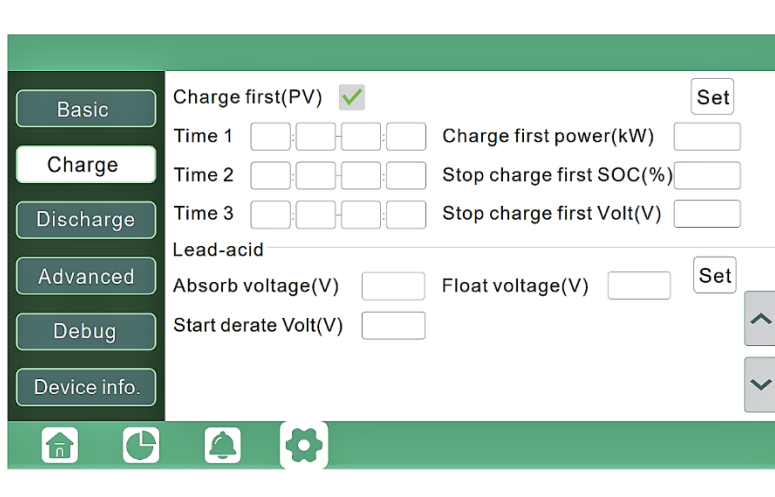

**a.** *Charge first power (kW):* Limits PV charge *power*

**b.** *Stop charge first SOC (%)*: The target SOC for PV charge first.

**c.** *Stop charge first Volt(V)*: The target battery voltage for PV charge first.

*Lead-acid:* When using a lead-acid battery, users need to set parameters in these programs. Follow the battery manufacturer's recommendation for these settings.

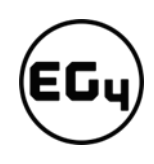

#### **Generator**

#### *Bat. charge current limit(A):*

Maximum battery charge current from the generator. The generator will start charging according to the '*Charge start Volt/SOC*' and stop charging when the battery voltage or SOC reaches the '*Charge end Volt/SOC'* value*.* 

*Gen rated power(kW):* The inverter has a peak-shaving function. Users can enable it and set up the Gen peak-shaving power with this setting.

**3. Discharge Settings**

*Bat discharge control:* Users can choose *'Use SOC %'* or *'Use Bat V*" to control the battery discharge state.

#### *Discharge current limit(A):* The

maximum discharge current from the battery.

#### *Discharge start power(W):* The

minimum value can be set to 50.

Advanced Time1 Discharge power(kW) **Debug** Time 2 Stop discharge SOC(%) Time 3 Stop discharge Volt(V) Device info. 合 c ≏

When the inverter detects the import power is higher than this value, the battery starts discharging; otherwise, the battery will stay in standby.

*On-grid EOD(%), Off-grid EOD(%)* / *On-grid Cut-off(V)*, *Off-grid Cut off(V):* End of discharge SOC/Cutoff voltage when the system is in an on-grid or off-grid situation, respectively.

*Forced discharge:* This setting will force the battery to discharge within the programmed period. In the preset period, the inverter will discharge the battery at the power set by *'Discharge power(kW)'* until battery SOC or voltage reaches *'Stop discharge'* value.

#### **4. Advanced Settings**

**Important**

The following settings may need to be adjusted by the installer after installation. **Please consult with your installer/distributor before making any changes to avoid conflicting settings or damage to your system!** 

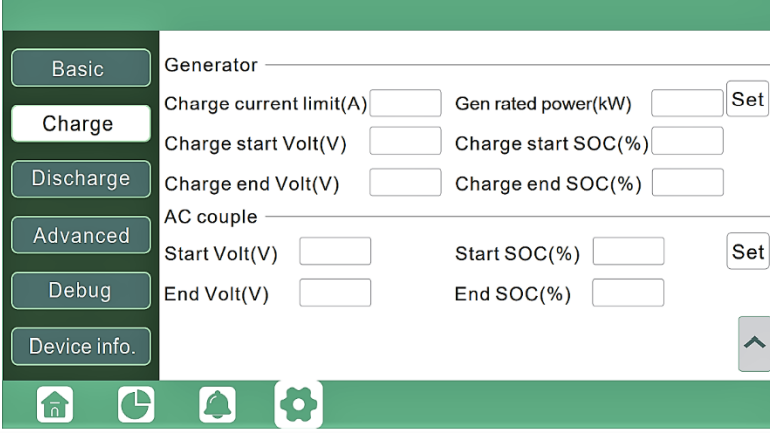

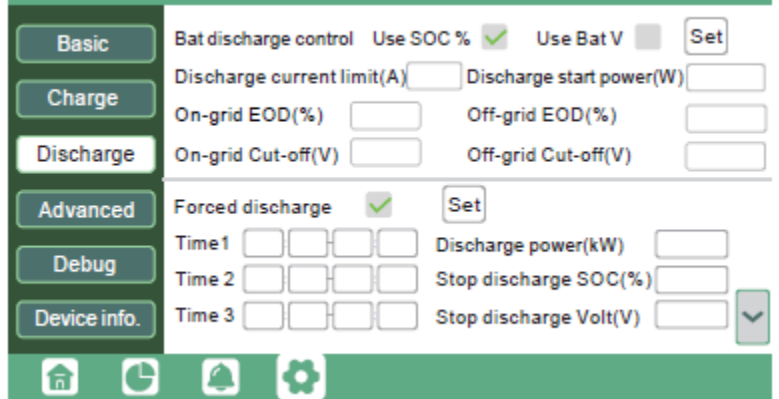

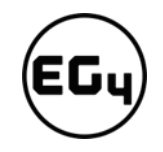

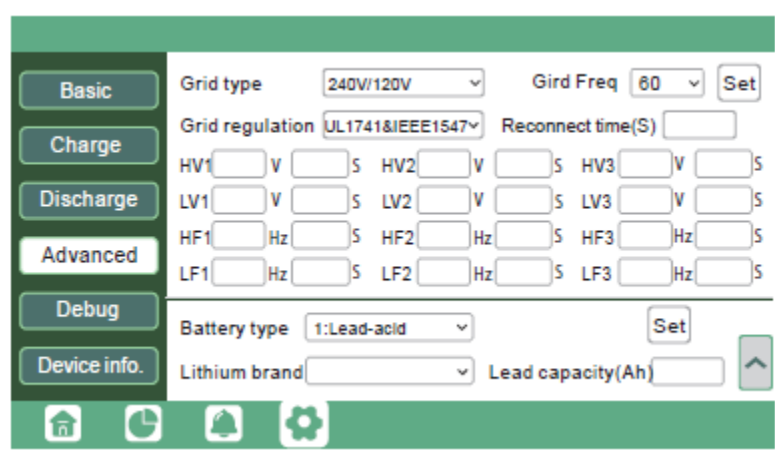

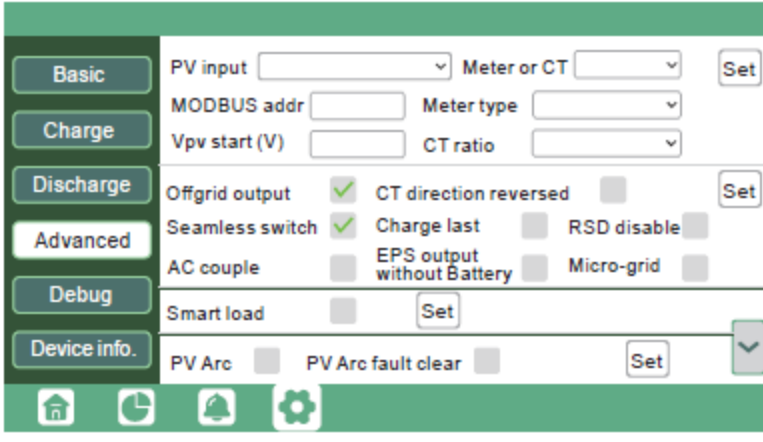

*Grid type:* You can choose 240/120V or 220/208V

*Battery type:* No battery, Lead-acid, or Lithium.

If '*Lead-acid'* battery is selected, please input the correct battery capacity.

If '*Lithium'* battery is selected, please choose the battery's brand in the Lithium brand drop-down list.

*Meter or CT:* The supported CT ratio is 1000:1, 2000:1, and 3000:1. The default CT ratio is 3000:1. If thirdparty CT is used, please ensure its CT ratio is one of the three supported types and set it accordingly.

*Meter type:* Please select this setting according to the meter installed.

*Off-grid output:* Enabling this setting will cause the inverter to provide

backup power if the grid is lost.

*'Seamless switch*' must be enabled if users want the load to be transferred seamlessly to the inverter backup power.

'*PV Grid Off*' can be enabled to use solar power to supply load when the grid fails or load-shedding happens. If users don't have a battery installed yet but still wish to have inverter backup power with only solar panels connected, this setting can be enabled.

*'Micro-grid'* should be set *only* when the generator is connected to the inverter's grid port. With this option enabled, the inverter will use AC power to charge the battery and won't export any power through the grid port if AC power is present at the inverter's grid port.

*'Charge last'* will use solar power in the following order: 1. Loads> 2. Grid export> 3. Battery charging.

*'CT direction reversed'* occurs when the CT is installed in the wrong direction; the installer can remedy this by checking this box.

*'Role'* setting of the parallel system. It is set to *'1 phase master'* by default. **In a parallel system, only one inverter is allowed to be set as Master and the others are set as Slaves.**

*'Phase'* is the phase code setting of the load output. The system will automatically detect the phase sequence of the inverter (consistent with the phase sequence of the

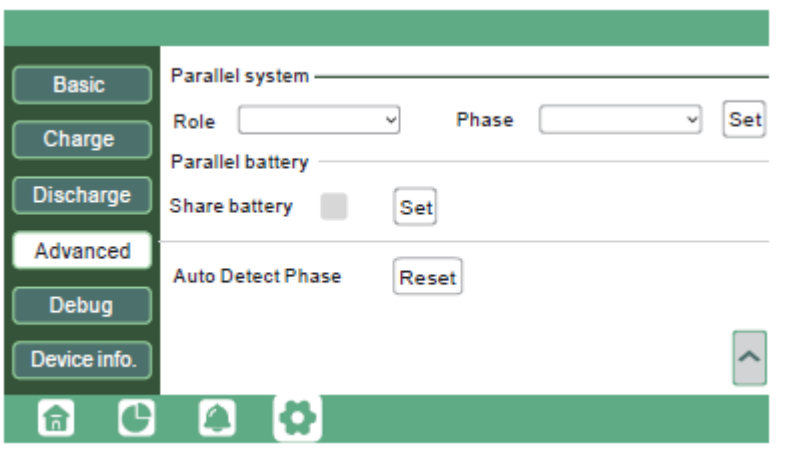

connected grid mains) and display it on the inverter after it is connected to the grid.

*'Share battery'*: If all inverters are connected to the same battery bank when configured as a parallel system, then this setting must be *enabled*. If the inverters are configured as a parallel system and are connected to independent battery banks, then this setting must be *disabled*.

#### **Reminders:**

- All setting changes for parallel inverters must be done while in Standby Mode.
- If the system is connected to a lithium battery, the host of the battery bank needs to communicate with the inverter that is set as Master in the parallel system.
- *Keep all the settings the same for each inverter in the parallel system on the LCD or remote monitor!*

# 6.4 Inverter Start-Up and Shutdown Procedure

#### 6.4.1 Starting up the inverter

- 1. If equipped, turn on the DC breaker between battery and inverter first. Turn on the BAT breaker located in the cable box of the inverter and then power on the battery system.
- 2. Make sure the PV voltages of the strings are within operating parameters. Turn on PV isolator switches between the inverter and array and then on the side of the inverter.
- 3. Make sure Steps 1 and 2 are running properly before turning on the grid power or generator breaker.
- 4. Power on the load breakers in the cable box of the inverter and then in the load panel.

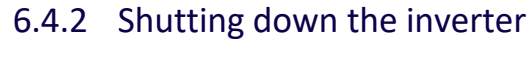

# **Danger!**

*Never disconnect the battery, PV, or AC input power under load. If there is an emergency and users must shut down the inverter, please follow the steps outlined below.*

- 1. Turn off the grid breaker feeding the inverter.
- 2. Switch off the load breaker.
- 3. Turn off the PV Isolator switch and then battery breaker. Wait for the LCD to go off.

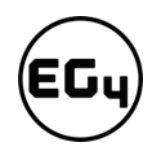

# 7 Troubleshooting & Maintenance

# 7.1 Regular Maintenance

#### **Inverter Maintenance**

- Inspect the inverter every 6 months to check for any damaged cables, accessories, or terminals, and inspect the inverter itself.
- $\checkmark$  Inspect the inverter every 3 months to verify if the operating parameters are normal and there is no abnormal heating or noise from all components in the system.
- Inspect the inverter every month to confirm nothing covers the inverter heat sink. If there is, shut down the inverter and clear the heat sink to restore proper cooling.

#### **Battery Maintenance**

 $\checkmark$  Follow the manufacturer's requirements on maintenance. When users carry out maintenance on batteries, please make sure to fully shut down the inverter for safety.

# 7.2 LED Description

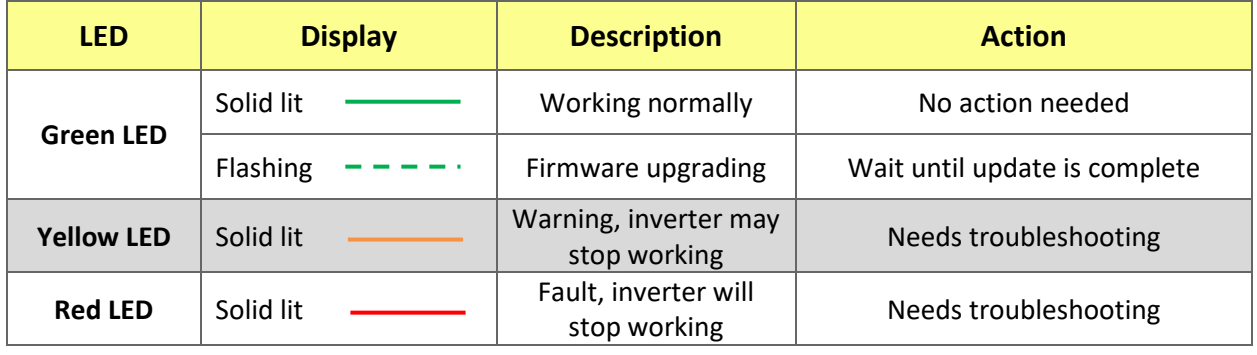

# 7.3 Troubleshooting Based on LCD Screen

Once there is any warning or fault occurring, users can troubleshoot according to the LED status description and the warning/fault information on the LCD screen.

# 7.3.1 Faults on the LCD and Fault List

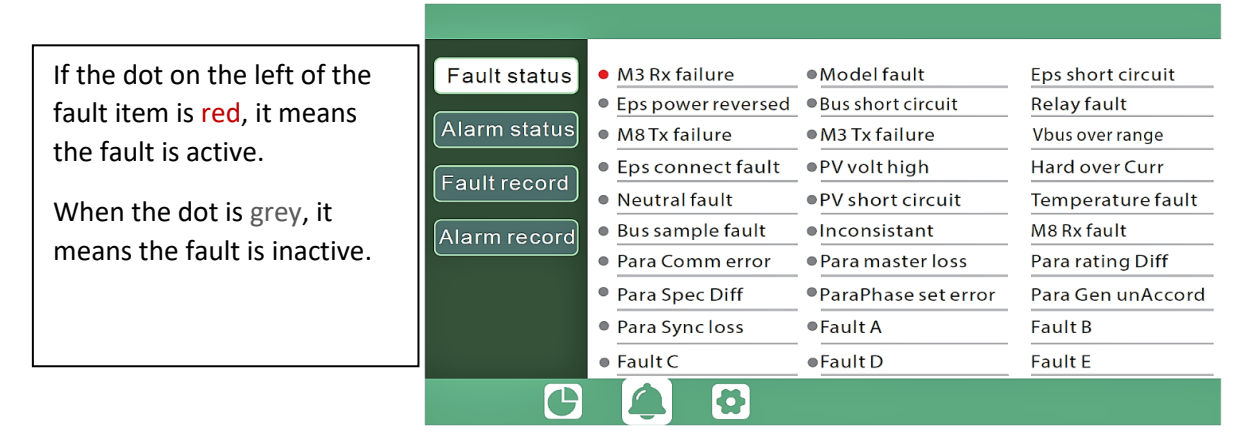

### **Fault List**

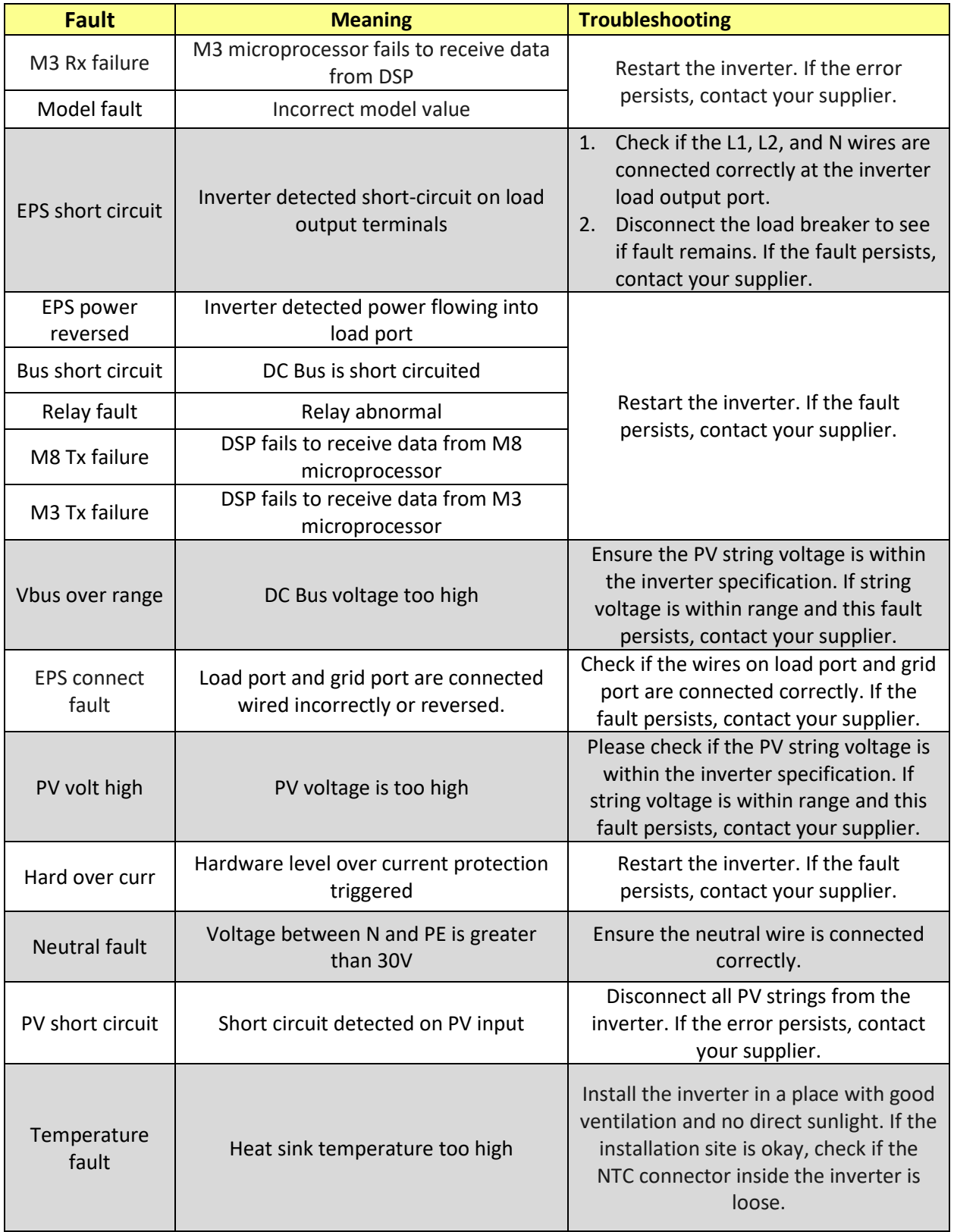

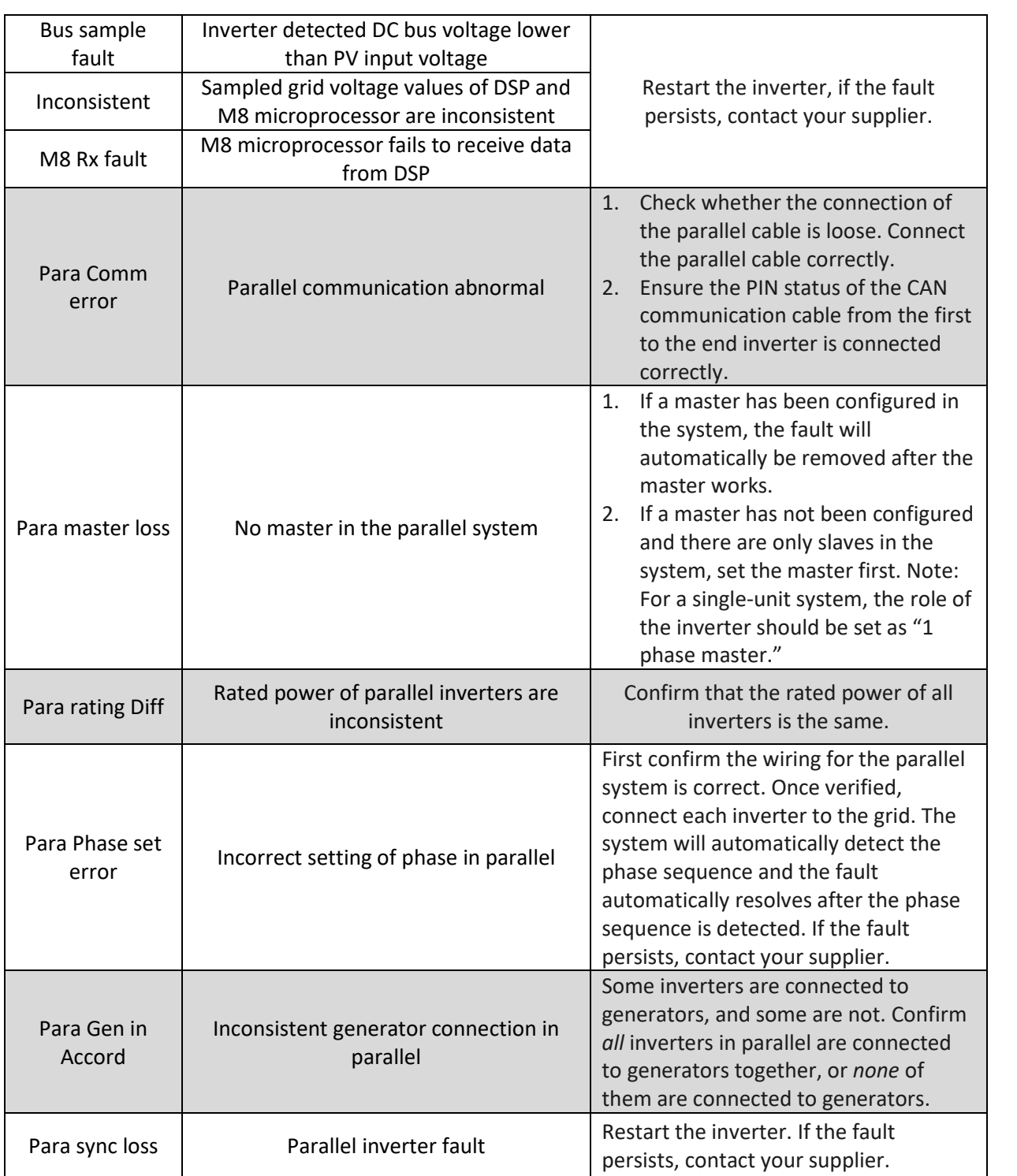

65

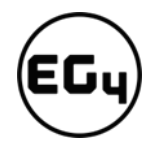

# 7.3.2 Alarm on the LCD and Alarm List

If the dot to the left of the fault item is yellow, it means the fault is active. When it is grey, it means the fault is inactive.

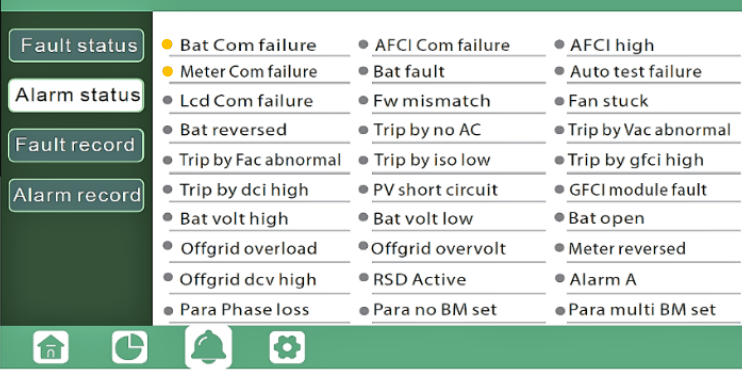

#### **Alarm List**

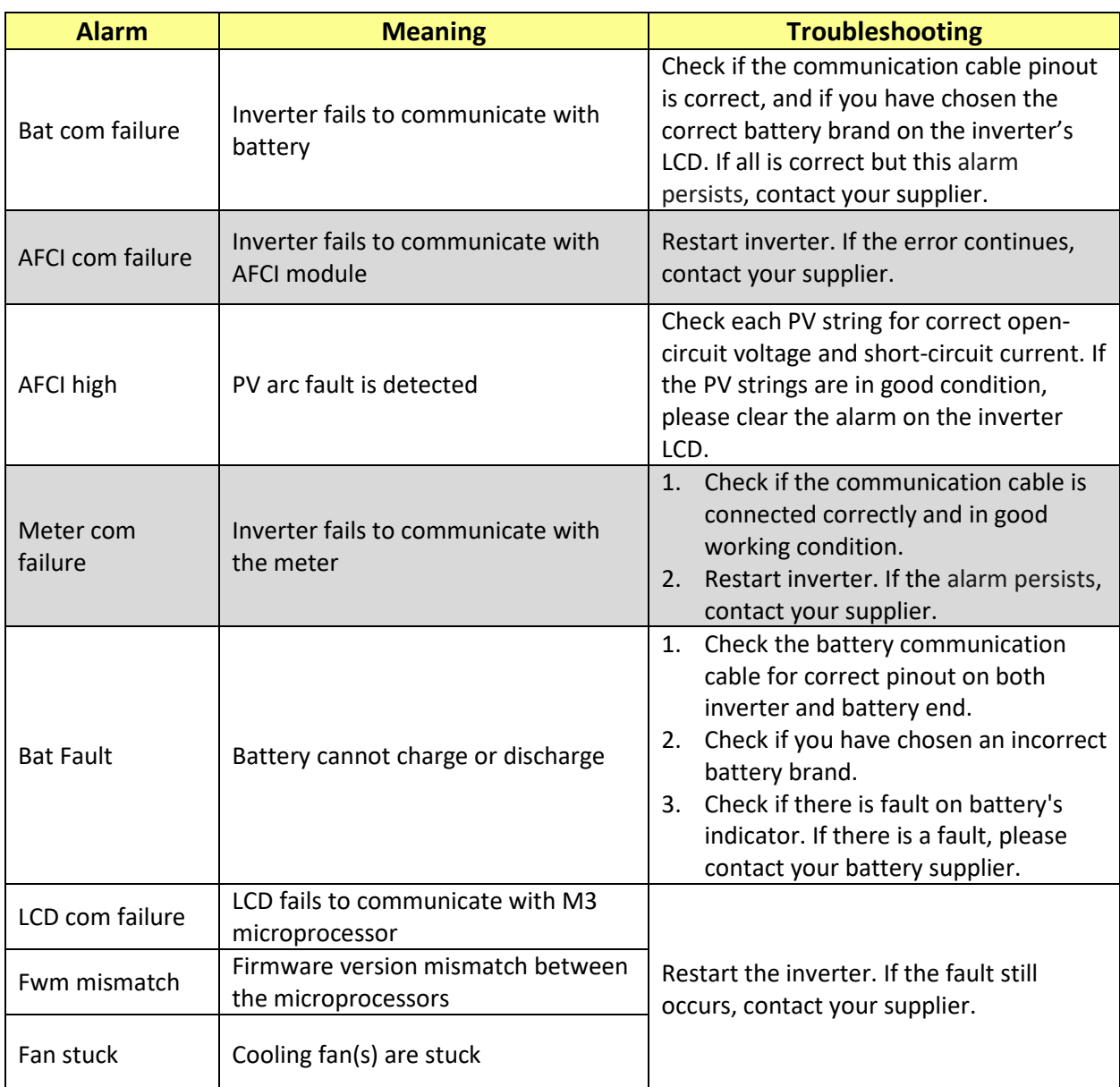

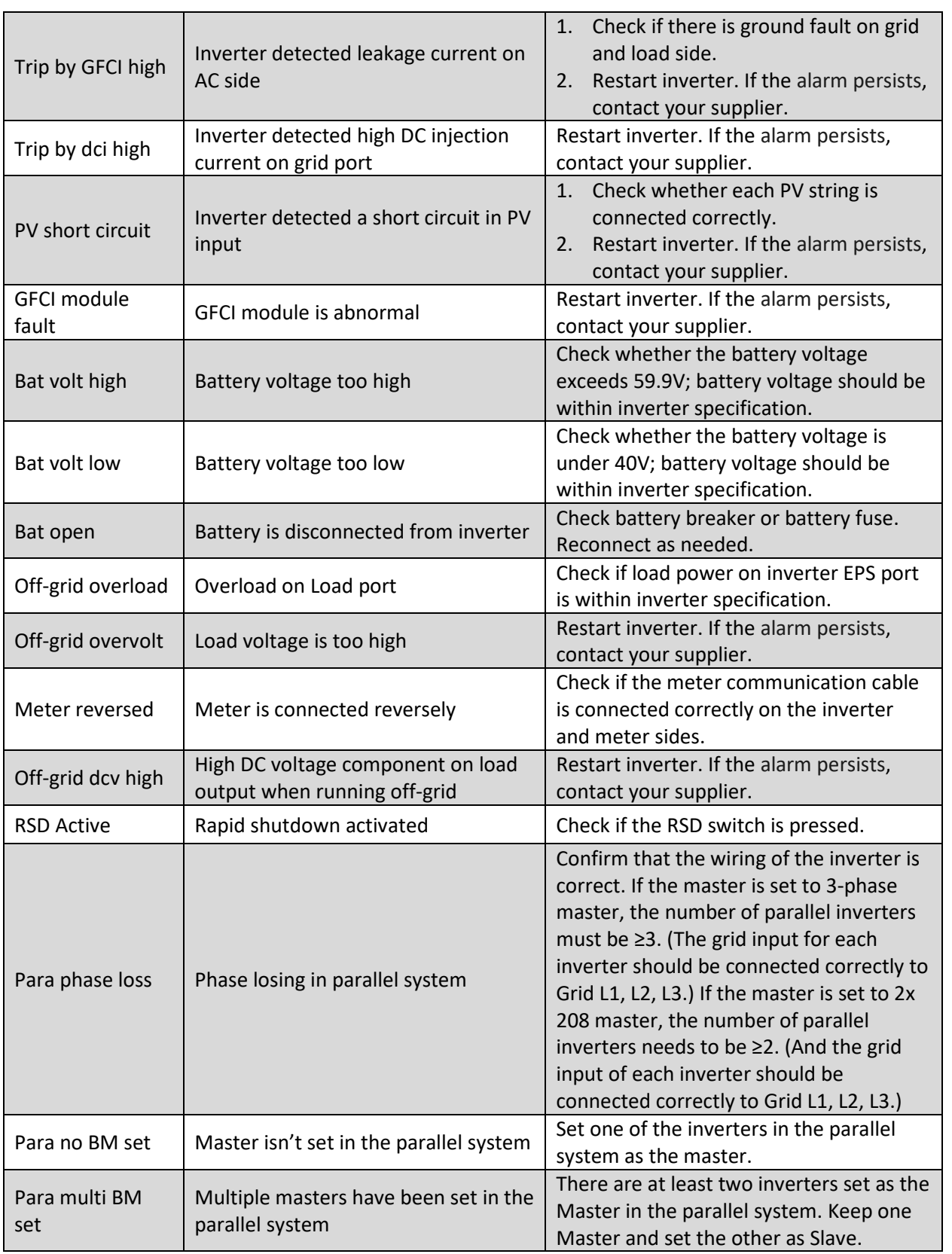

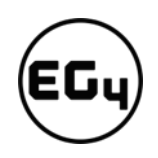

# 8 Standards and Certifications

The EG4 18kPV is ETL & cETL listed and complies with national and international standards for safety and reliability when connected to the grid.

**Safety**

- UL1741SB Rule 21
- RSD NEC 2020:690.12
- AFCI NEC 2020:690.11 / UL1699B
- GFDI NEC 2020:690.41(B)
- CSA 22.2.107.1
- CSA 22.2.330

#### **Grid Connection**

- IEEE 1547.1:2020; IEEE 1547:2018
- Hawaii Rule 14H
- California Rule 21 Phase I, II, III

#### **EMC**

- FCC Part 15 Class B
- **Outdoor Rating**
	- NEMA 4X / IP65

# 9 Technical Specifications

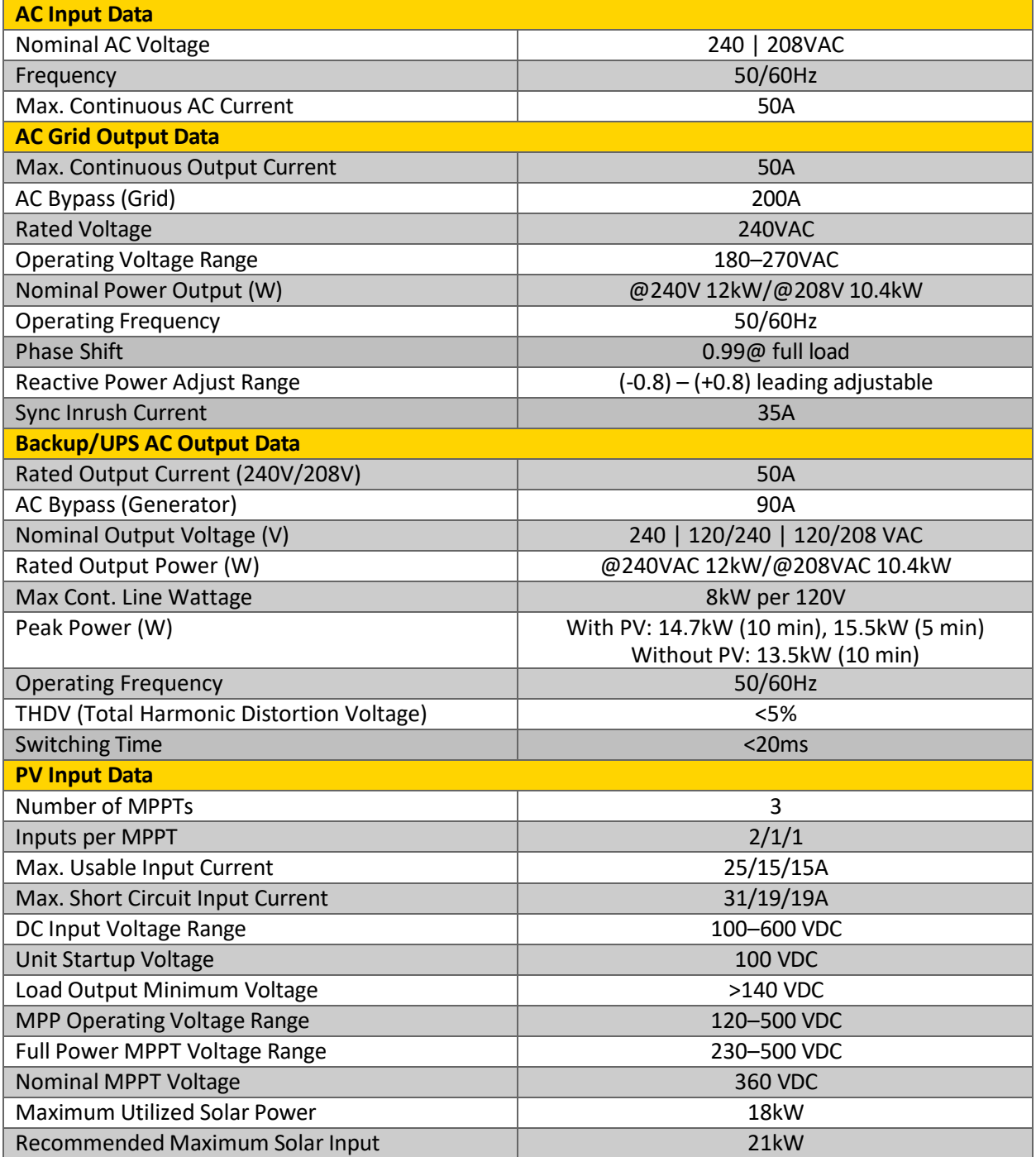

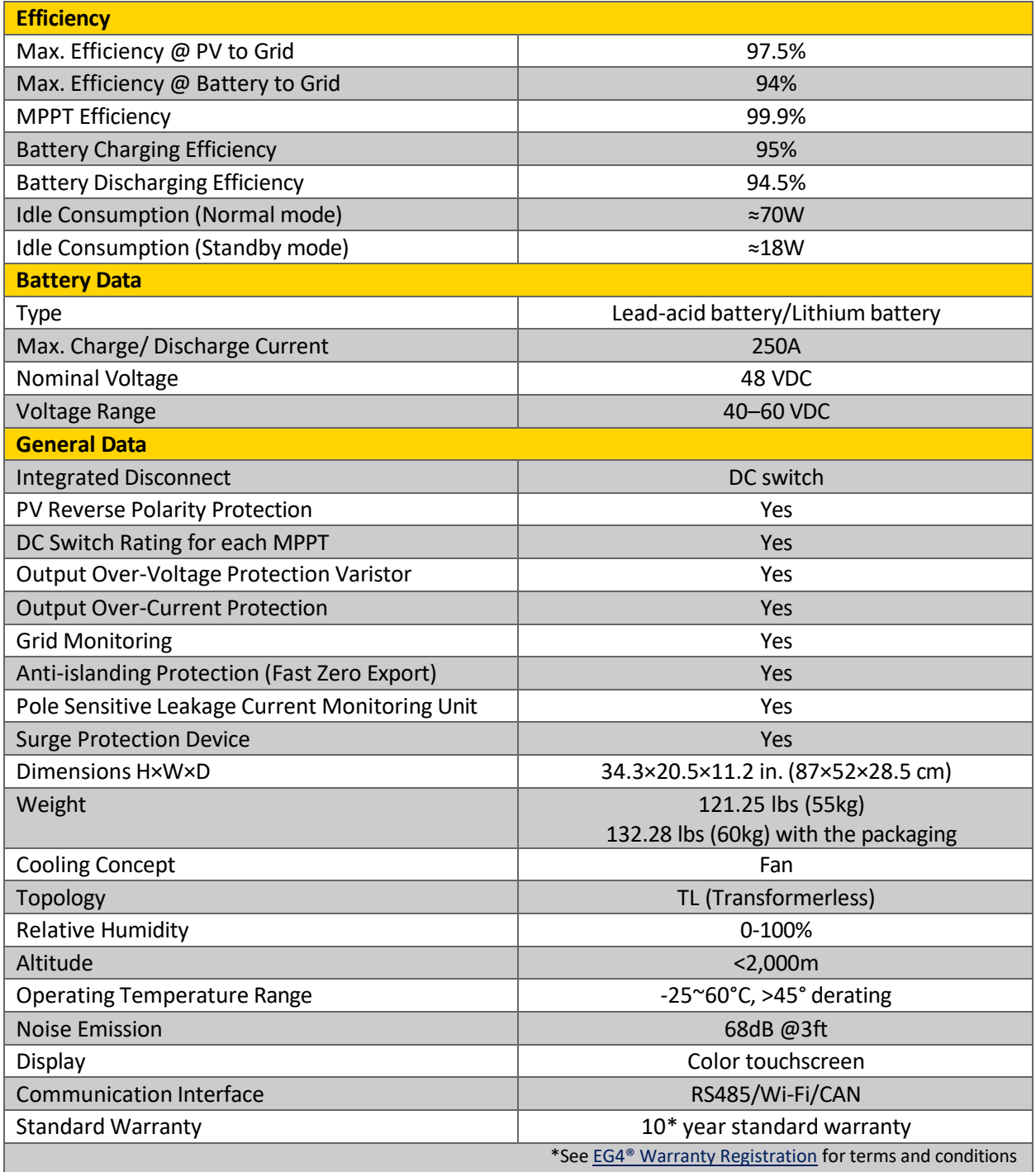

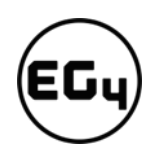

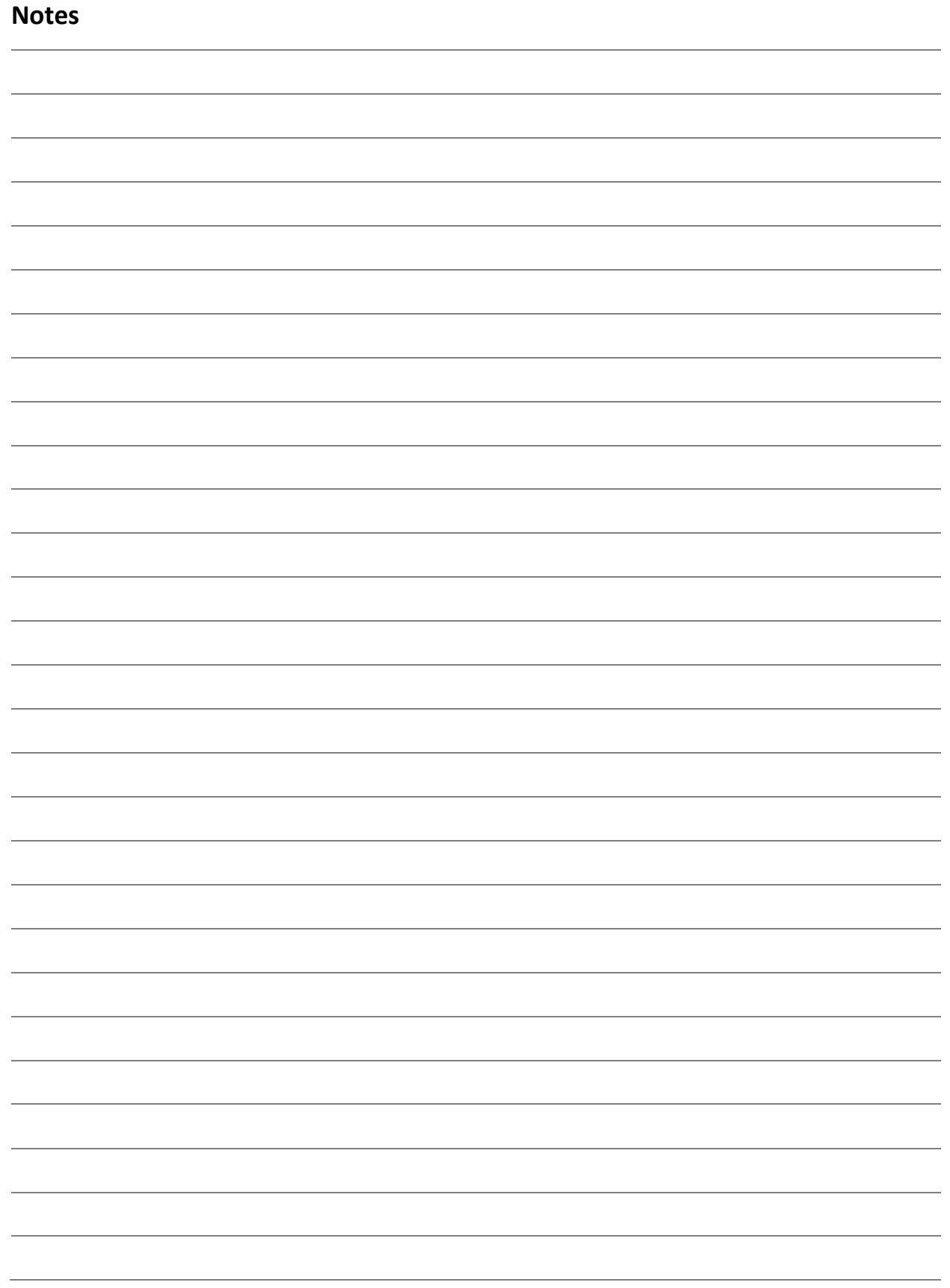
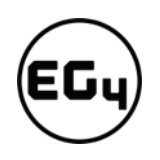

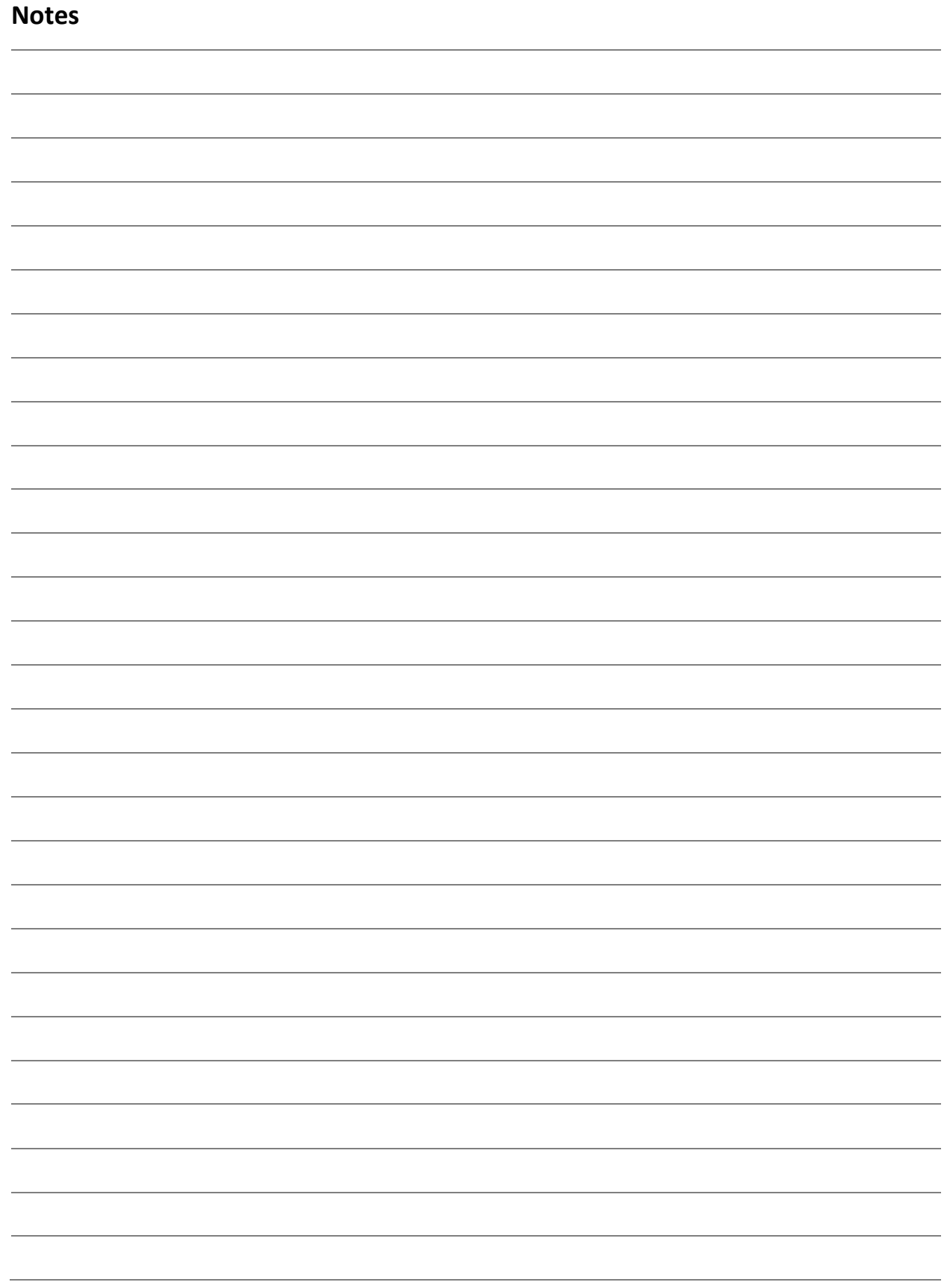

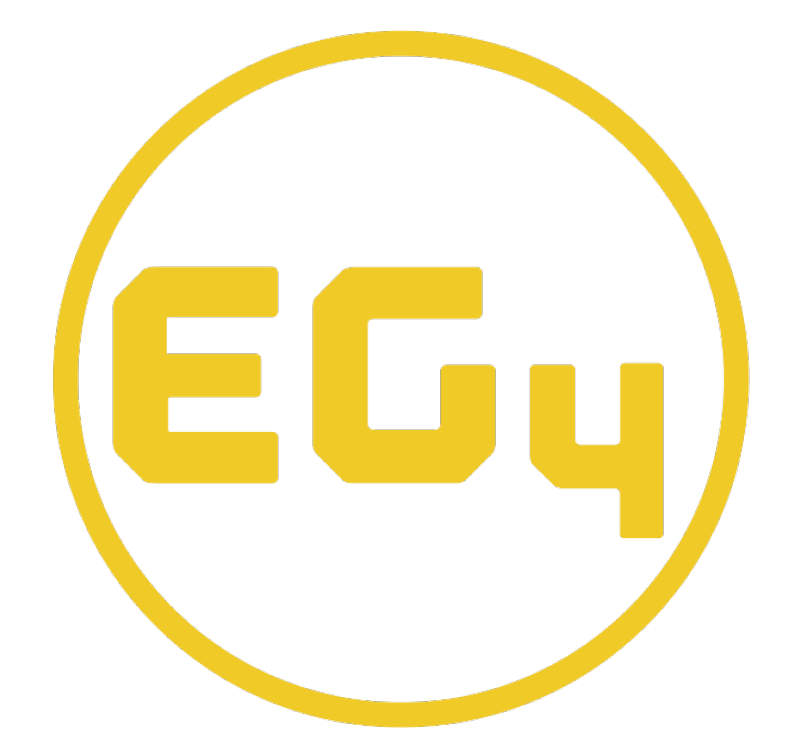

## **CONTACT US**

Email: [support@eg4electronics.com](mailto:support@eg4electronics.com) Phone: +1 (903) 609-1988 Website: [www.eg4electronics.com](http://www.eg4electronics.com/)